HP 8147A Optical Time Domain Reflectometer

User's Guide

#### **Notices**

This document contains proprietary information that is protected by copyright. All rights are reserved.

No part of this document may be photocopied, reproduced, or translated to another language without the prior written consent of Hewlett-Packard GmbH.

 Copyright 1996, 1997, 1998, 1999, 2001 by: Hewlett-Packard GmbH Herrenberger Str. 130 71034 Böblingen Germany

#### **Subject Matter**

The information in this document is subject to change without notice.

*Hewlett-Packard makes no warranty of any kind with regard to this printed material, including, but not limited to, the implied warranties of merchantability and fitness for a particular purpose.*

Hewlett-Packard shall not be liable for errors contained herein or for incidental or consequential damages in connection with the furnishing, performance, or use of this material.

#### **Printing History**

New editions are complete revisions of the guide reflecting alterations in the functionality of the instrument. Updates are occasionally made to the guide between editions. The date on the title page changes when an updated guide is published. To find out the current revision of the guide, or to purchase an updated guide, contact your Hewlett-Packard representative.

Control Serial Number: First Edition applies directly to all instruments.

#### **Warranty**

This Hewlett-Packard instrument product is warranted against defects in material and workmanship for a period of one year from date of shipment. During the warranty period, HP will, at its option, either repair or replace products that prove to be defective.

For warranty service or repair, this product must be returned to a service facility designated by HP. Buyer shall prepay shipping charges to HP and HP shall pay shipping charges to return the product to Buyer. However, Buyer shall pay all shipping charges, duties, and taxes for products returned to HP from another country.

HP warrants that its software and firmware designated by HP for use with an instrument will execute its programming instructions when properly installed on that instrument. HP does not warrant that the operation of the instrument, software, or firmware will be uninterrupted or error free.

#### **Limitation of Warranty**

The foregoing warranty shall not apply to defects resulting from improper or inadequate maintenance by Buyer, Buyer-supplied software or interfacing, unauthorized modification or misuse, operation outside of the environmental specifications for the product, or improper site preparation or maintenance.

No other warranty is expressed or implied. Hewlett-Packard specifically disclaims the implied warranties of Merchantability and Fitness for a Particular Purpose.

#### **Exclusive Remedies**

The remedies provided herein are Buyer's sole and exclusive remedies. Hewlett-Packard shall not be liable for any direct, indirect, special, incidental, or consequential damages whether based on contract, tort, or any other legal theory.

#### **Assistance**

Product maintenance agreements and other customer assistance agreements are available for Hewlett-Packard products. For any assistance contact your nearest Hewlett-Packard Sales and Service Office.

#### **Certification**

Hewlett-Packard Company certifies that this product met its published specifications at the time of shipment from the factory.

Hewlett-Packard further certifies that its calibration measurements are traceable to the United States National Institute of Standards and Technology, NIST (formerly the United States National Bureau of Standards, NBS) to the extent allowed by the Institutes's calibration facility, and to the calibration facilities of other International Standards Organization members.

#### **ISO 9001 Certification**

Produced to ISO 9001 international quality system standard as part of our objective of continually increasing customer satisfaction through improved process control.

#### **End-User License Agreement**

1. The HP 8147A contains intellectual property, i. e. software programs, that is licensed for the end-user customer's use (hereinafter "End-User").

2. This is not a sale of such intellectual property.

3. The End-User shall not conv disassemble, reverse engineer, or decompile the software program.

4. The Microsoft software programs are provided to the End-User as is  $\cdot$  without warranty of any kind, either expressed or implied, including, but not limited to, warranties of non-infringent, merchant-ability, and/or fitness for a particular purpose. The entire risk of the quality and performance of the software program is with you."

5. HP's suppliers shall not be held to any liability for any damages suffered or incurred by the End-User (including, but not limited to, general, special, consequential or incidental damages including damages for loss of business profits, business interruption, loss of business information and the like), arising from or in conjunction with the delivery, use or performance of the software program.

Fifth Edition

E0401, April 2001

E4310-91011

First Edition E0895 August 1995

Second Edition E0595 May 1996 E0796 July 1996 E0996 September1996

Third Edition E0397 Mar. 1997 E0697 June 1997 E0997 September 1997

Fourth Edition E0298 Feb. 1998

Fifth Edition E1098 Oct. 1998 E1198, November 1998 E0599, May 1999

Hewlett-Packard GmbH Herrenberger Str. 130 71034 Böblingen Federal Republic of Germany HP 8147A Optical Time Domain Reflectometer

# User's Guide

The following general safety precautions must be observed during all phases of operation, service, and repair of this instrument. Failure to comply with these precautions or with specific warnings elsewhere in this manual violates safety standards of design, manufacture, and intended use of the instrument. Hewlett-Packard Company assumes no liability for the customer's failure to comply with these requirements.

**General** This is a Safety Class 1 instrument (provided with terminal for protective earthing) and has been manufactured and tested according to international safety standards.

**Operation – Before applying power** Comply with the installation section. Additionally, the following shall be observed:

- Do not remove instrument covers when operating.
- Before the instrument is switched on, all protective earth terminals, extension cords, auto-transformers and devices connected to it should be connected to a protective earth via a ground socket. Any interruption of the protective earth grounding will cause a potential shock hazard that could result in serious personal injury.
- Whenever it is likely that the protection has been impaired, the instrument must be made inoperative and be secured against any unintended operation.
- Make sure that only fuses with the required rated current and of the specified type (normal blow, time delay, etc.) are used for replacement. The use of repaired fuses and the short-circuiting of fuseholders must be avoided.
- **ï** Adjustments described in the manual are performed with power supplied to the instrument while protective covers are removed. Be aware that energy at many points may, if contacted, result in personal injury.
- Any adjustments, maintenance, and repair of the opened instrument under voltage should be avoided as much as possible, and when unavoidable, should be carried out only by a skilled person who is aware of the hazard involved. Do not attempt internal service or adjustment unless another person, capable of rendering first aid and resuscitation is present. Do not replace components with power cable connected.

- Do not operate the instrument in the presence of flammable gases or fumes. Operation of any electrical instrument in such an environment constitutes a definite safety hazard.
- Do not install substitute parts or perform any unauthorized modification to the instrument.
- Be aware that capacitors inside the instrument may still be charged even if the instrument has been disconnected from its source of supply.

#### **Safety Symbols**

The apparatus will be marked with this symbol when it is necessary for the user to refer to the instruction manual in order to protect the apparatus against damage.

Caution, risk of electric shock.

Frame or chassis terminal.

Protective conductor terminal.

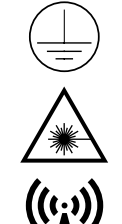

Hazardous laser radiation.

Electromagnetic interference (EMI)

**WARNING The WARNING sign denotes a hazard. It calls attention to a procedure, practice or the like, which, if not correctly performed or adhered to, could result in injury or loss of life. Do not proceed beyond a WARNING sign until the indicated conditions are fully understood and met.**

**CAUTION** The CAUTION sign denotes a hazard. It calls attention to an operating procedure, practice or the like, which, if not correctly performed or adhered to, could result in damage to or destruction of part or all of the equipment. Do not proceed beyond a CAUTION sign until the indicated conditions are fully understood and met.

5

#### **Initial Safety Information for Laser Source**

The specifications for the modules are as follows:

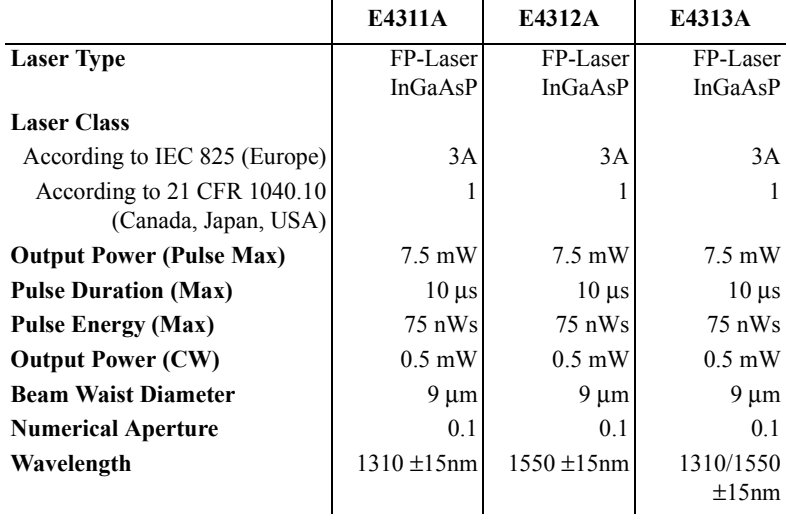

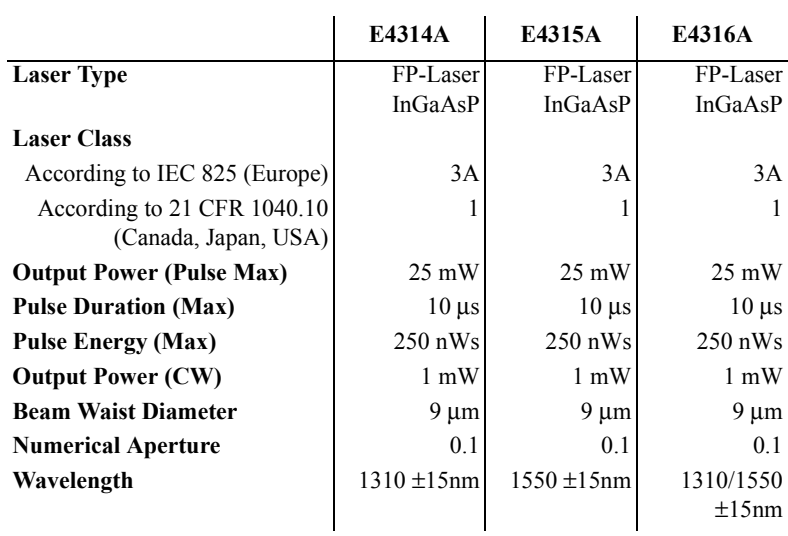

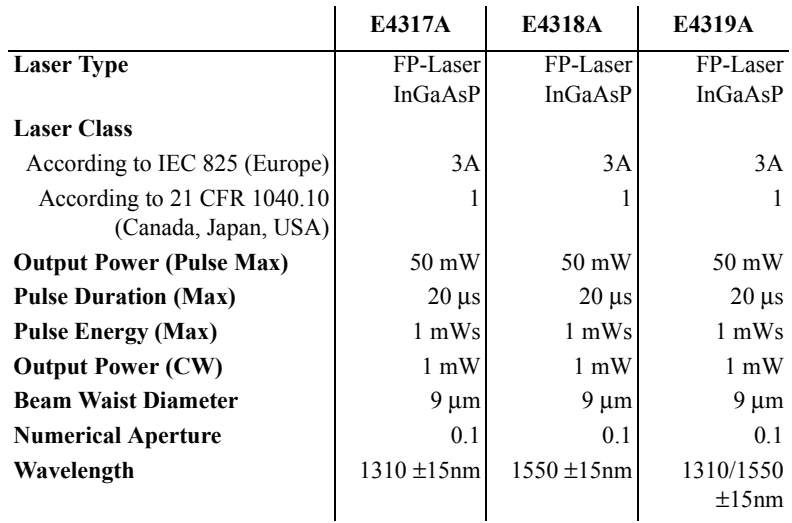

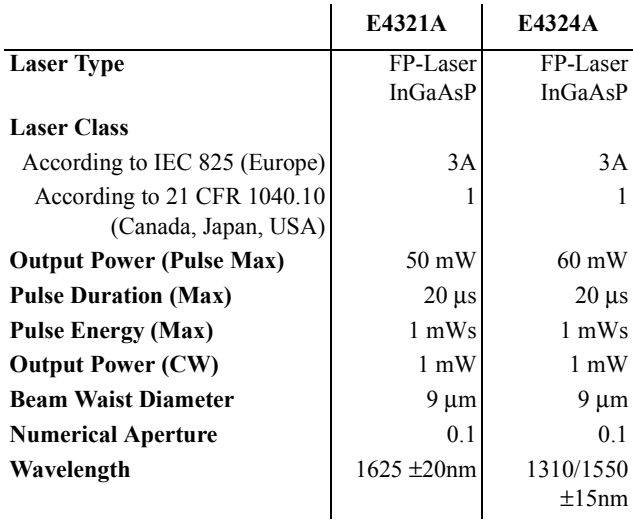

#### **NOTE**

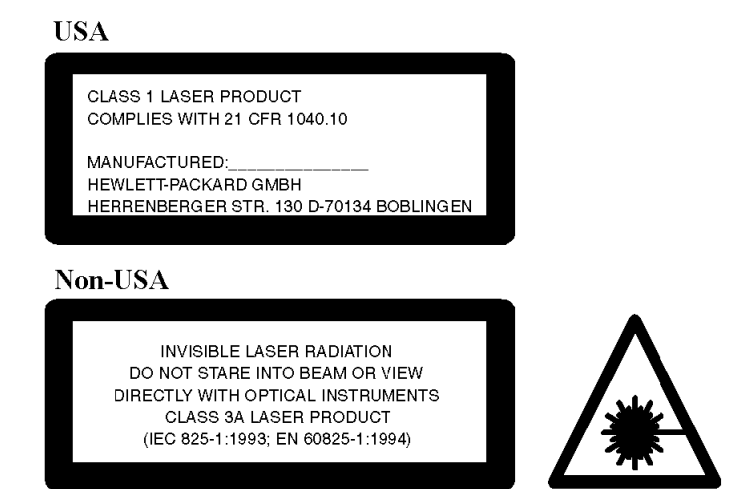

**The laser safety warning labels are fixed on the front panel of the instrument.**

**A sheet of laser safety warning labels is included with the laser module. You** *must* **stick the labels in the local language onto the outside of the instrument, in a position where they are clearly visible to anyone using the instrument.**

The recommended position for the laser safety warning label is to the Laser Active LED on the front of the instrument as shown by the arrow in the diagram below.

You *must* return instruments with malfunctioning laser modules to a HP Service Center for repair and calibration, or have the repair and calibration performed on-site by HP personnel.

The laser module has built in safety circuitry that disables the optical output in the case of a fault condition.

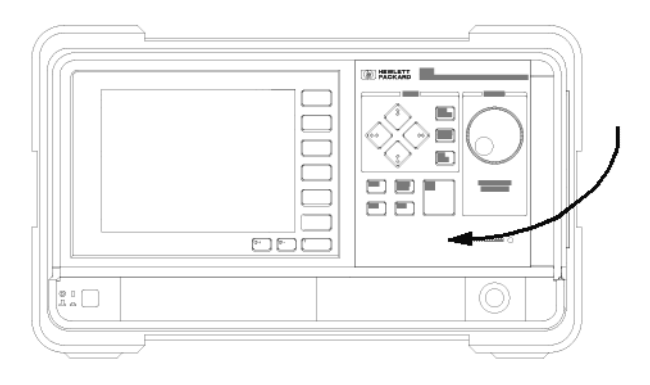

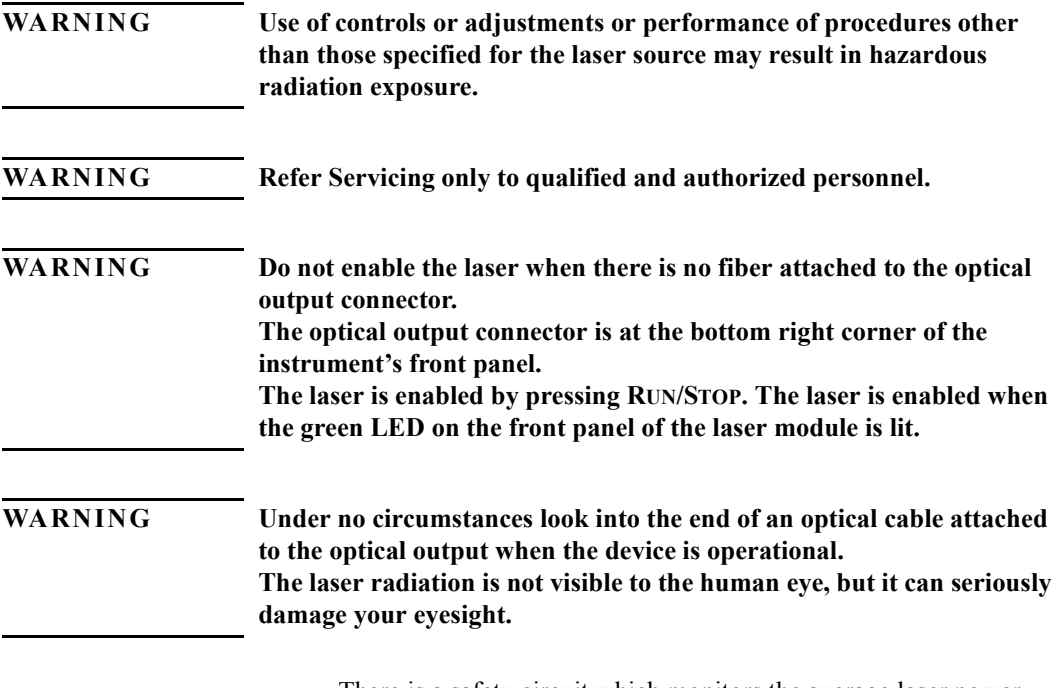

There is a safety circuit which monitors the average laser power output, and the power output of each laser pulse. If either the

average or the pulse power is greater than the limit for the module, the laser will be disabled.

## <span id="page-9-0"></span>**OTDR Year 2000 Compliance**

All new OTDRs are Year 2000 compliant. However, earlier models (manufactured before July 1998, and with serial numbers DE35501422 and lower) may not yet be compliant.

There is a risk that at the millennium such models will be reset to 01 April, 1980.

You do not need to return any instruments to Hewlett-Packard to make them Year 2000 Compliant. Simply follow the instructions on our Webpages.

You can see our Webpages at **www.hp.com/go/lightwave**. Select Support, then Year 2000 Compliance. Select HP8147/E4310A Year 2000 Compliance for instructions as to how you can update your OTDR.

If you have any problems updating your OTDR, please contact your nearest support center, or your Hewlett-Packard representative.

## <span id="page-9-1"></span>**Bellcore Certification of Excellence**

Hewlett-Packard is officially designated Bellcore Certification Eligible, and is awarded Bellcore's Certification of Excellence for its OTDR Data Format.

### **In This Book**

#### **The Structure of this Manual**

This manual is divided into four parts:

- An introduction to the OTDR's features.
- A sample session showing a typical measurement, in chapters 2 and 3.
- A description of the capabilities of the OTDR's macro recording, in chapter 4.
- Additional information not required for routine day-to-day use in the appendix

#### **Conventions used in this Manual**

Small capitals are used to indicate front panel keys, softkeys and menu items, e. g. SETTINGS.

[OTDR Year 2000 Compliance 10](#page-9-0) [Bellcore Certification of Excellence 10](#page-9-1)

## **[1 Getting Started](#page-24-0)**

**[1.1 How the OTDR Works 27](#page-26-0)** [Events 27](#page-26-1) **[1.2 Expert and Easy Mode 28](#page-27-0) [1.3 What You Can Measure with the OTDR 28](#page-27-1) [1.4 The Front Panel 29](#page-28-0) [1.5 The Trace Screen 29](#page-28-1) [1.6 The Keys 32](#page-31-0)** [The Hardkeys 32](#page-31-1) [The Softkeys 35](#page-34-0) [Modify knob 36](#page-35-0) **[1.7 Function Overview 36](#page-35-1) [1.8 Getting Help 41](#page-40-0)**

## **[2 Elementary Sample Sessions](#page-42-0)**

- **[2.1 How to Connect the Fiber 45](#page-44-0)**
- **[2.2 How To Set Up the Parameters 45](#page-44-1)**

[How to Change the Refractive Index 45](#page-44-2) [How to Adjust the Refractive Index for a fiber of known length 47](#page-46-0)

**[2.3 How to Make an Automatic Measurement 47](#page-46-1)**

#### **[2.4 How to Scan for Events 49](#page-48-0)**

[How to Change the Event Thresholds 49](#page-48-1) [How to Activate the Scan Trace Function 50](#page-49-0)

#### **[2.5 How to Use the Event Table 51](#page-50-0)**

[How to Display the Event Table 51](#page-50-1) [How to Select an Event in the Table 52](#page-51-0) [How to Close the Event Table 52](#page-51-1)

#### **[2.6 How to Use Landmarks 53](#page-52-0)**

[How to Add a Landmark 53](#page-52-1) [How to Add a Landmark to a Trace 53](#page-52-2) [How to Add a Landmark to the Event Table 55](#page-54-0) [How to Modify the Name of an Existing Landmark 55](#page-54-1) [How to Delete Landmarks 55](#page-54-2) [Deleting All Landmarks 56](#page-55-0)

#### **[2.7 How to Change the Vertical Offset 56](#page-55-1)**

[How to Restore the Automatic Offset 57](#page-56-0)

#### **[2.8 How to Print the Measurement 57](#page-56-1)**

[How to Print the Current Measurement 57](#page-56-2) [How to Print All Measurements 58](#page-57-0) [How to Print to an External Printer 58](#page-57-1)

#### **[2.9 How to Save the Measurement 59](#page-58-0)**

[How to Save to a User-Defined Name 60](#page-59-0)

#### **[2.10 How to Run a Manual Measurement 60](#page-59-1)**

[How to Change the Measurement Span 60](#page-59-2) [How to Change the Optimization Mode 61](#page-60-0) [How to Run the Measurement 61](#page-60-1)

#### **[2.11 How to Display more than one trace 62](#page-61-0)**

[How to change the style of the current trace 64](#page-63-0) [How to set 2 traces to the same vertical offset 64](#page-63-1)

[How to Close a Trace 64](#page-63-2)

#### **[2.12 How to Set Labels for Trace Information 65](#page-64-0)**

[How to view the Current Trace Information. 65](#page-64-1) [How to Enter new Trace Information 66](#page-65-0) [How to Change the Trace Info Labels 66](#page-65-1)

#### **[2.13 How to Set the Time and Date 67](#page-66-0)**

[How to Change the Date 68](#page-67-0) [How to Change the Time. 68](#page-67-1) [How to Confirm the new Time and Date 68](#page-67-2)

## **[3 Further Sample Sessions](#page-68-0)**

#### **[3.1 How to Add an Event 71](#page-70-0)**

[How to Add a Reflective Event 71](#page-70-1) [How to Add a Non-Reflective Event 76](#page-75-0)

#### **[3.2 How to Measure Loss and Attenuation 77](#page-76-0)**

[How to Measure 2-Point Loss 77](#page-76-1) [How to Measure 2-Point Attenuation 78](#page-77-0) [How to Measure LSA Attenuation 78](#page-77-1) [How to Measure Optical Return Loss 79](#page-78-0)

#### **[3.3 How to Measure the Total Loss of a Fiber 79](#page-78-1)**

#### **[3.4 How to Take a Two-Way Measurement 82](#page-81-0)**

[How to synchronize traces before Averaging 83](#page-82-0)

#### **[3.5 How to Subtract One Measurement from Another 85](#page-84-0)**

[How to Synchronize Traces before Subtracting 85](#page-84-1)

#### **[3.6 How to Use Stored Settings 86](#page-85-0)**

[How to Store Parameter Settings 87](#page-86-0)

[How to Recall Stored Settings 87](#page-86-1) [How to Delete Stored Settings 87](#page-86-2)

## **[3.7 How to Connect to the OTDR via LAN 88](#page-87-0)**

[How to connect using Windows NT Explorer 90](#page-89-0)

## **[4 Macro Programming](#page-90-0)**

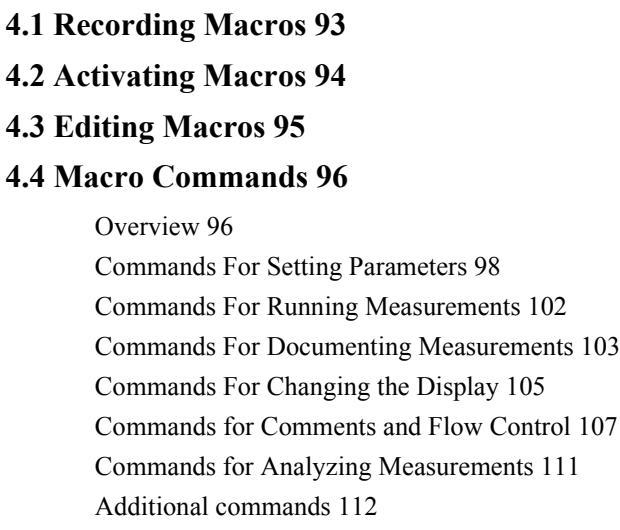

**[4.5 Example 112](#page-111-1)**

## **[A Installation and Maintenance](#page-114-0)**

**[A.1 Safety Considerations 117](#page-116-0)**

## **[A.2 Initial Inspection 117](#page-116-1)**

## **[A.3 AC Line Power Supply Requirements 118](#page-117-0)**

[Line Power Cable 118](#page-117-1) [Replacing the Battery 120](#page-119-0)

## **[A.4 DC Power Supply Requirements \(Option 001\) 121](#page-120-0)**

## **[A.5 Operating and Storage Environment 122](#page-121-0)**

[Temperature 122](#page-121-1) [Humidity 122](#page-121-2) [Altitude 122](#page-121-3) [Instrument Positioning and Cooling 123](#page-122-0)

## **[A.6 Switching on the OTDR 123](#page-122-1)**

## **[A.7 Optical Output 124](#page-123-0)**

**[A.8 Parallel Interface 124](#page-123-1)**

## **[A.9 Serial Interfaces 124](#page-123-2)**

**[A.10 Keyboard, Mouse, and VGA Display Interfaces 125](#page-124-0)**

## **[A.11 HP-IB Interface \(Option 004\) 125](#page-124-1)**

[Connector 126](#page-125-0)

[HP-IB Logic Levels 127](#page-126-0)

## **[A.12 LAN Interface \(Option 005\) 127](#page-126-1)**

[Connector 128](#page-127-0) [Available HP Cables 128](#page-127-1)

## **[A.13 Claims and Repackaging 129](#page-128-0)**

[Return Shipments to HP 129](#page-128-1)

## **[A.14 Installing or Changing the Paper Roll 130](#page-129-0)**

[How to Remove the Paper Roll 130](#page-129-1) [How to Insert the New Paper Roll 131](#page-130-0) [How to Purchase New Paper Rolls 132](#page-131-0)

## **[A.15 Installing New Software 132](#page-131-1)**

## **[B Accessories](#page-134-0)**

- **[B.1 Instrument and Options 137](#page-136-0)**
- **[B.2 HP-IB Cables and Adapters 139](#page-138-0)**
- **[B.3 Connector Interfaces and Other Accessories 140](#page-139-0)**

## **[C Specifications](#page-142-0)**

## **[C.1 Definition of Terms 145](#page-144-0)**

#### **[C.2 Specifications 152](#page-151-0)**

[Horizontal Parameters 152](#page-151-1) [Vertical Parameters 153](#page-152-0) [CW Mode 153](#page-152-1) [Pulsewidth 153](#page-152-2) [Output connector 153](#page-152-3) [Automatic setup and analysis 154](#page-153-0) [Documentation 154](#page-153-1) [Scan Trace 154](#page-153-2) [Display 155](#page-154-0) [Interfaces 155](#page-154-1) [General 155](#page-154-2) [Environmental 156](#page-155-0) [Power 156](#page-155-1)

## **[C.3 Module Specifications 157](#page-156-0)**

[Optical Performance 157](#page-156-1) [Distance Accuracy 158](#page-157-0) [Loss/Reflectance Accuracy 158](#page-157-1)

**[C.4 Other Specifications 159](#page-158-0) [C.5 Declaration of Conformity 160](#page-159-0)**

## **[D Single-Mode Module Performance Tests](#page-162-0)**

#### **[D.1 General 165](#page-164-0)**

[Equipment Required 165](#page-164-1) [Test Record 165](#page-164-2) [Test Failure 166](#page-165-0) [Instrument Specification 166](#page-165-1) [Performance Tests 166](#page-165-2)

**[D.2 Test I. Dynamic Range 167](#page-166-0) [D.3 Test II. Event Deadzone 173](#page-172-0) [D.4 Test III. Attenuation Deadzone 179](#page-178-0) [D.5 Test IV. Distance Accuracy 184](#page-183-0) [D.6 Test V. Loss Accuracy 190](#page-189-0) [D.7 Test VI. Reflectance Accuracy 194](#page-193-0) [D.8 Performance Test Form Sheets 200](#page-199-0)**

## **[E Cleaning Procedures](#page-212-0)**

**[E.1 Cleaning Materials 215](#page-214-0) [E.2 Cleaning Fiber/Front-Panel Connectors 215](#page-214-1) [E.3 Cleaning Connector Interfaces 216](#page-215-0)**

**[E.4 Cleaning Connector Bushings 216](#page-215-1) [E.5 Cleaning Detector Windows 217](#page-216-0) [E.6 Cleaning Lens Adapters 217](#page-216-1) [E.7 Cleaning Detector Lens Interfaces 217](#page-216-2)**

## **[F Error Codes](#page-218-0)**

**[F.1 Display Error Messages 221](#page-220-0) [F.2 Remote Error Messages 228](#page-227-0)**

## **[G Overview](#page-230-0)**

**[G.1 Elementary Sample Sessions 233](#page-232-0)**

# **List of Figures**

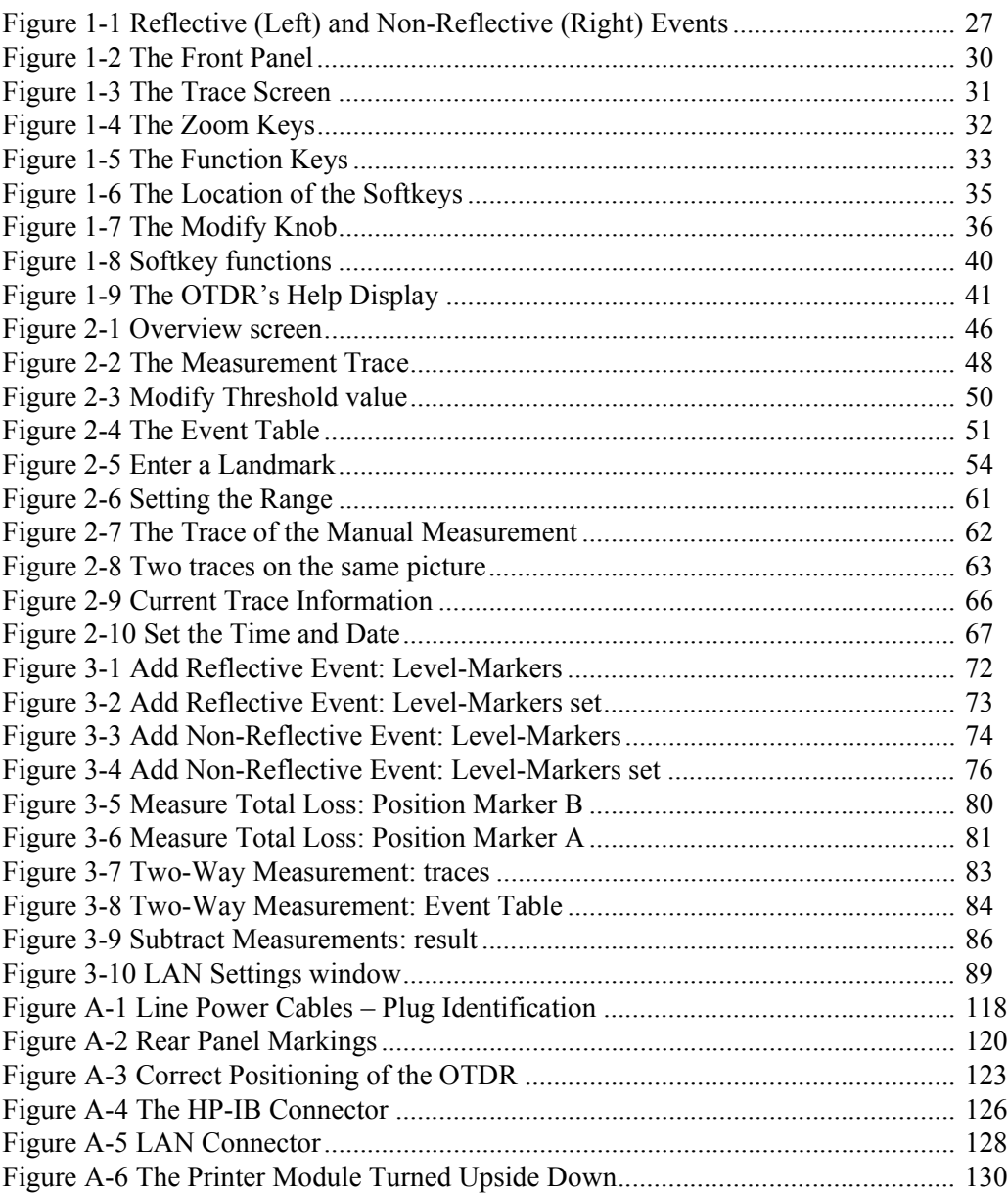

# **List of Figures**

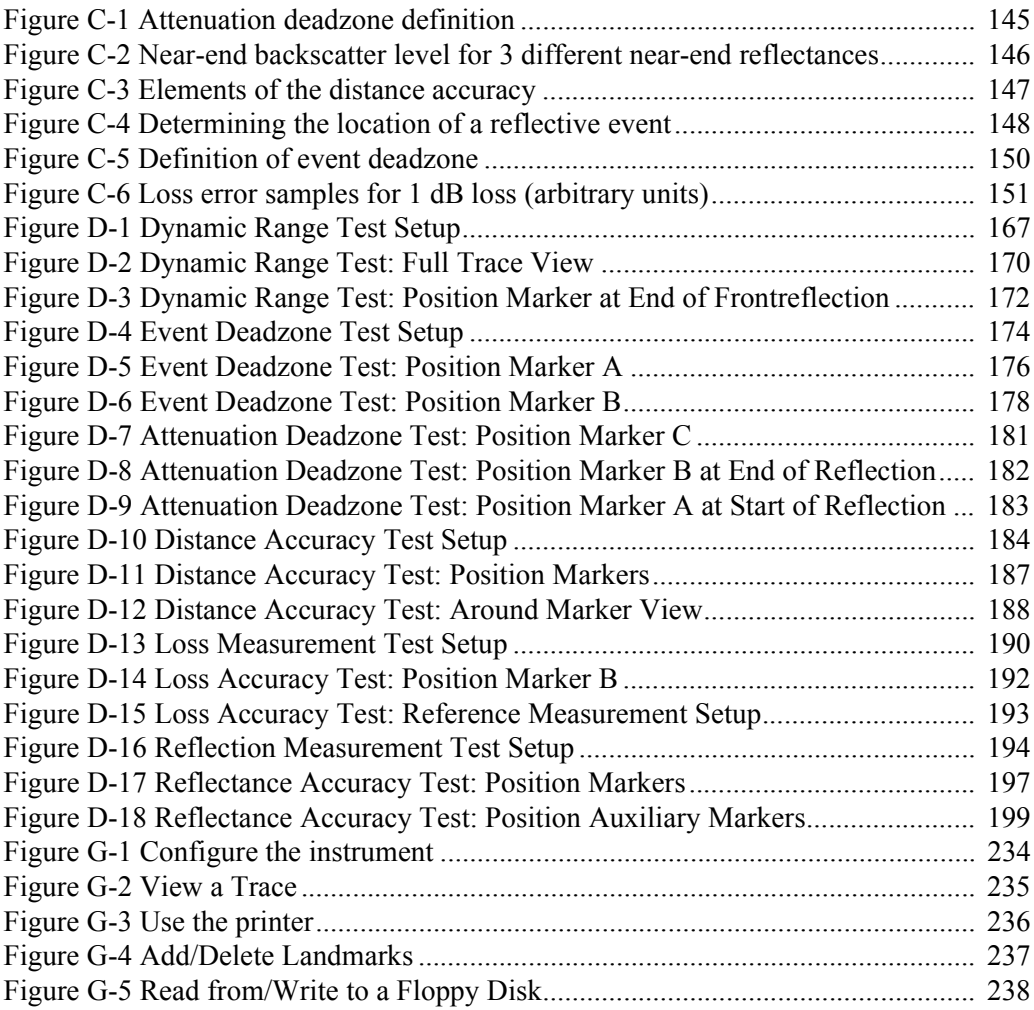

## **List of Tables**

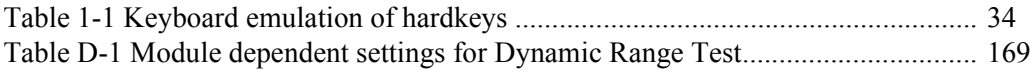

## **List of Tables**

<span id="page-24-0"></span>**Getting Started**

# **Getting Started**

This chapter introduces the features of the HP 8147A Optical Time Domain Reflectometer (OTDR). Here you will find a quick description of the instrument, how to get online help, and a sample session to help you familiarize yourself with the operation of the instrument.

## <span id="page-26-0"></span>**1.1 How the OTDR Works**

The OTDR repeatedly outputs an optical pulse into the connected fiber and measures the reflections from this pulse. The trace displayed on the screen is a graph of this reflected power (backscatter) as a function of the distance along the fiber.

#### <span id="page-26-1"></span>**Events**

Events are changes in the fiber causing the trace to deviate from a straight line. Events can be *Reflective* or *Non-Reflective*.

Reflective Events occur when some of the pulse energy is reflected, for example at a connector. Reflective Events produce a spike in the trace (you see a steep rise and fall in the graph: see the first diagram below).

Non-Reflective Events occur at parts of the fiber where there is some loss but no light is reflected. Non-Reflective Events produce a dip on the trace (see the second diagram below).

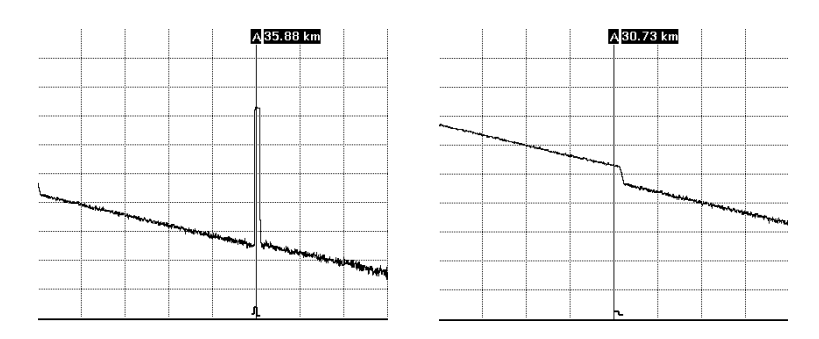

<span id="page-26-2"></span>**Figure 1-1 Reflective (Left) and Non-Reflective (Right) Events**

The OTDR calculates the distance of such an "event" in the fiber from the time it takes the reflected signal to return. The further

## Getting Started **Expert and Easy Mode**

away an event is, the longer it takes for its reflection to return to the OTDR.

By examining the trace of the reflected signal, the parameters of the fiber and the connectors, splices and so on can be determined.

## <span id="page-27-0"></span>**1.2 Expert and Easy Mode**

The OTDR works in one of two possible modes:

- In expert mode you can change all parameter settings and do complex analysis on the results. You can also store settings and record macros to prepare the instrument for an inexperienced user.
- In easy mode the inexperienced user can recall stored settings, activate macros, and run measurements without concerning himself with parameters and other details.

You can change between the two modes using the OTDR's softkeys.

<span id="page-27-1"></span>**1.3 What You Can Measure with the OTDR**

The OTDR displays the relative power of the returned signal against distance. With this information important characteristics of a link are determined:

- the location (distance) of events on the link, the end of the link or a break,
- the attenuation of the fiber in the link,
- the loss of an individual event (for example a splice) or the total end-to-end loss of the link,

#### Getting Started **The Front Panel**

• the size of the reflection (or return loss) of an event, such as a connector.

A fully automatic function is available for these measurements. The OTDR sets itself up to achieve the best results.

In addition to these features the OTDR is able to compare measurement results:

- You can load up to four traces and display them on the OTDR's screen.
- You can load two traces and subtract them. In so doing, you can see any differences in the two measurements as a graph.
- You can also do measurements from both sides of the fiber and average them (two-way measurement). This gives the most accurate splice measurement, in the form of a graph and an event table.

## <span id="page-28-0"></span>**1.4 The Front Panel**

[Figure 1-2](#page-29-0) shows the front panel of the HP 8147A.

The front panel consists of the following elements:

## <span id="page-28-1"></span>**1.5 The Trace Screen**

The trace screen is the main screen of the OTDR:

• When you have taken a measurement, the graph of the reflected power is displayed as a function of distance. This graph is called the trace.

Getting Started **The Trace Screen**

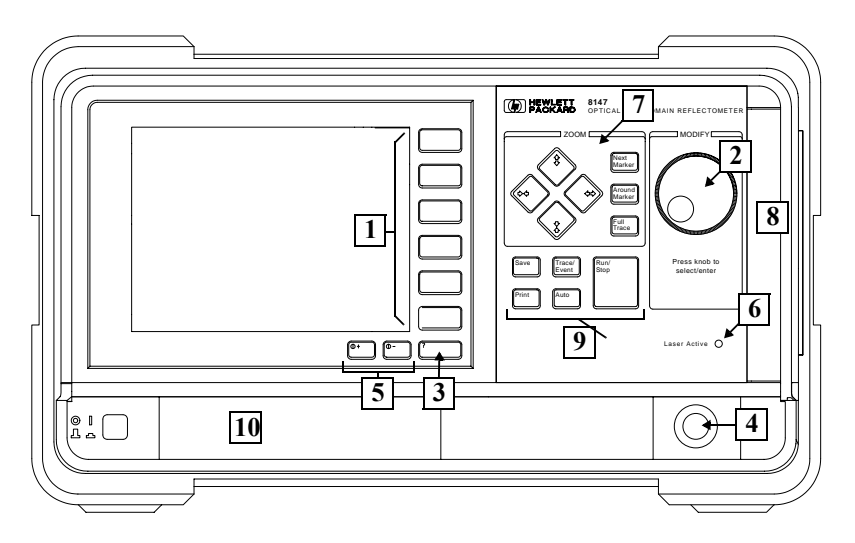

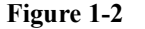

#### <span id="page-29-0"></span>**Figure 1-2 The Front Panel**

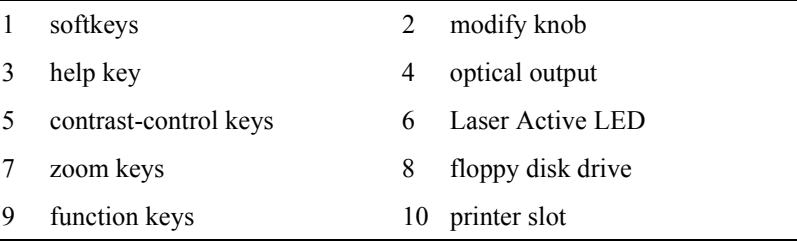

- Below the trace, the event bar shows you the position of the detected events: non-reflective events such as splices, reflective events such as connectors, as well as any defined landmarks.
- The markers are your means of marking and analyzing single events or parts of the trace. In the marker-information window, you see information such as the distance, attenuation, and loss at or between the markers.
- No matter when you zoom to a point of interest on the trace, you do not lose orientation, as there is an overview display in the fulltrace window. You always know where you are. The full-trace window is shown in the bottom left-hand corner of the display.

## Getting Started **The Trace Screen**

*In addition to the trace screen shown in [Figure 1-3](#page-30-0), you have the event-table screen and the return-losschart screen. These are used during measurements and analyzing. See the online-documentation for information about these screens.*

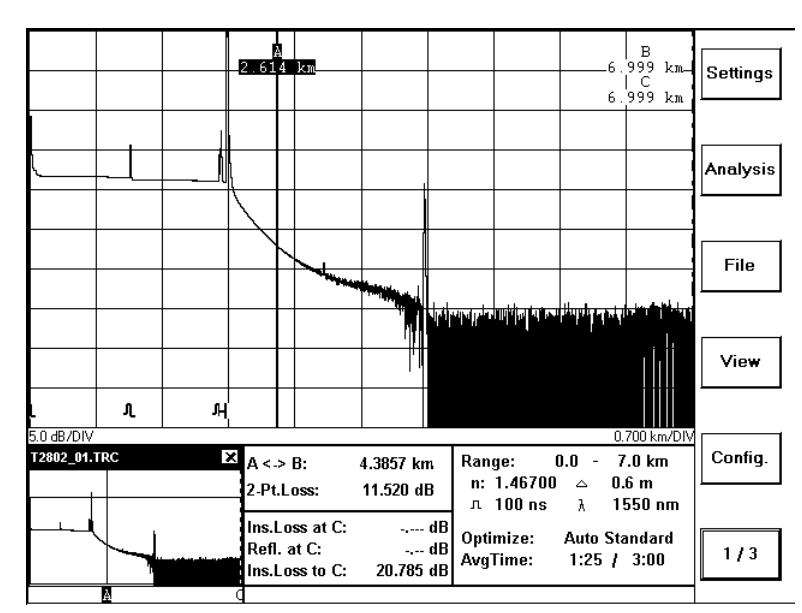

#### <span id="page-30-0"></span>**Figure 1-3 The Trace Screen**

In the title bar you can see the name of the measurement file (UNNAMED.SOR if you have not already saved the measurement).

- The most important measurement parameters (such as measurement range, pulsewidth, wavelength) are always shown in the parameter window.
- On the right-hand side of the screen you can see the list of functions for the softkeys.

Getting Started **The Keys**

## <span id="page-31-0"></span>**1.6 The Keys**

There are three types of keys on the front of the OTDR: hardkeys, softkeys, and the Modify knob.

#### <span id="page-31-1"></span>**The Hardkeys**

The hardkeys are the keys with a fixed function. The function is written on the key.

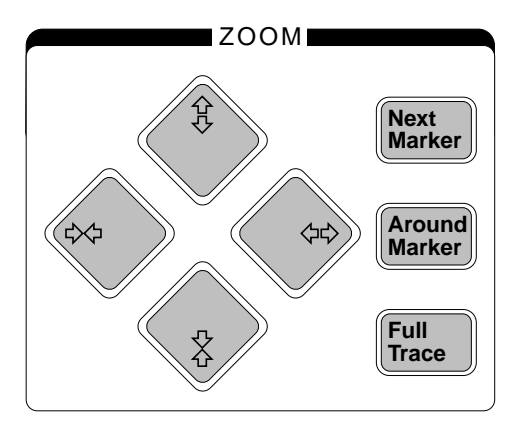

#### <span id="page-31-2"></span>**Figure 1-4 The Zoom Keys**

The zoom keys are your means of zooming in and out on the displayed trace. Using the zoom keys, you can shrink or stretch the trace in either direction.

You can also zoom around or between the markers on the trace:

- The NEXT MARKER hardkey lets you toggle between the markers A, B, C, and AB.
- Pressing the AROUND MARKER hardkey zooms in the trace around the current marker or between the markers A and B. The marker (or the marked part) stays in the center of the grid, even when you change its position on the trace using the knob.

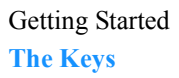

• If at any stage during zooming you wish to return to the whole trace, this can be done by simply pressing the FULL TRACE hardkey.

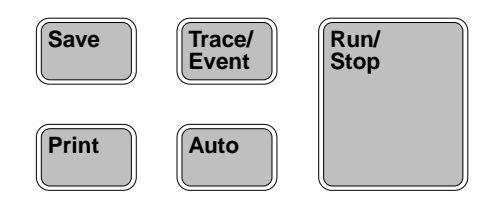

#### <span id="page-32-0"></span>**Figure 1-5 The Function Keys**

The function keys let you initiate an action with a single stroke of a key:

- Pressing the SAVE hardkey saves the current measurement.
- The TRACE/EVENT hardkey lets you toggle between the trace and the event table screen.
- Pressing the PRINT hardkey prints the current measurement.
- Pressing the AUTO hardkey activates an Auto measurement mode, for automatic detection of the best settings.
- Pressing the RUN/STOP key starts or stops a measurement.
- Holding the RUN/STOP key for at least 3 seconds toggles between Average mode and Refresh mode.

#### **Hardkeys: Keyboard equivalents**

If you have a keyboard attached to your OTDR, you can emulate the hardkeys from the keyboard as following:

## Getting Started **The Keys**

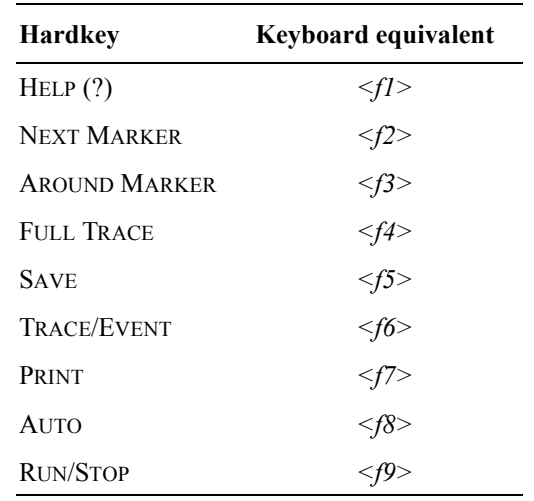

<span id="page-33-0"></span>**Table 1-1 Keyboard emulation of hardkeys**

Getting Started **The Keys**

## <span id="page-34-0"></span>**The Softkeys**

The softkeys are to be found at the right-hand side of the screen. They have different functions in different situations. The actual function is always written on the screen beside the key. A blank softkey means that there is no action applied at this level.

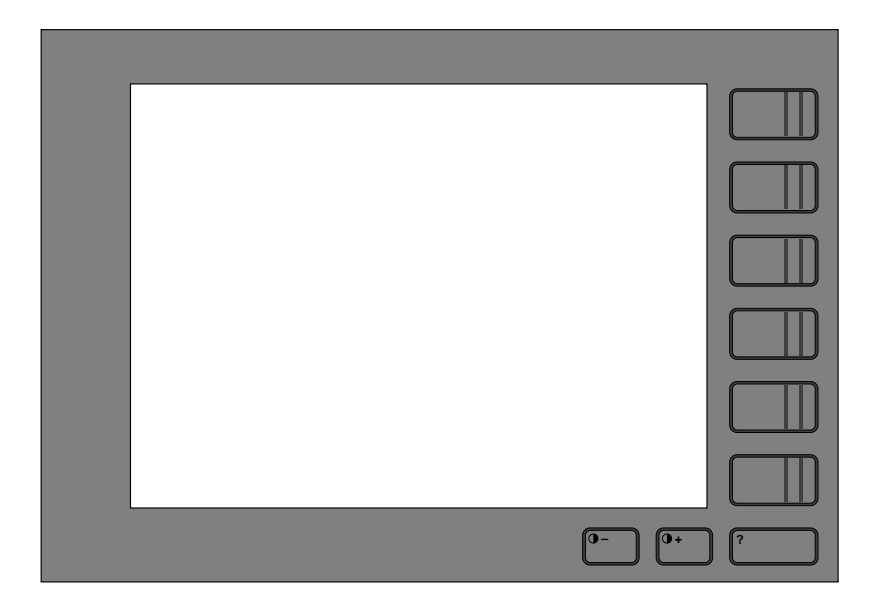

#### <span id="page-34-1"></span>**Figure 1-6 The Location of the Softkeys**

#### **Softkeys: Keyboard equivalents**

If you have a keyboard attached to your OTDR, you can emulate the softkeys from the keyboard by holding down the <ALT> key and pressing one of the numbers 1 to 6.

So <ALT>1 emulates the top softkey, <ALT>2 the second softkey, and so on.

Getting Started **Function Overview**

## <span id="page-35-0"></span>**Modify knob**

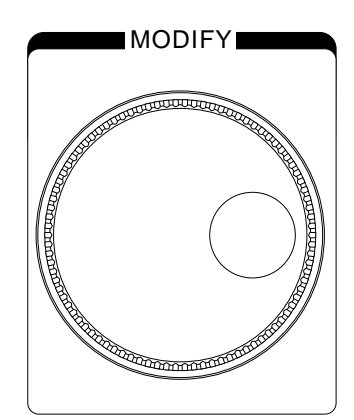

#### <span id="page-35-2"></span>**Figure 1-7 The Modify Knob**

#### **Turning the Knob**

Turning the Modify knob is like using the cursor keys on a computer keyboard. You use the knob to select an entry in a menu or in a list, or to change the value of a parameter.

You also turn the knob to move the markers on the trace.

#### **Pressing the Knob**

Pressing the Modify knob is like using the enter key on a computer keyboard. You press the knob to confirm the selection or the parameter value.

## <span id="page-35-1"></span>**1.7 Function Overview**

[Figure 1-8](#page-39-0) gives you an overview of the menus and functions you can reach using the softkeys.
You see the name the 6 softkeys at the right of the OTDR screen. You can press the bottom softkey to toggle between the different softkey layers;

Layer  $1(1/3)$  allows you to press the other softkeys to access the menu options listed in [Figure 1-8](#page-39-0).

You use the Modify knob to select a menu option. Turn the knob to move to move to an option; press the knob to select the highlighted option.

Layer 2 (2/3) allows you to alter the START (Start of Range), SPAN (Width of Range), PWIDTH (Pulsewidth), WLENGTH (Wavelength) and AVGTIME (Averaging Time) in the parameter window.

Layer 3 (3/3) allows you to view an OVERVIEW of the parameter setup, allowing you to alter more than one parameter at a time. You may also alter the OPTIMIZE mode, IOR (global refractive index), and V.OFFS. (Vertical Offset), or use the fifth softkey to toggle between the selected traces.

The fifth softkey in layer 3 allows you to switch between different traces. If there is a current trace, its name will appear as the softkey

label. If there is no current trace, the label is blank, and this feature is unavailable.

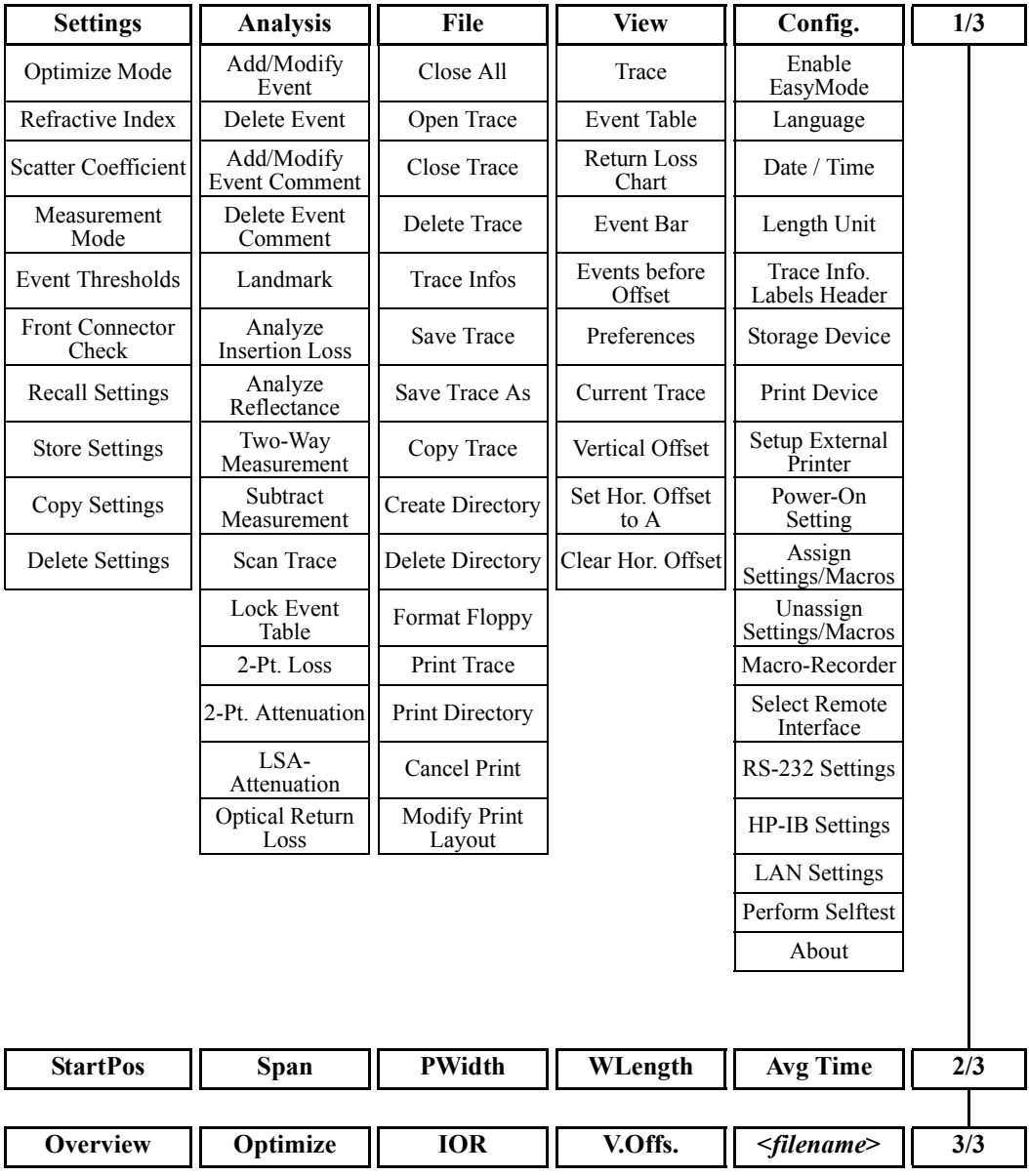

<span id="page-39-0"></span>**Figure 1-8 Softkey functions**

## **1.8 Getting Help**

To get help on the OTDR you press the help key [?] to activate the online documentation. The key can be found in the lower righthand corner of the display, below the softkeys.

Pressing [?] once opens up a page of the online documentation (a topic) that shows information about the current screen. From there you can jump to related topics.

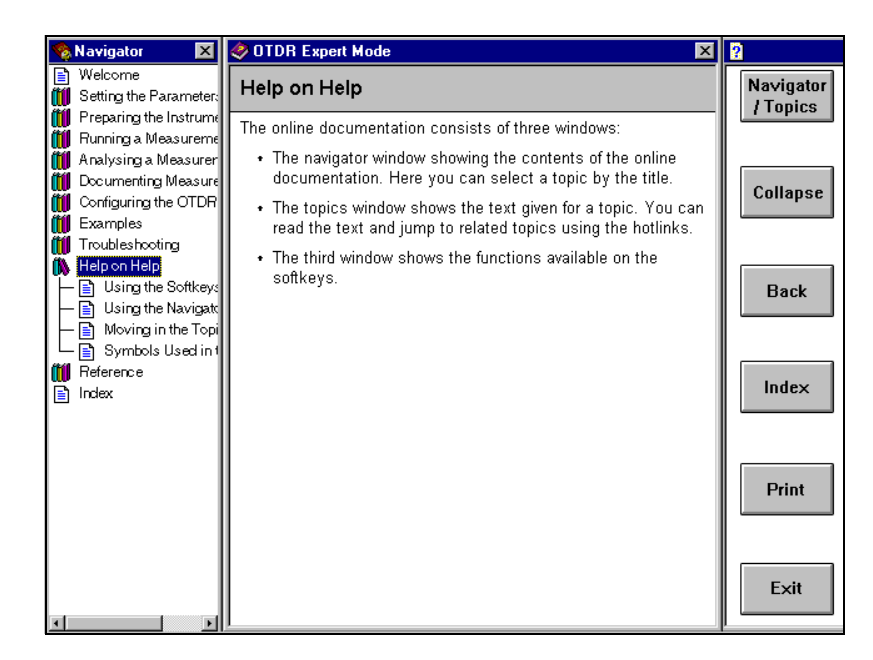

#### Figure 1-9 The OTDR's Help Display

To leave the online documentation and return to the measurement, you press the EXIT softkey.

On the left-hand side of the display, you can see the navigator window. The navigator is your means of switching between the Getting Started **Getting Help**

topics like the chapters of a book. The actual topic is always highlighted.

To select the Navigator, press the NAV./TOP softkey.

<span id="page-42-0"></span> **Elementary Sample Sessions**

# **Elementary Sample Sessions**

This chapter contains a number of sample sessions of step-by-step guides, showing how you use common features of the OTDR.

In these sample sessions we use:

- An OTDR HP 8147 in expert mode with an optical module HP E4316A (1310/1550 nm, single-mode).
- A length of fiber of about 40 km, terminated at one end with a Diamond HMS-10/HP connector and unterminated at the other end. The fiber has a refractive index of 1.462, and is to be used at a wavelength of 1310 nm.
- A connector interface to match the connector on the fiber being used.

You can see some further Sample Sessions in the next chapter.

### <span id="page-44-0"></span>**2.1 How to Connect the Fiber**

Connecting the fiber to the OTDR is very easy. You do not need any tools. You connect the fiber as follows.

- **1** Clean the connectors.
- **2** Attach the required optical connector interface to the front of the **OTDR**
- **3** Connect the fiber.

### **2.2 How To Set Up the Parameters**

This section describes the initial setting up of the OTDR and shows how to change some parameters. First of all:

**1** Switch on the OTDR.

The system is booted, and then performs a self-test.

Afterwards the trace screen appears. You can see the current parameter settings in the parameter window.

#### **How to Change the Refractive Index**

To get the most accurate distance measurements, you have to enter the correct refractive index:

- **1** Press the bottom softkey until you see screen 3/3.
- **2** Press the OVERVIEW softkey.

You see a screen showing values that you can set [\(Figure 2-1\)](#page-45-0).

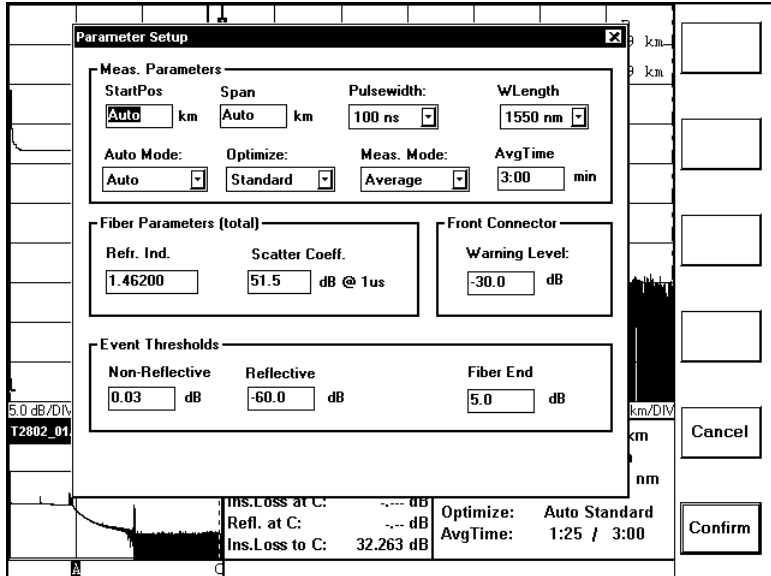

#### <span id="page-45-0"></span>**Figure 2-1 Overview screen**

- **3** Turn the Modify knob to move to the Refr. Ind. box.
- **4** When the Refr. Ind. box is highlighted, press the Modify knob. You can now turn the Modify knob to increase or decrease the displayed Refractive Index.
- **5** Turn the Modify knob to change the value, for example to 1.46200.
- **6** Press the Modify knob to accept this value.
- **7** If you want to change any other trace settings, move to the appropriate box and select a new value.
- **8** Press the **CONFIRM** softkey to set the new value(s). You can see the new Refractive Index in the table beneath the trace after n:.

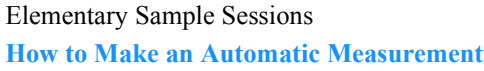

#### **How to Adjust the Refractive Index for a fiber of known length**

If you know the length of a fiber, you may wish to reset the Refractive Index to equal that at the fiber end:

After you have made the trace, follow the following steps:

- **1** Move the current marker to the end of the fiber.
- **2** Press the bottom softkey until you see screen 3/3.
- **3** Press the IOR softkey.
- **4** Turn the Modify knob to adjust the refractive index. The Refractive Index for the whole fiber is now set to the value you see in the parameter window below the Trace.

#### **NOTE You can also alter the Refractive Index for the whole fiber by selecting {SETTINGS}REFRACTIVE INDEX - TOTAL from screen {1/3}.**

**To set the Refractive Index just at the current marker, select {SETTINGS}REFRACTIVE INDEX - PARTIAL.**

### **2.3 How to Make an Automatic Measurement**

This section describes how to run an automatic measurement.

**NOTE If you are taking a measurement at 1625 nm (E4321A module only), you must make sure that the correct scatter coefficient is selected.**

> **An incorrect scatter coefficient will result in incorrect reflectance values.**

> > To let the OTDR set up itself for the measurement:

#### Elementary Sample Sessions **How to Make an Automatic Measurement**

- **1** Connect a fiber. See "How to Connect the Fiber" on page 45.
- **2** Press the AUTO hardkey twice to activate the Auto standard optimization.

You see the optimization mode in the parameter window.

- **3** Press the RUN/STOP hardkey. The Laser Active sign lights up. After a short initializing phase, the OTDR displays the first result.
- **4** Wait for the trace to become free of noise (takes some seconds).

Once sufficient information has been obtained, the OTDR automatically analyzes the trace and creates an event table.

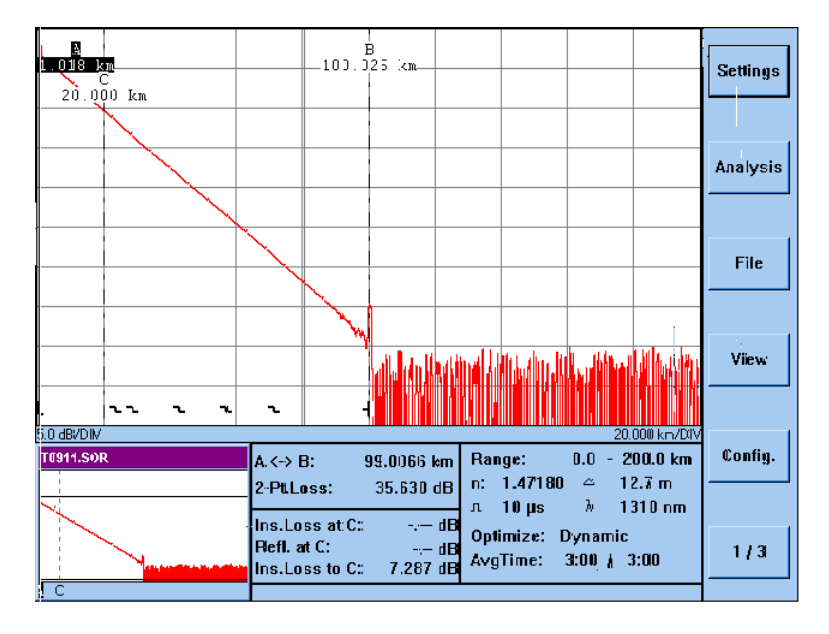

**Figure 2-2 The Measurement Trace**

Elementary Sample Sessions **How to Scan for Events**

**5** Press the RUN/STOP hardkey. The Laser Active sign goes off. No more samples are being taken.

### **2.4 How to Scan for Events**

During a measurement, the OTDR automatically scans the trace for Non-Reflective Events (such as fusion splices) and Reflective Events (such as connectors). The current Event Thresholds are used.

You can change these thresholds and re-scan the trace. You can also use the scan trace function to scan traces copied to your OTDR which do not yet have an Event Table (for details of the Event Table, see "How to Use the Event Table" on page 51).

#### **How to Change the Event Thresholds**

- **1** Press the bottom softkey until you see screen 1/3.
- **2** Press the {SETTINGS} softkey. Select EVENT THRESHOLDS from the {SETTINGS} menu.

You see a submenu which lets you select NON-REFLECTIVE EVENTS, REFLECTIVE EVENTS, or FIBER END.

**3** Select the Event type for which you want to set the threshold.

Elementary Sample Sessions **How to Scan for Events**

> You see a window displaying the current Threshold value ([Figure 2-3\)](#page-49-0).

<span id="page-49-0"></span>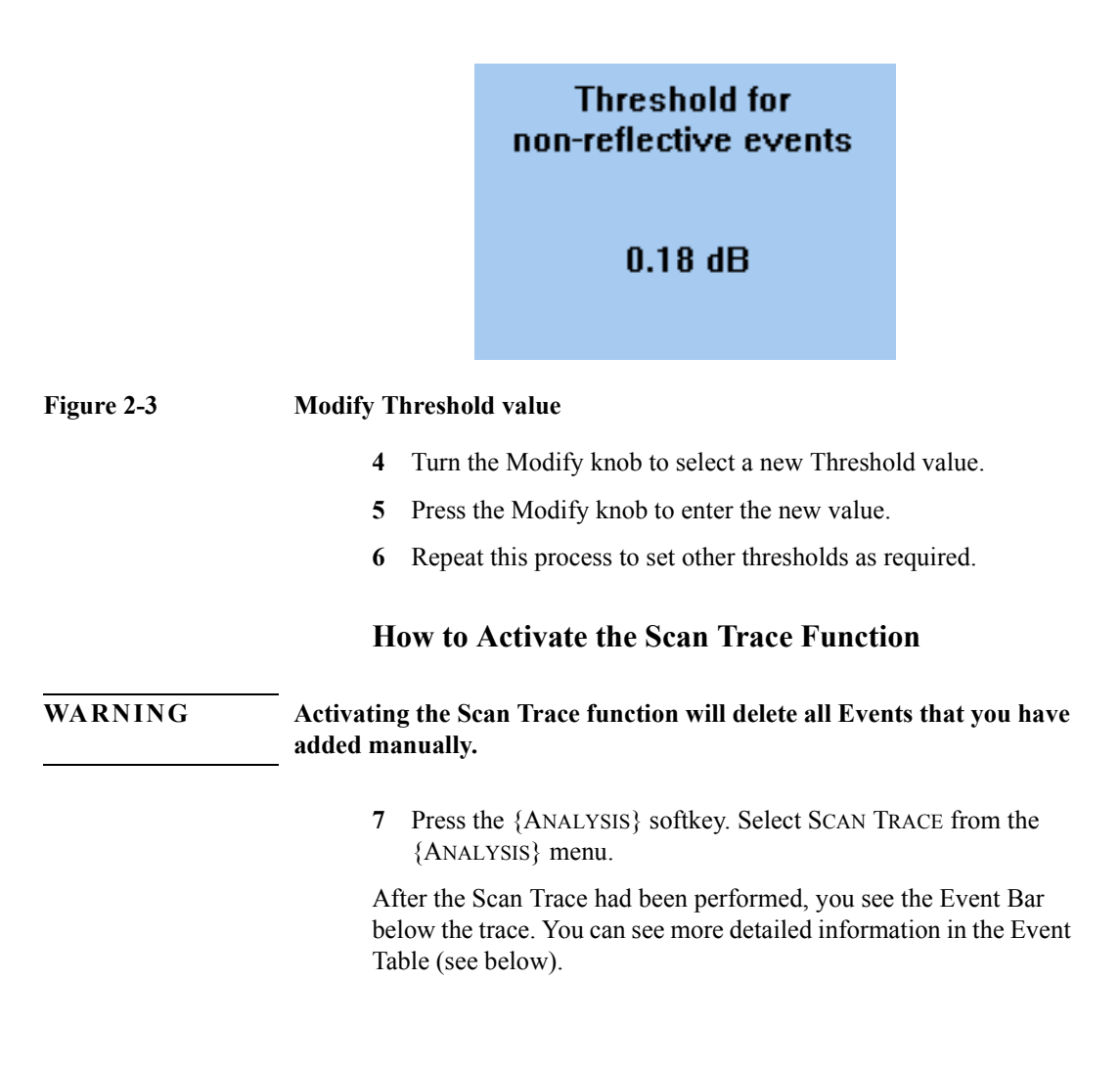

### <span id="page-50-0"></span>**2.5 How to Use the Event Table**

*You can also add events manually. See the online documentation for further information.*

The OTDR automatically scans the trace for non-reflective events (for example splices) and reflective events (for example connectors). These events are shown on the event bar and in the event table. This section describes how to read the event table.

#### <span id="page-50-2"></span>**How to Display the Event Table**

To display the event table on the screen:

**1** Press the TRACE/EVENT hardkey. You see the Event Table ([Figure 2-4\)](#page-50-1).

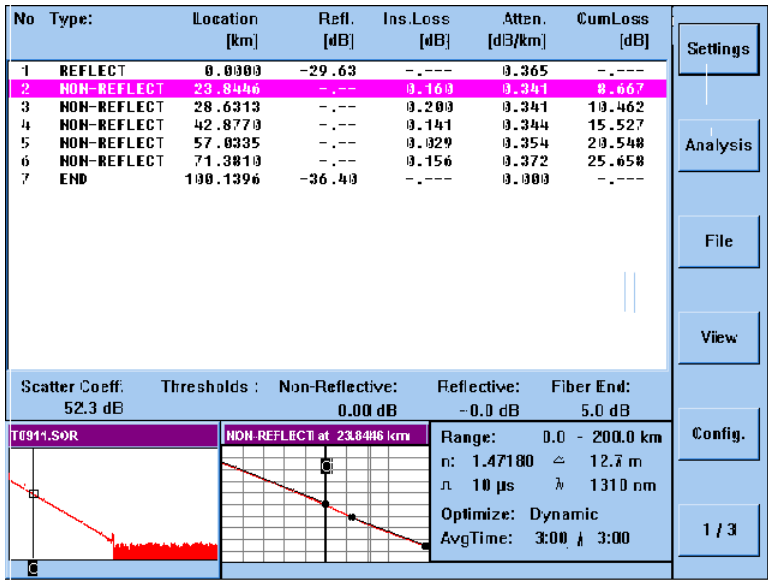

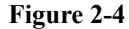

<span id="page-50-1"></span>**Figure 2-4 The Event Table**

#### **NOTE You can also view the Event Table by selecting EVENT TABLE from the {VIEW} menu.**

For each event in the table, you can see the type of the event and its location. Furthermore you see the following measurement results:

- The reflectance of the event.
- The insertion loss of the event.
- The attenuation between this event and the next one.
- The cumulative loss, that is the sum of the splice, reflectance, and attenuation loss up to the point of the current event. It includes the loss of the current event.

In the windows at the bottom of the table (full-trace window, around-marker window) you see the position of the selected event on the trace.

#### **How to Select an Event in the Table**

**2** Turn the Modify knob to move the highlighted bar in the Event Table.

Marker C is always at the selected event. You can see the zoom around marker C in the Around Marker window at the bottom left of the OTDR screen.

#### **How to Close the Event Table**

**3** Press the TRACE/EVENT hardkey again.

#### **NOTE You can also close the Event Table by selecting TRACE from the {VIEW} menu.**

You now see the trace with marker C at the last selected Event.

### **2.6 How to Use Landmarks**

### **How to Add a Landmark**

You can add landmarks to the trace or the event table. You use landmarks to identify the physical location of an event.

#### **How to Add a Landmark to a Trace**

**1** Move the active marker to the point where you want to add the landmark.

You see the physical location (in km) at the top of the marker.

- **2** Press the bottom softkey until you see screen 1/3.
- <span id="page-52-0"></span>**3** Press the {ANALYSIS} softkey. Select LANDMARK – ADD/ MODIFY from the {ANALYSIS} menu.

#### Elementary Sample Sessions **How to Use Landmarks**

#### <span id="page-53-2"></span>**How to use the screen keyboard**

**4** You see a keyboard on the screen ([Figure 2-5\)](#page-53-0).

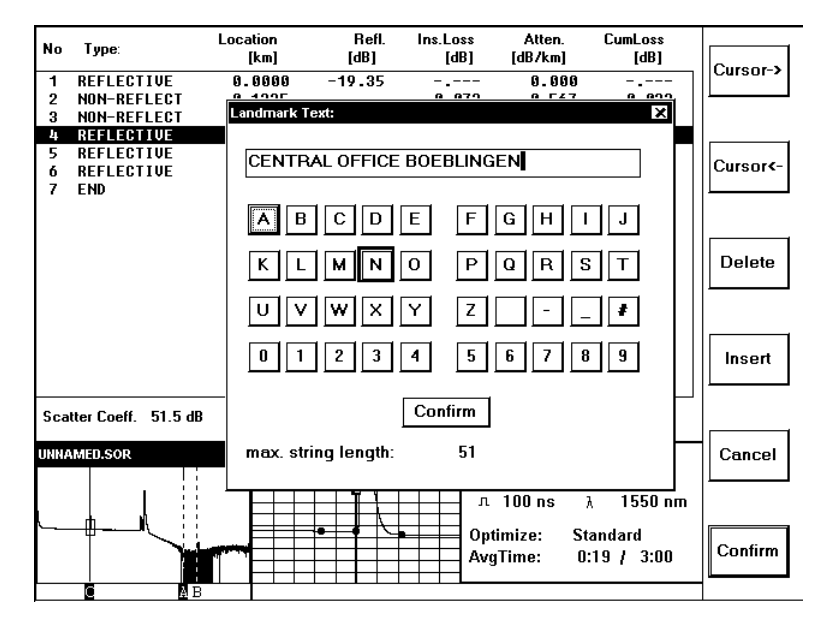

<span id="page-53-1"></span><span id="page-53-0"></span>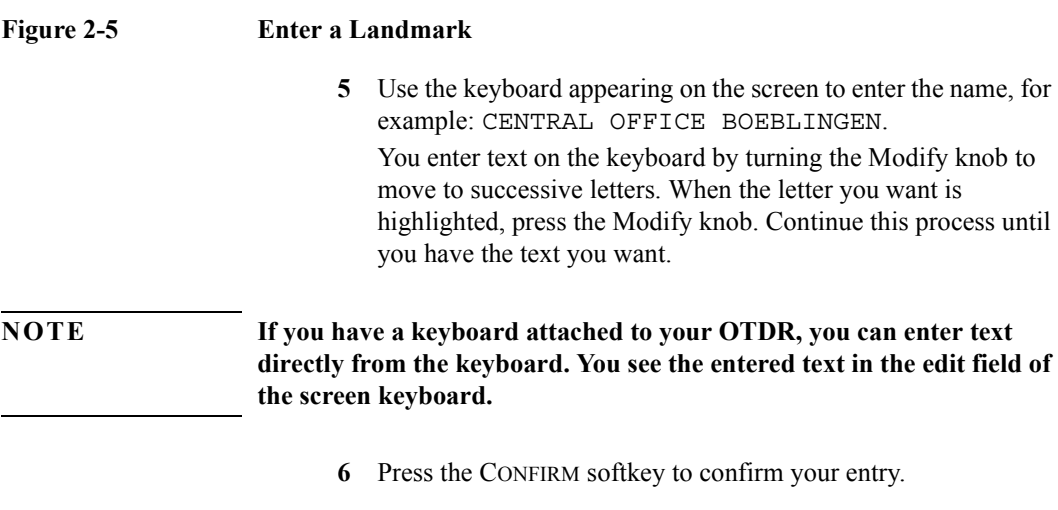

The landmark is now shown on the event bar and in the event table.

#### **How to Add a Landmark to the Event Table**

If you want to add a landmark at an Event, you can either follow the steps above, or add the landmark from the Event Table.

You add a landmark from the Event Table as follows.

- **1** If you cannot already see the Event Table, bring it up. See "How to Display the Event Table" on page 51.
- **2** Turn the Modify knob to highlight the Event where you want to add the landmark.
- **3** Follow steps [3](#page-52-0) to [6](#page-53-1) above. The landmark name is added to the Event in the Event Table.

#### **How to Modify the Name of an Existing Landmark**

- **1** If you cannot already see the Event Table, bring it up. See "How to Display the Event Table" on page 51.
- **2** Turn the Modify knob to highlight the Event that you want to modify.
- **3** Press the bottom softkey until you see screen 1/3.
- **4** Press the {ANALYSIS} softkey. Select LANDMARK ADD/ MODIFY from the {ANALYSIS} menu.
- **5** Use the screen keyboard to modify the name. See "How to use the screen keyboard" on page 54.

### **How to Delete Landmarks**

#### **Deleting a single landmark**

- **1** If you cannot already see the Event Table, bring it up. See "How to Display the Event Table" on page 51.
- **2** Turn the Modify knob to highlight the Event that you want to

#### Elementary Sample Sessions **How to Change the Vertical Offset**

delete.

- **3** Press the bottom softkey until you see screen 1/3.
- **4** Press the {ANALYSIS} softkey. Select LANDMARK DELETE from the {ANALYSIS} menu. The landmark is deleted from the Event Bar and the Event Table.

#### **Deleting All Landmarks**

- **1** Press the bottom softkey until you see screen 1/3.
- **2** Press the {ANALYSIS} softkey. Select LANDMARK DELETE ALL from the {ANALYSIS} menu. All landmarks are deleted from the Event Bar and the Event Table.

### **2.7 How to Change the Vertical Offset**

The OTDR automatically adjusts the vertical offset so that you can see most of the trace. You can change the vertical offset manually to help you see specific points on the trace.

#### **NOTE** See also "How to set 2 traces to the same vertical offset" on page 64.

You change the vertical offset as follows.

- **1** Press the bottom softkey until you see screen 3/3.
- **2** Press the V.OFFS. softkey
- **3** Rotate the Modify knob to move the trace up or down.
- **4** Press the Modify knob or the CONFIRM softkey to confirm the new vertical offset.

#### **NOTE You cannot use the normal softkeys until you have set the new offset.**

#### **How to Restore the Automatic Offset**

You return the Vertical Offset to its original value as follows.

- **1** Press the bottom softkey until you see screen 3/3.
- **2** Press the V.OFFS. softkey Press the AUTO softkey.

### **2.8 How to Print the Measurement**

#### <span id="page-56-3"></span>**How to Print the Current Measurement**

#### <span id="page-56-1"></span>**How to Set the Print Device and Layout**

- **1** Press the bottom softkey until you see screen 1/3.
- **2** Press the {CONFIG} softkey and select PRINT DEVICE.
- **3** Select the internal printer, if it is not already selected.
- **4** Press the {FILE} softkey and select MODIFY PRINT LAYOUT. You see a list of what to include in your printout (TRACE, EVENT TABLE, MARKER INFORMATION, LOGO, and MEAS PARAMETERS).
- <span id="page-56-0"></span>**5** Select/Deselect what you want to print as appropriate.

#### <span id="page-56-2"></span>**How to make the Print**

**6** Press the  ${FILE}$  softkey. Select PRINT TRACE – CURRENT TRACE from the {FILE} menu.

The measurement is printed after a short initialization period. In addition to some statistical information, the print can show the following (see step [5](#page-56-0) above):

#### Elementary Sample Sessions **How to Print the Measurement**

- The measurement parameters that show further trace information, detailed instrument information, and the most important parameters (range, pulsewidth, and so on).
- The trace.
- Information about the markers (position, attenuation, loss, and so on).
- The event table.

This gives you all the information necessary to document the measurement, or to repeat it using the same parameters.

#### **How to Print All Measurements**

To print the results of all measurements on the OTDR's built-in printer (if installed):

- **1** Select the internal print device and layout. See "How to Set the Print Device and Layout" on page 57.
- **2** Press the PRINT hardkey.

#### **How to Print to an External Printer**

- **1** Attach an external printer to your OTDR. To see where the external printer slot is, see Figure 1-2 "The Front Panel"
- **2** Press the bottom softkey until you see screen 1/3.
- **3** Press the {CONFIG} softkey and select PRINT DEVICE.
- **4** Select EXTERNAL PRINTER.
- **5** Press the {FILE} softkey and select MODIFY PRINT LAYOUT PAPER SIZE.
- **6** Select A4 or LETTER as appropriate.
- **7** Print the Measurement(s)

See "How to make the Print" on page 57 or "How to Print the Current Measurement" on page 57.

### **2.9 How to Save the Measurement**

This section describes how to save the results of the measurement.

Saving a measurement not only saves the results, but also saves the parameter settings. When you recall the measurement later, you can do further analysis or compare the saved measurement with subsequent ones. You can also repeat the measurement using exactly the same parameters as the first time.

You save the measurement as follows:

<span id="page-58-0"></span>**1** Press the bottom softkey until you see screen 1/3.

#### **How to Specify the Storage Device**

- **2** Press the {CONFIG} softkey and select STORAGE DEVICE. You see a submenu which allows you to select FLOPPY or HARDDISK.
- <span id="page-58-1"></span>**3** If you want to save to a disk, insert a floppy disk in the OTDR floppy disk drive (see [Figure 1-2\)](#page-29-0) and select FLOPPY. To save to the OTDR's built-in hard disk, select HARDDISK.

#### **How to Specify the Bellcore Revision**

- **4** Press the {FILE} softkey and select FILE TYPE. You see a submenu which allows you to select the Bellcore revision number used to store Bellcore files. Bellcore revision 1.1 conforms to standards, but you may need to use Bellcore revision 1.0 for backward compatibility.
- **5** Select BELLCORE REV. 1.0 or BELLCORE REV. 1.1 as appropriate.

#### **How to Save the Trace**

**6** Press the SAVE hardkey.

#### **NOTE SAVE TRACE in the {FILE} menu has the same effect as the Save hardkey.**

#### 59

Elementary Sample Sessions **How to Run a Manual Measurement**

*If you have already saved a file using the command*   $F I L E - S A V E A S$ , the OTDR *uses the last entered file name and adds the consecutive numbers (ì\_nnî).*

The measurement is then saved in a file. The OTDR automatically names the file. The file name by default follows the scheme T*mmdd\_nn*.SOR, where *mm* is the current month, *dd* is the current date and *nn* is the consecutive number of the measurements saved on that date.

#### **How to Save to a User-Defined Name**

- **1** Select the correct storage device. See steps [1](#page-58-0) to [3](#page-58-1) above.
- **2** Press the {FILE} softkey and select SAVE TRACE AS.
- **3** You see a screen keyboard.
- **4** Enter a new filename using the screen keyboard. See "How to use the screen keyboard" on page 54.

### **2.10 How to Run a Manual Measurement**

When you already know about the fiber under test, you can set the parameters exactly. This section describes how to setup and run a measurement manually.

#### **How to Change the Measurement Span**

To set the measurement span to about 1.5 times the length of the fiber:

- **1** Press the bottom softkey until you see screen 2/3.
- **2** Press the SPAN softkey.
- **3** Turn the modify knob to set the range of the measurement.

The value in the table beneath the trace changes as you turn the knob.

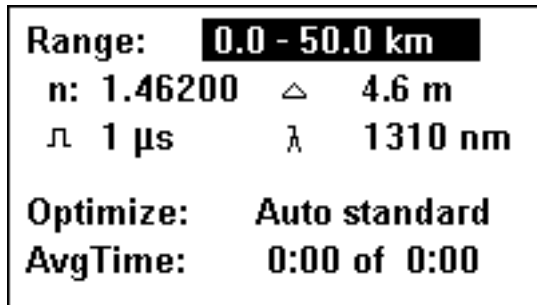

#### **Figure 2-6 Setting the Range**

**4** Press the knob to enter the value.

#### **How to Change the Optimization Mode**

To increase the dynamic range of the measurement, you select to optimize for dynamic:

- **1** Press the bottom softkey until you see screen 3/3.
- **2** Press the OPTIMIZE softkey. The Optimize mode in the parameter window changes. Continue pressing the OPTIMIZE softkey until the mode is DYNAMIC.

#### **NOTE Selecting SETTINGS - OPTIMIZE MODE - DYNAMIC from the 1/3 screen is equivalent to selecting OPTIMIZE.**

#### **How to Run the Measurement**

Now that you have set the range correctly, the measurement can be run:

Elementary Sample Sessions **How to Display more than one trace**

- **1** Press the RUN/STOP hardkey.
- **2** Wait for the trace to become free of noise (takes some seconds).
- **3** Press the RUN/STOP hardkey.

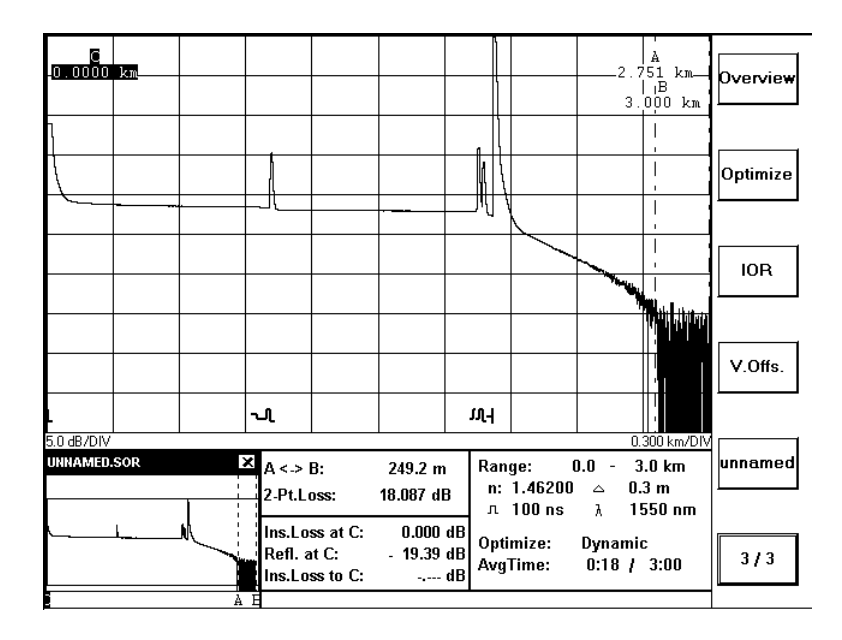

#### **Figure 2-7 The Trace of the Manual Measurement**

The OTDR has automatically scanned the trace for events. These events are shown in the event bar at the bottom of the trace.

### **2.11 How to Display more than one trace**

- **1** Press the bottom softkey until you see screen 1/3.
- **2** Make the first trace

Either take the trace manually (RUN/STOP .. RUN/STOP), or open an existing trace ({FILE} - OPEN).

**3** Press the VIEW softkey. Select CURRENT TRACE from the View menu.

You see a list of 4 linestyles. The first is labelled with the name of the current trace. The other 3 are labelled <empty>.

- **4** Select one of the linestyles labelled <empty>. This corresponds to the new current trace.
- **5** Make a second measurement.

Either RUN/STOP .. RUN/STOP or {FILE} - OPEN TRACE as before. You now see 2 traces on the OTDR screen.

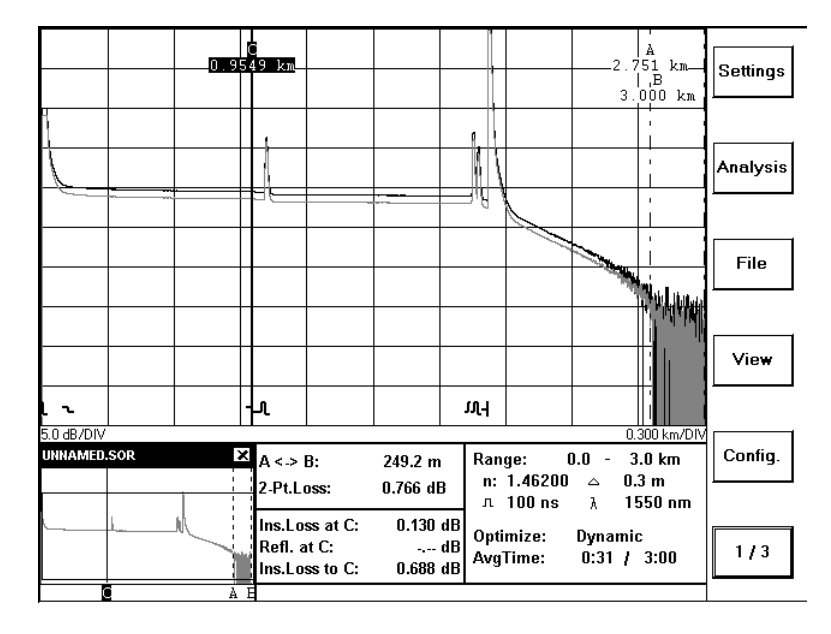

#### **Figure 2-8 Two traces on the same picture**

**NOTE If you are opening an existing trace, there is an alternative way of adding a new trace.** 

**After you select {FILE} - OPEN TRACE, the first 4 softkeys correspond to the 4 possible traces. Highlight the trace you want, and press one of the softkeys labelled <empty>.**

#### **How to change the style of the current trace**

- **1** Select the trace you want to change with {VIEW} CURRENT TRACE.
- **2** Press the VIEW softkey. Select PREFERENCES from the View menu.
- **3** Select LINESTYLE to choose a new linestyle (SOLID or DOTTED), or COLOR to choose a new color (black, green, blue, or red).

#### <span id="page-63-0"></span>**How to set 2 traces to the same vertical offset**

- **1** Press the bottom softkey until you see screen 3/3.
- **2** Select the trace you want to alter. The fifth softkey is labelled with the name of the current trace. You can press this softkey to toggle between the traces currently displayed.
- **3** Press the V.OFFS. softkey

You can now use the Modify knob to alter the vertical offset of the current trace. When the 2 traces are level, confirm by pressing the bottom softkey.

#### **How to Close a Trace**

- **1** Press the bottom softkey until you see screen 1/3.
- **2** Press the FILE softkey. Select CLOSE TRACE from the {FILE} menu.
- **3** You see a list of the currently active traces, next to the line sample used to represent them. Move to the trace you want to close and select by pressing the Modify Knob.

Elementary Sample Sessions **How to Set Labels for Trace Information**

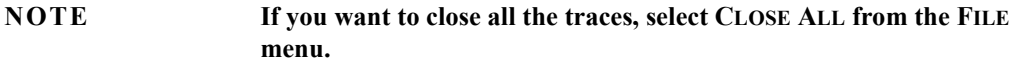

### **2.12 How to Set Labels for Trace Information**

You can save up to five strings which are stored along with your trace. By default these strings are accompanied by the labels Cable Id, Fiber Id, Orig. Loc., Term. Loc. and Operator.

### **How to view the Current Trace Information.**

- **1** Press the bottom softkey until you see screen 1/3.
- **2** Press the {FILE} softkey. Select TRACE INFOS from the {FILE} menu.
- **3** Select VIEW ALL from the TRACE INFOS submenu.

Elementary Sample Sessions **How to Set Labels for Trace Information**

You see a window showing the current labels and trace information ([Figure 2-9](#page-65-0)).

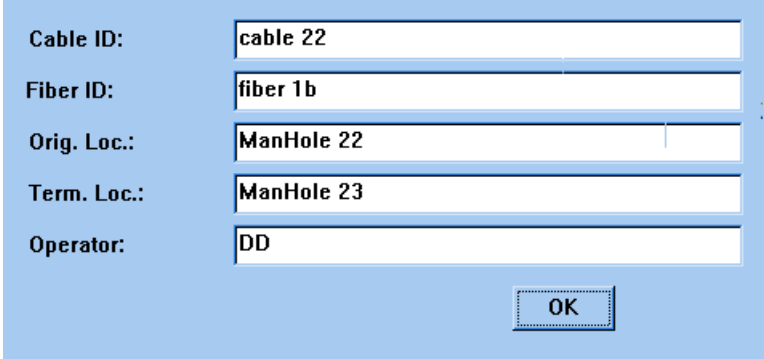

<span id="page-65-0"></span>**Figure 2-9 Current Trace Information**

**4** Press the Modify knob to close this window.

#### **How to Enter new Trace Information**

- **5** Bring up the Trace Infos window as before.
- **6** Select one of the strings from the Trace Infos submenu, for example Comment.

You see a screen keyboard.

- **7** Enter the new information using the screen keyboard. See "How to use the screen keyboard" on page 54.
- **8** Repeat this process for any other strings that you want to enter.

#### **How to Change the Trace Info Labels**

The default names for the Trace Info Labels are Cable ID, Fiber ID and so on. You change these labels as follows.

**9** Press the bottom softkey until you see screen 1/3.

- **10** Press the {CONFIG} softkey. Select TRACE INFO.LABELS HEADER from the {CONFIG} menu.
- **11** Select one of the labels from the Trace Infos submenu. You see a screen keyboard.
- **12** Enter the new information using the screen keyboard. See "How to use the screen keyboard" on page 54.
- **13** Repeat this process for any other labels that you want to alter.

### **2.13 How to Set the Time and Date**

You can set the current Time and Date on your OTDR as follows.

- **1** Press the bottom softkey until you see screen 1/3.
- **2** Press the {CONFIG} softkey. Select DATE/TIME from the {CONFIG} menu.

You see a window showing the time and date currently set on your OTDR [\(Figure 2-10](#page-66-0)).

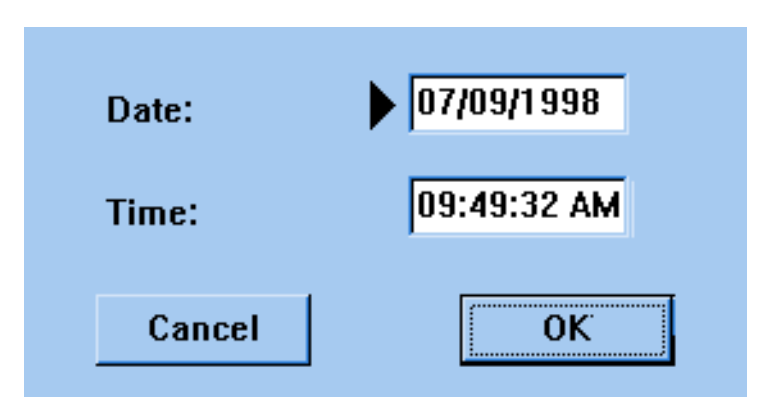

<span id="page-66-0"></span>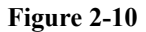

**Figure 2-10 Set the Time and Date**

Elementary Sample Sessions **How to Set the Time and Date**

#### **How to Change the Date**

You see an arrow pointing at the Date edit field. The date is displayed in the format *day*/*month*/*year*.

- **3** Press the Modify knob to confirm that you want to alter this value.
- **4** Turn the Modify knob to alter the date. Each turn of the Modify knob increases or decreases the date by 1 day.
- **5** Press the Modify knob to confirm the new date.

#### **How to Change the Time.**

**6** Turn the Modify knob until you see an arrow next to the Time edit field.

The date is displayed in the format *hour*:*minute*:*second*.

- **7** Press the Modify knob to confirm that you want to alter this value.
- **8** Turn the Modify knob to alter the time. Each turn of the Modify knob increases or decreases the time by 1 minute.
- **9** Press the Modify knob to confirm the new time

#### **How to Confirm the new Time and Date**

- **10** Turn the Modify knob so that there is an arrow next to OK.
- **11** Press the Modify knob to confirm.

#### **NOTE If you do not want to make these changes, turn the Modify knob to Cancel and press it.**

**Further Sample Sessions**

# **Further Sample Sessions**

Chapter 2 "Elementary Sample Sessions" showed you how to measure a trace, and to make simple settings.

This chapter contains further step-by step guides showing what you can do to analyze a trace after it has been measured.

If you have not used an OTDR before, you should first read the previous chapter. The equipment used in this chapter is the same as before.

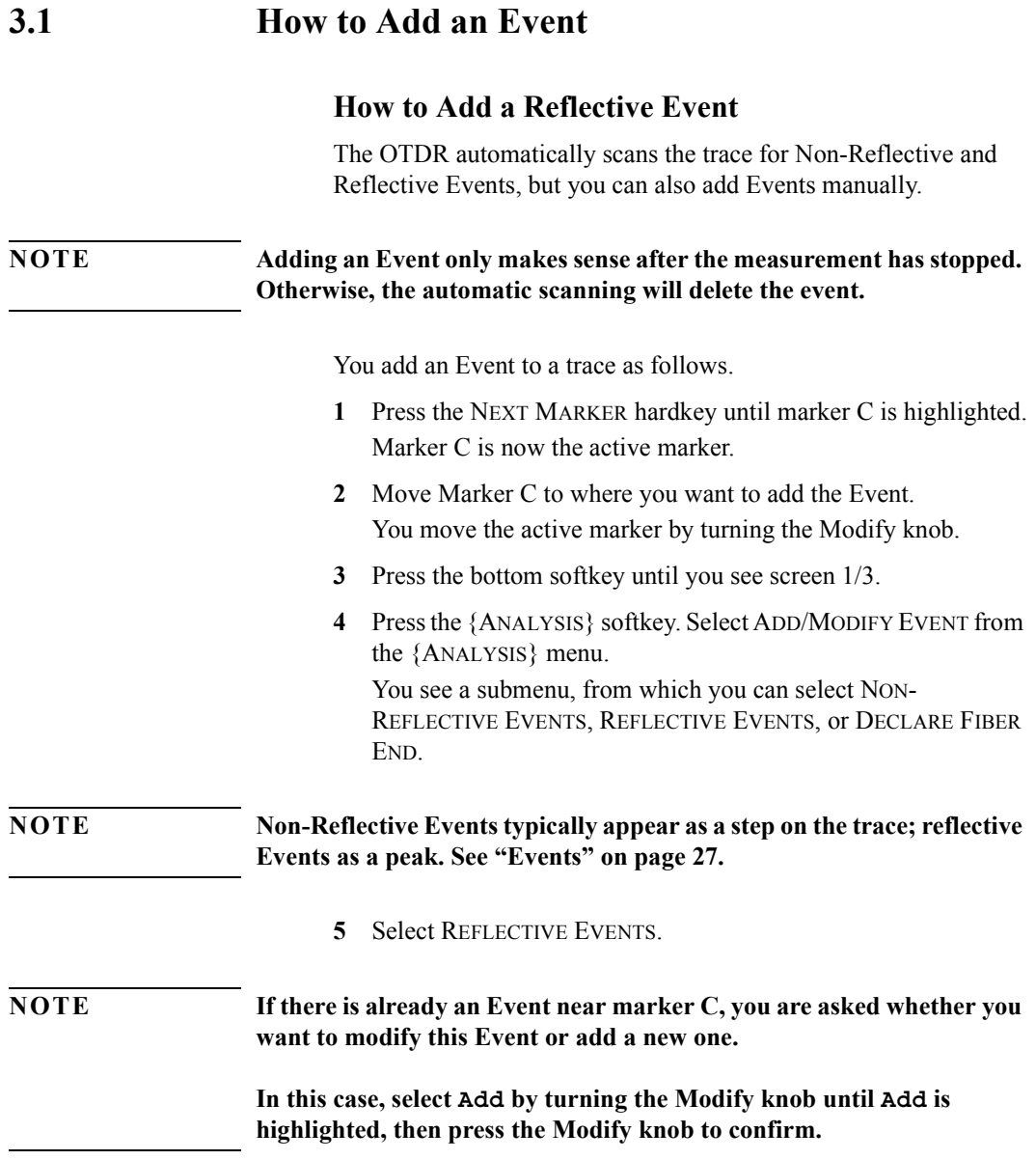

Further Sample Sessions **How to Add an Event**

You now see a guidance dialog beneath the trace, advising you what you should now do.

#### **How to Set the Level Markers for Reflectance**

When you are adding a Reflective Event, you see 3 level-markers with which you set the Reflectance ([Figure 3-1](#page-71-0)).

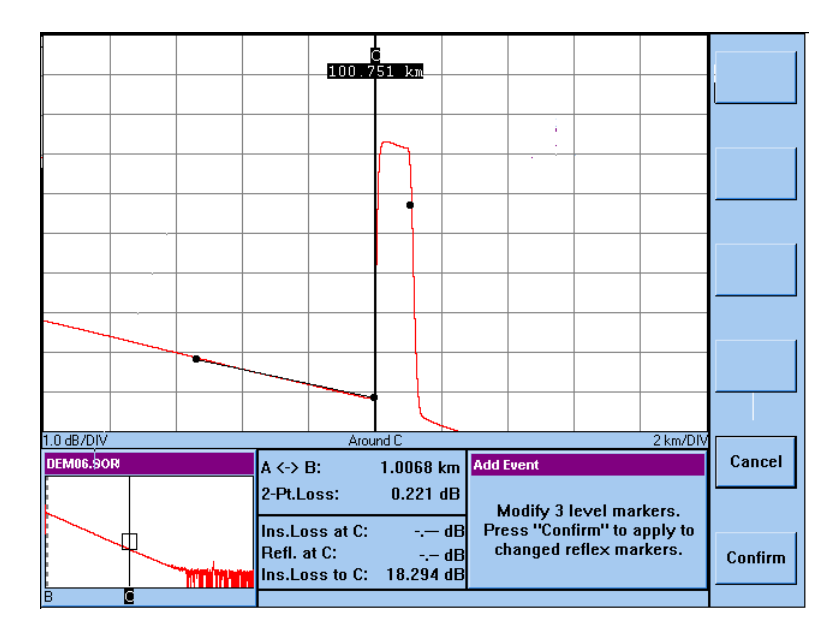

#### <span id="page-71-0"></span>**Figure 3-1 Add Reflective Event: Level-Markers**

You use to the level-markers set the Reflectance as follows.

- **6** Press the Modify knob to activate the first level marker. The leftmost of the 3 dots turns into an x to show it is active.
- **7** Turn the Modify knob to move the level-marker to the left. You see a line between the first and second level-markers. Make the line as long as possible, and as close to the path of the trace as possible.
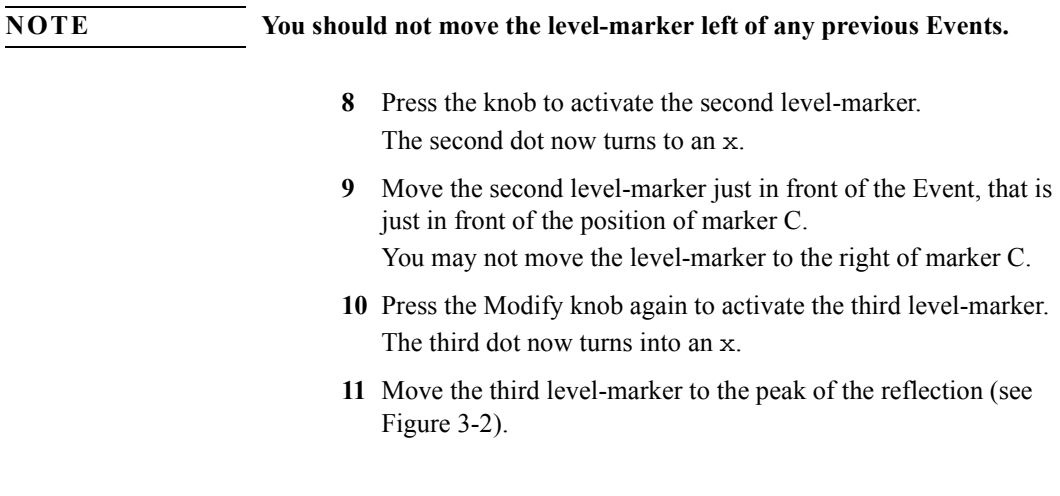

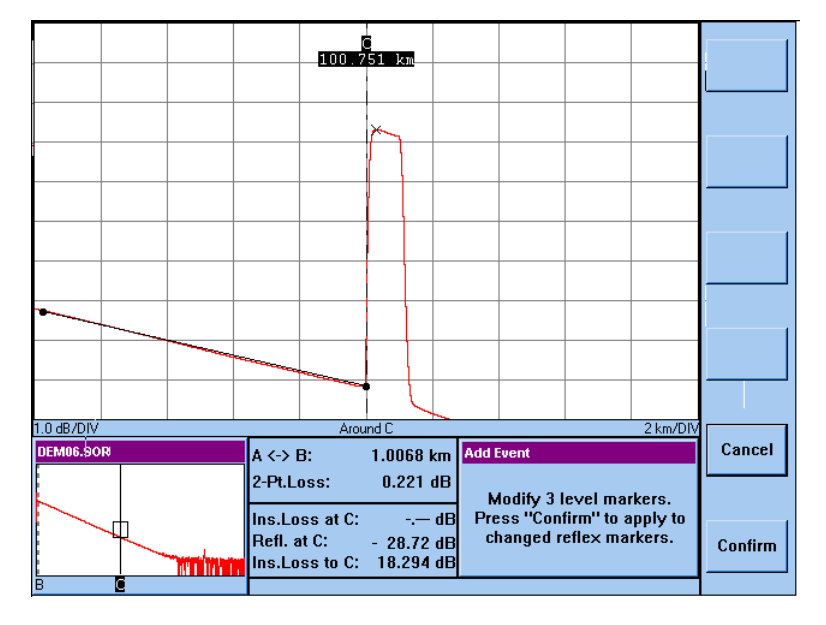

### <span id="page-72-0"></span>**Figure 3-2 Add Reflective Event: Level-Markers set**

**12** Press the Modify knob again to confirm the Event.

### Further Sample Sessions **How to Add an Event**

The new Event can now be seen in the Event Bar and the Event Table.

#### <span id="page-73-1"></span>**How to Set the Level Markers for Insertion Loss**

You now see 4 level-markers with which you set the Insertion Loss ([Figure 3-3\)](#page-73-0).

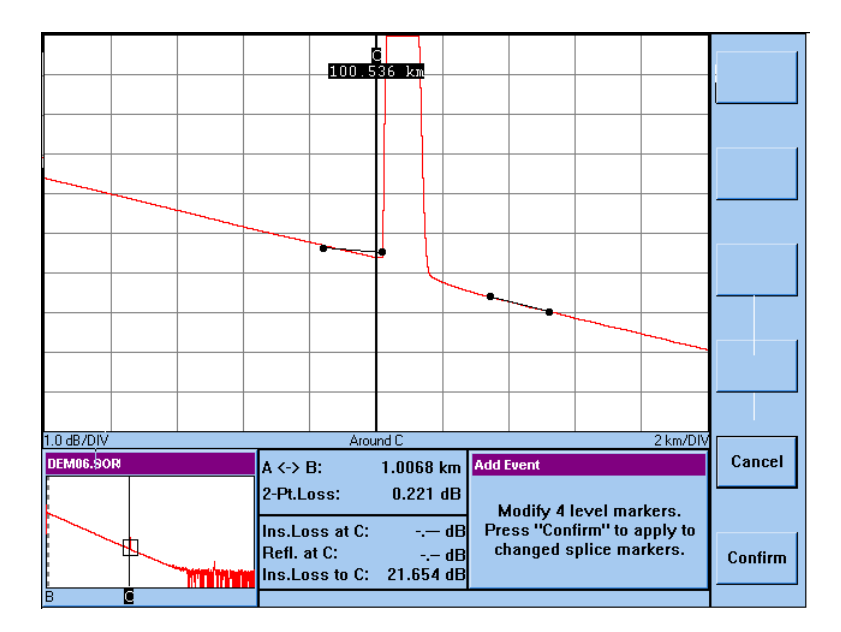

#### <span id="page-73-0"></span>**Figure 3-3 Add Non-Reflective Event: Level-Markers**

You use the level-markers set the Insertion Loss as follows.

- **13** Press the Modify knob to activate the first level marker. The leftmost of the 4 dots turns into an x to show it is active.
- **14** Turn the Modify knob to move the level-marker to the left. You see a line between the first and second level-markers. Make the line as long as possible, and as close to the path of the trace as possible.

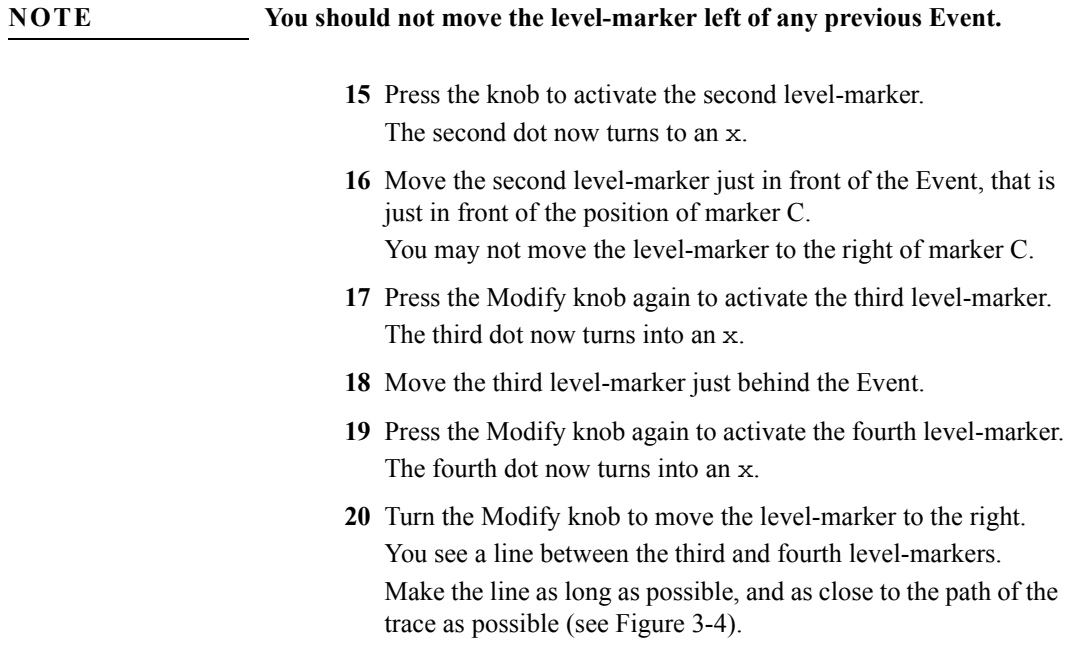

Further Sample Sessions **How to Add an Event**

**NOTE You should not move the level-marker right of any subsequent Event.**

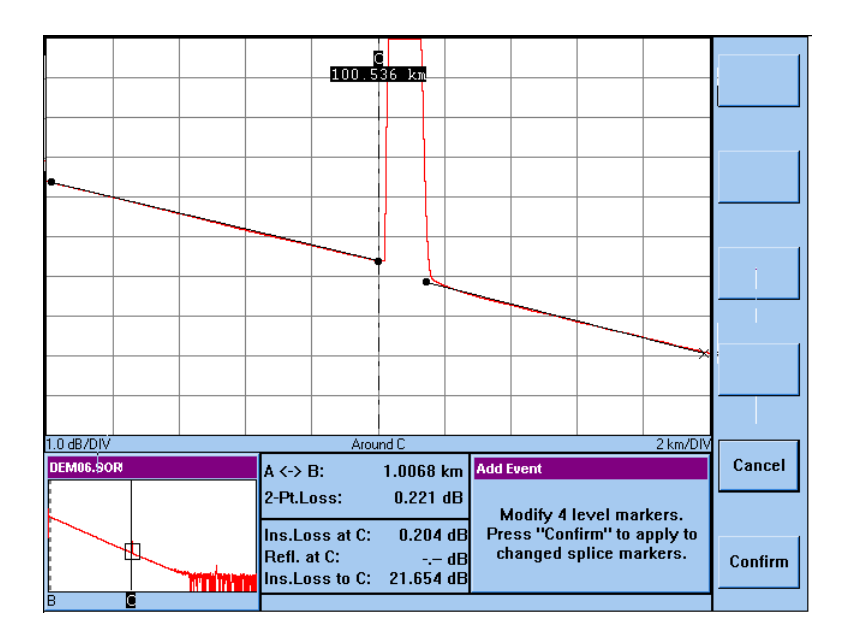

#### <span id="page-75-0"></span>**Figure 3-4 Add Non-Reflective Event: Level-Markers set**

**21** Press the Modify knob again to confirm the Event. The new Event can now be seen in the Event Bar and the Event Table.

### **How to Add a Non-Reflective Event**

- **1** Follow steps [1](#page-70-0) to [4](#page-70-1) above.
- **2** Select NON-REFLECTIVE EVENT.

**NOTE If there is already an Event near marker C, you are asked whether you want to modify this Event or add a new one.**

#### **In this case, select Add by turning the Modify knob until Add is highlighted, then press the Modify knob to confirm.**

You now see a guidance dialog beneath the trace, advising you what you should now do.

Now follow the steps in "How to Set the Level Markers for Insertion Loss" on page 74.

## **3.2 How to Measure Loss and Attenuation**

## **How to Measure 2-Point Loss**

You can use the OTDR to measure the loss between any two points on a trace (for example, between two connectors).

You measure two-point loss as follows.

- <span id="page-76-0"></span>**1** Press the NEXT MARKER hardkey until marker A is active.
- **2** Move marker A to the left point.
- **3** Press the NEXT MARKER hardkey again. Marker B is now active.
- <span id="page-76-1"></span>**4** Move Marker B to the right point.
- **5** Press the bottom softkey until you see screen 1/3.
- **6** Press the {ANALYSIS} softkey. Select 2-PT. LOSS from the {ANALYSIS} menu.

The loss between Marker A and Marker B is shown in the Marker Information window beneath the trace, next to the label 2-Pt. Loss.

**NOTE** To measure the Total Loss for the whole fiber, see "How to Measure the Total Loss of a Fiber" on page 79.

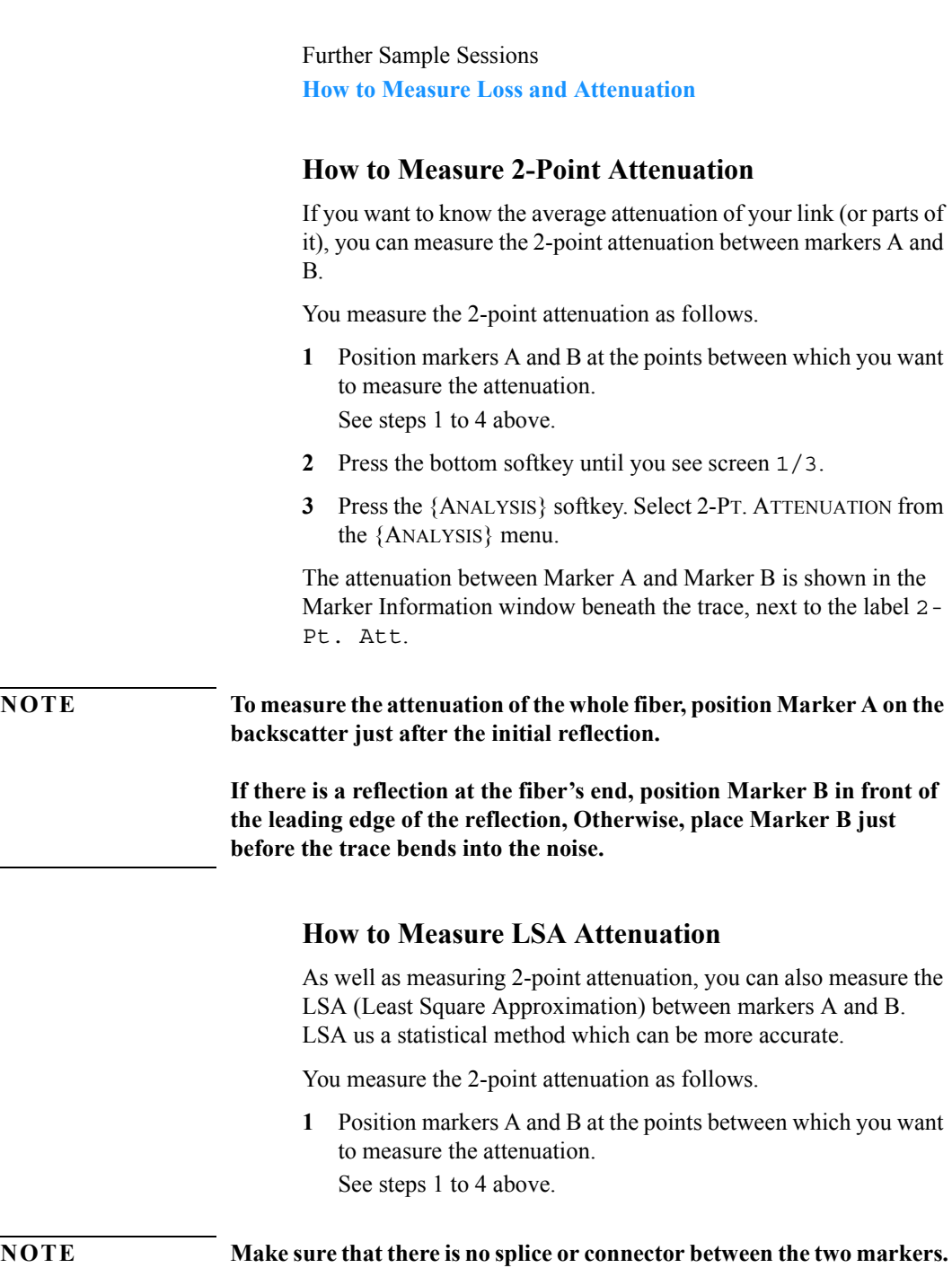

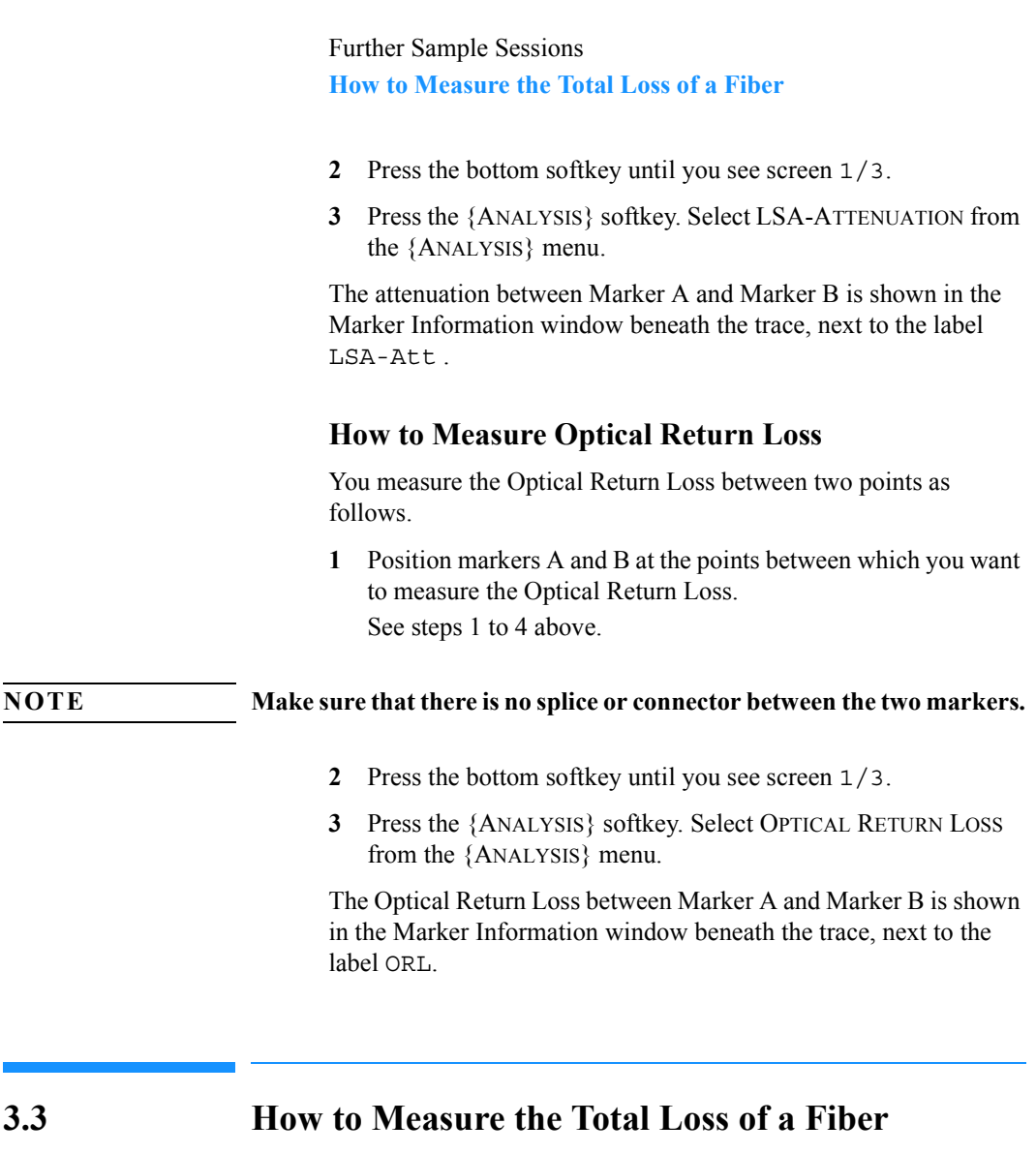

<span id="page-78-0"></span>This section tells you how to examine the Total Loss of a fiber.

There are many other measurements that can be performed on the OTDR (for example for attenuation, insertion loss, or reflectance). You can find further examples in the online documentation.

### Further Sample Sessions **How to Measure the Total Loss of a Fiber**

- **1** Press the NEXT MARKER hardkey until marker B is highlighted. Marker B is now the active marker.
- **2** Move Marker B to where the backscatter and left rising edge of the End Reflection meet [\(Figure 3-5](#page-79-0)). You move the active marker by turning the Modify knob.

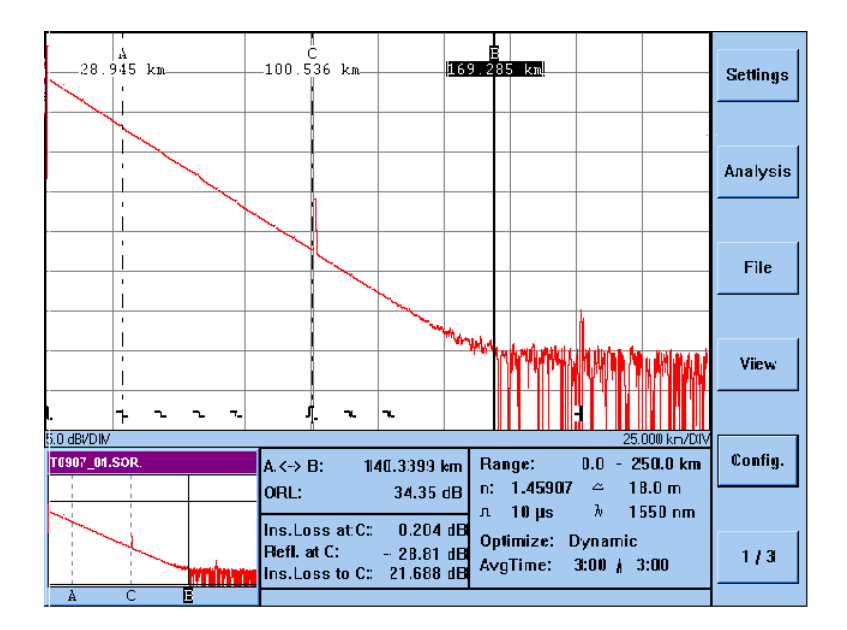

#### <span id="page-79-0"></span>**Figure 3-5 Measure Total Loss: Position Marker B**

- **3** Press the Around Marker hardkey to check the position of Marker B.
- **4** Place Marker B as close as possible to the left rising edge.
- **5** Press the FULL TRACE hardkey to see the whole trace again.
- **6** Press the NEXT MARKER hardkey three times. Marker A is now the active marker, and is highlighted.
- **7** Move Marker A to the far left, then press the AROUND MARKER hardkey to view the start of the fiber.

Further Sample Sessions **How to Measure the Total Loss of a Fiber**

You now see the deadzone from the front-panel reflection at the start of the fiber.

**8** Position Marker A so that it cuts the trace in the same vertical position as the backscatter extrapolated back to 0 m [\(Figure 3-6\)](#page-80-0). This takes into account the loss in the deadzone.

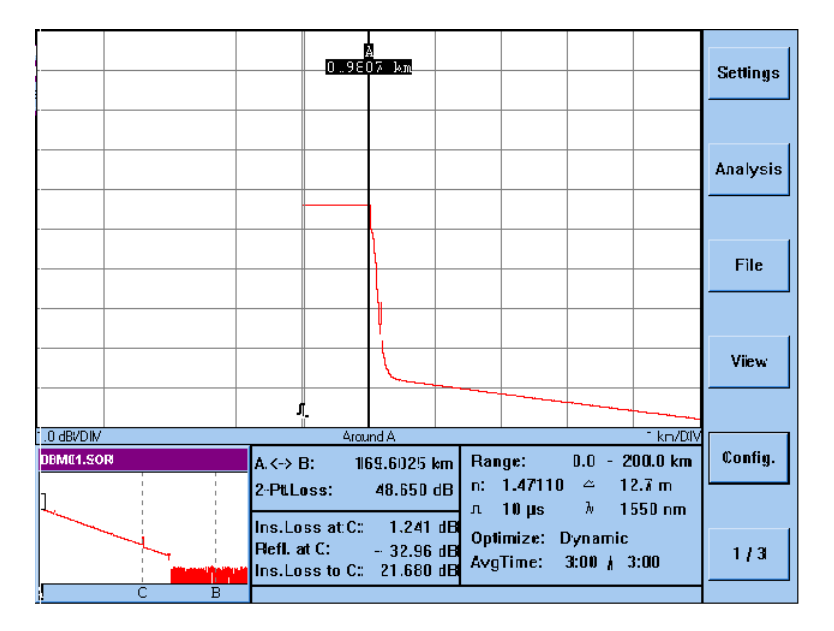

#### <span id="page-80-0"></span>**Figure 3-6 Measure Total Loss: Position Marker A**

- **9** Press the bottom softkey until you see screen 1/3.
- **10** Press the {ANALYSIS} softkey.
- **11** Select 2-Pt. Loss from the Analysis menu.

You see the two-point loss in the marker information window below the trace.

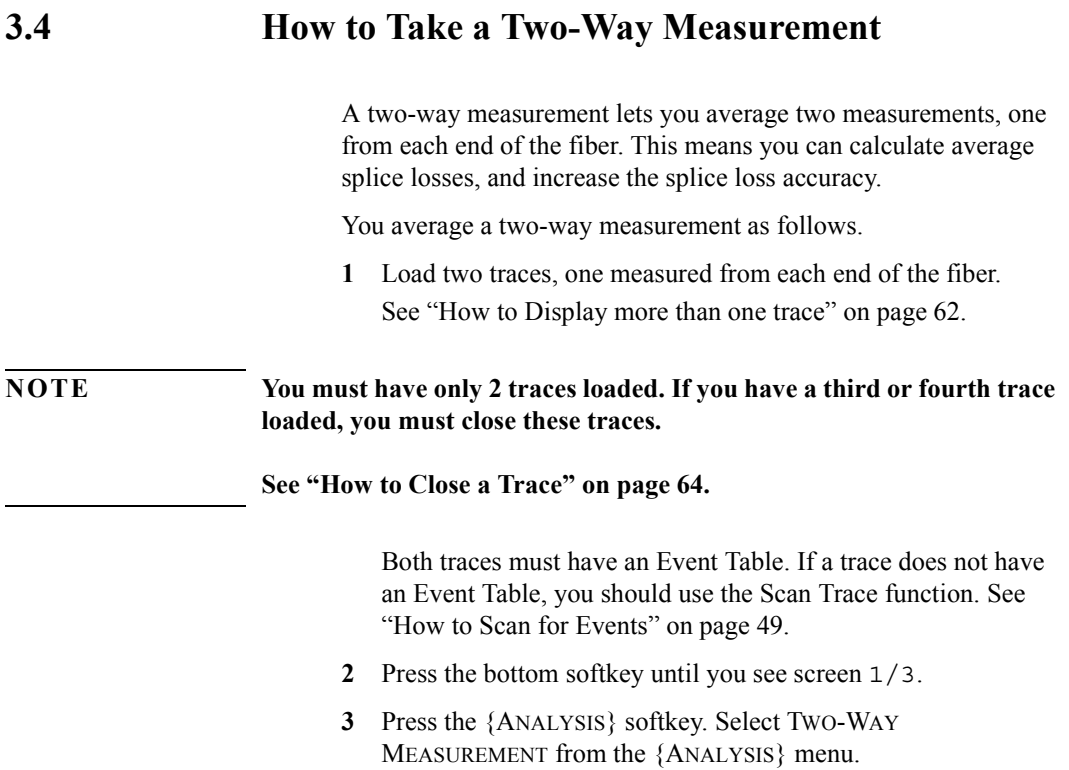

You see the two traces reflecting each other ([Figure 3-7](#page-82-0)).

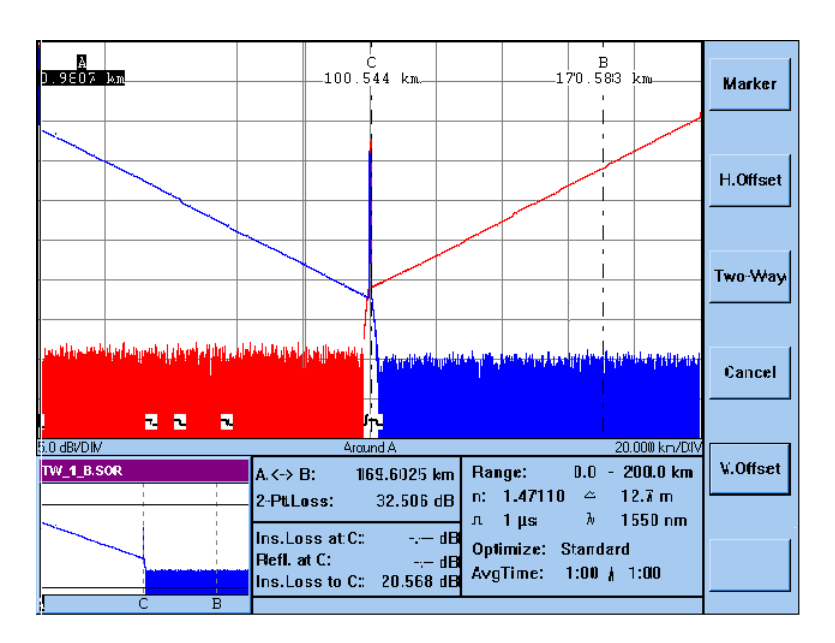

#### <span id="page-82-0"></span>**Figure 3-7 Two-Way Measurement: traces**

The softkey labels change to show you functions for two-way measurement.

**4** Use the markers to zoom on the traces (for example to select synchronization points).

## **How to synchronize traces before Averaging**

- **5** Press the H.OFFSET softkey.
- **6** Turn the Modify knob to move the current trace horizontally. This lets you place a known point at the same position on the each trace.

#### **NOTE If you want to reuse the markers, press the MARKER softkey.**

**7** Press the TWOWAY softkey to take the measurement. The two traces are now averaged, and you see a third trace showing the average.

The two-way measurement generates a two-way measurement Event Table to show a comparison between the Events on the two traces ([Figure 3-8\)](#page-83-0).

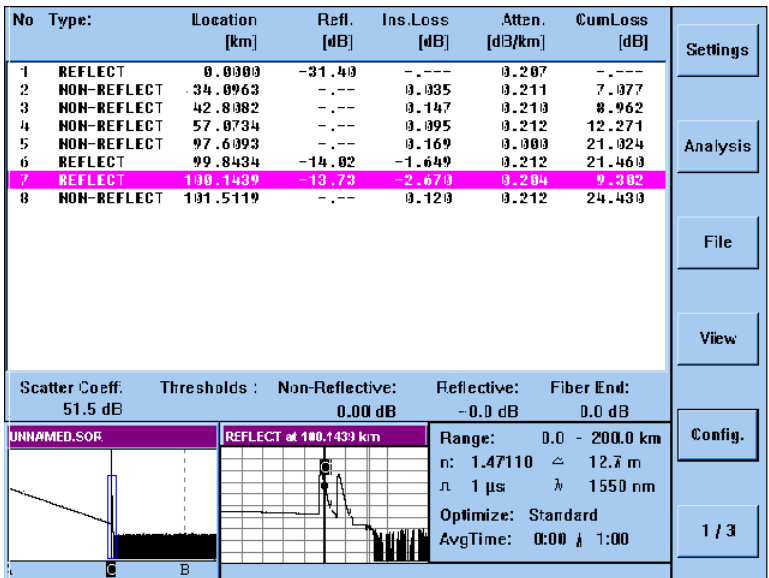

<span id="page-83-0"></span>**Figure 3-8 Two-Way Measurement: Event Table**

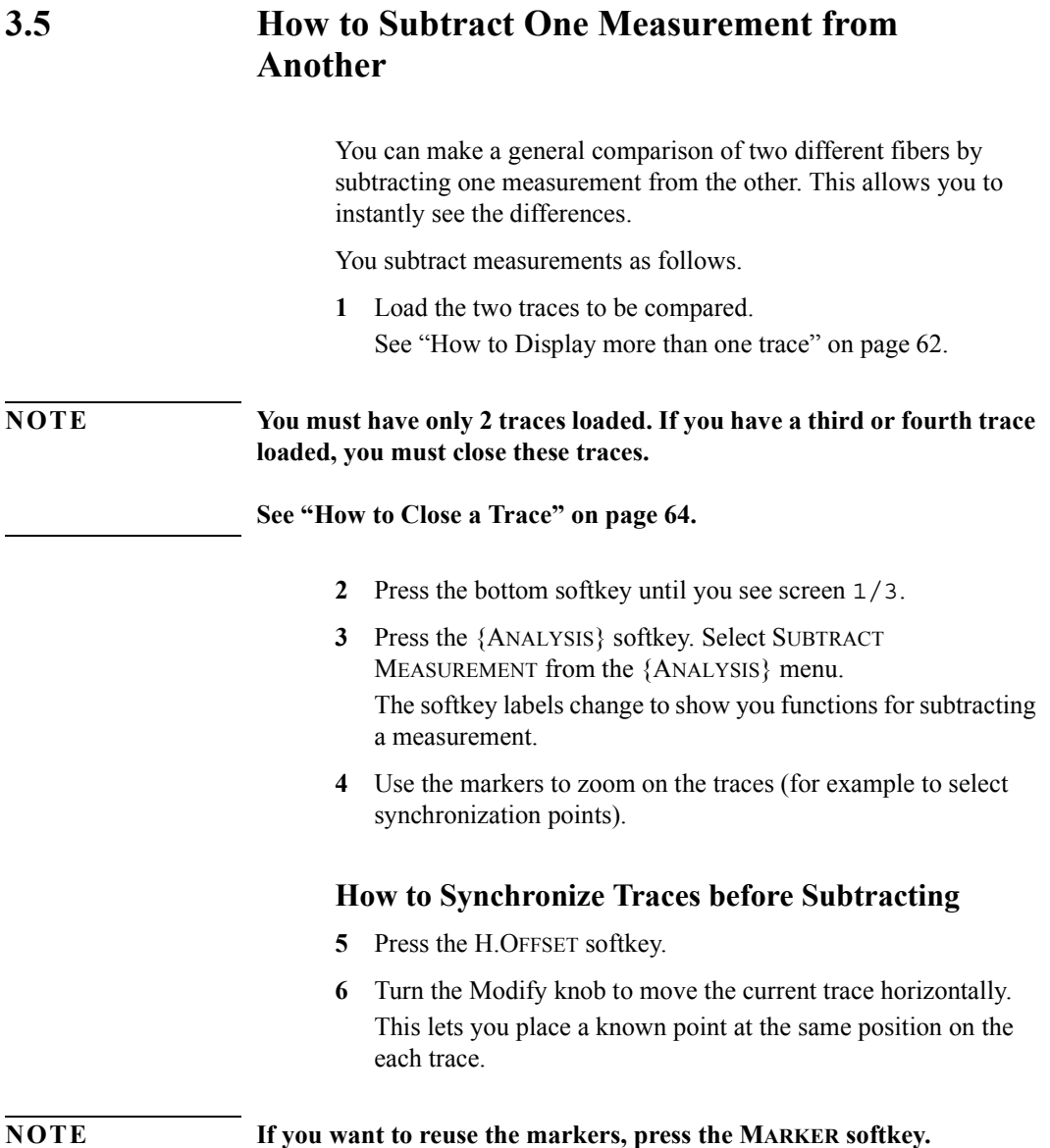

Further Sample Sessions **How to Use Stored Settings**

**7** Press the SUBTRACT softkey to take the measurement.

The second trace is now subtracted, and you see a third trace showing the differences ([Figure 3-9\)](#page-85-0).

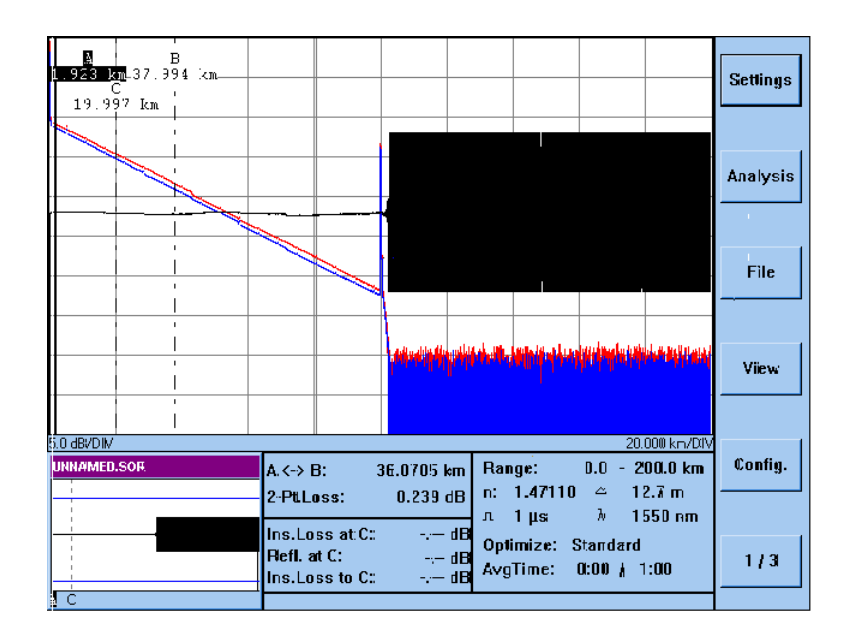

#### <span id="page-85-0"></span>**Figure 3-9 Subtract Measurements: result**

## **3.6 How to Use Stored Settings**

If you want to prepare your OTDR for future measurements, you can stored different parameter settings (for example, to measure different types of links). The settings are stored in so-called settings files.

The following parameters are stored: Start position and span, Pulsewidth, Wavelength, Optimizing method, Averaging time, Further Sample Sessions **How to Use Stored Settings**

Refractive index, Scatter coefficient, Measurement mode, and Event thresholds.

### **How to Store Parameter Settings**

- **1** Press the bottom softkey until you see screen 1/3.
- **2** Press the {SETTINGS} softkey. Select STORE SETTINGS from the {SETTINGS} menu.

You see a screen keyboard inviting you to enter a file name for the settings file.

**3** Enter a file name.

See "How to use the screen keyboard" on page 54. The file name can be up to 8 characters long. If you do not specify a file extension, it is given the default extension .SET.

## **How to Recall Stored Settings**

After you have stored the settings, you can recall them for use with subsequent measurements as follows.

- **1** Press the bottom softkey until you see screen 1/3.
- **2** Press the {SETTINGS} softkey. Select RECALL SETTINGS from the {SETTINGS} menu.
- **3** Turn the Modify knob to select the settings you want to recall.

**NOTE You can also select DEFAULT.SET for the default settings or LASTMEAS.SET for the settings from the previous measurement,**

**4** Press the Modify knob to confirm your selection.

## **How to Delete Stored Settings**

You can delete stored settings which are no longer required as follows.

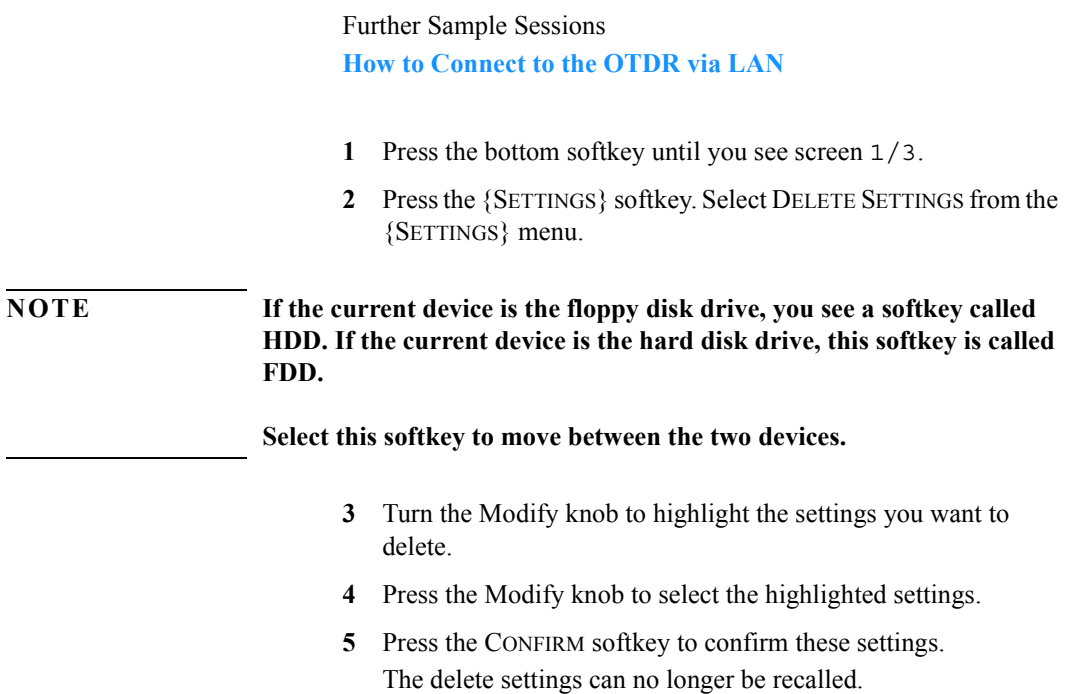

## **3.7 How to Connect to the OTDR via LAN**

The OTDR is configured as a TCP/IP for Microsoft Networks and compatible software.

You can connect the OTDR to a PC running such software. You do not require a login name or password.

You connect to the OTDR as follows.

- **1** Install a LAN card in your OTDR. For more details, please contact your system administrator. See also "LAN Interface (Option  $005$ )" on page 127.
- **2** Press the bottom softkey until you see screen 1/3.
- **3** Press the {CONFIG} softkey. Select LAN SETTINGS from the {CONFIG} menu.

You see a window where you can set the appropriate LAN settings ([Figure 3-10\)](#page-88-0).

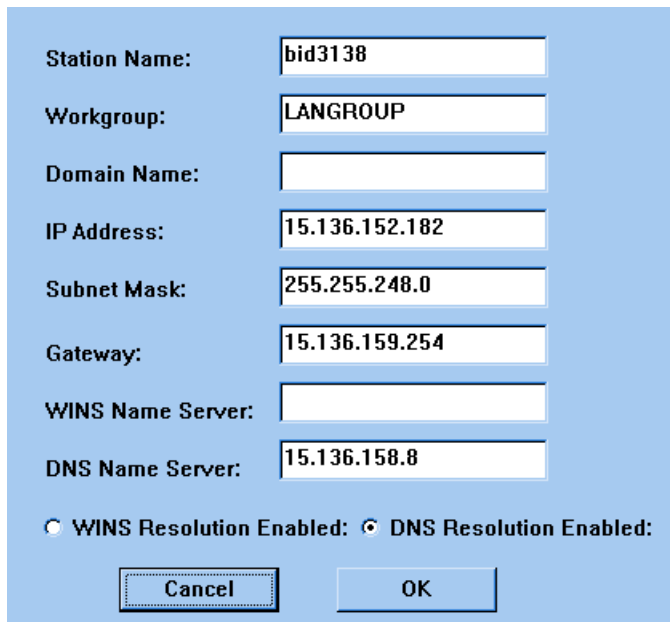

<span id="page-88-0"></span>**Figure 3-10 LAN Settings window**

**NOTE If you do not have a LAN card installed, the LAN SETTINGS menu option is grayed.**

- **4** Set the following parameters to those appropriate for your pc:
- **ï** Station Name,
- **ï** either Workgroup or Domain Name,
- **ï** IP-Address,
- **ï** Subnet Mask,
- **ï** Gateway,

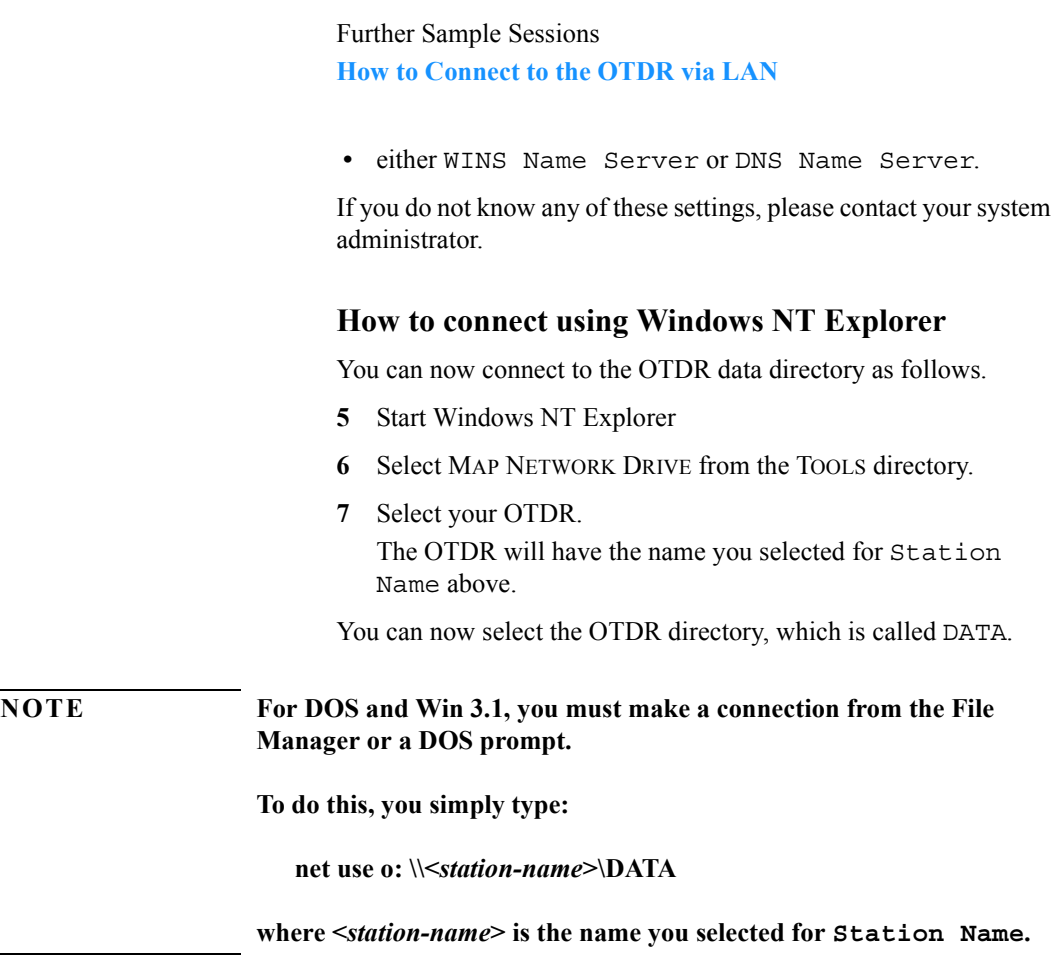

**Macro Programming**

# **Macro Programming**

This chapter describes how to record and play macros for the OTDR. This chapter also gives the syntax and the commands of the macro language.

A macro is a means of storing commands you would otherwise give to the OTDR manually. These commands can be repeated later. Complex measurement procedures can thus be run automatically.

Detailed information on operating the OTDR, and thus on every single command, can be found in the online documentation.

The macros are recorded in macro files that can be edited afterwards. You can thus write macros that show messages on the screen, that repeat commands in loops, and so on.

You can assign macros to the easy mode softkeys. The inexperienced user in easy mode can thus start complex measurements by pressing just one softkey.

## **4.1 Recording Macros**

Recording a macro means storing commands you would otherwise give to the OTDR manually. You can only start to record a macro when a measurement is not running.

#### **How to Record a Macro**

To store commands by recording a macro:

- **1** Press the softkey CONFIG (screen 1/1).
- **2** In the config menu, select MACRO RECORDER.
- **3** In the submenu on display, select START RECORDING.
- **4** Use the keyboard appearing on the screen to enter the name for the macro file.

All subsequent commands entered into the OTDR will be recorded in the macro file.

After you have entered all the commands:

- **5** Press the softkey CONFIG (screen  $1/1$ ).
- **6** In the config menu, select MACRO RECORDER.
- **7** In the submenu on display, select STOP RECORDING.

All the commands have now been stored in the macro file. You can recall these by activating the macro. You can also edit the commands in the macro file.

*While you are recording a macro, any print commands will only be recorded, not executed.*

## **4.2 Activating Macros**

Activating a macro gives you the chance to start complex measurements with just one command. You can only activate macros that have been recorded on the OTDR or created following the macro command syntax.

#### **How to Activate a Macro**

To activate a stored macro:

- **1** Press the softkey CONFIG (screen 1/1).
- **2** In the config menu, select MACRO RECORDER.
- **3** In the submenu on display, select PLAY MACRO. The select-file dialog appears on the screen.
- **4** Turn the knob to select the macro to be activated.
- **5** Press the knob to confirm the selection.

The commands stored in the macro selected, are executed successively.

#### **How to Stop a Macro**

If you wish to stop the execution before the macro has finished, you have two possibilities, either halting or stopping the macro:

**1** Press the softkey CONFIG (screen 1/1).

*If you wish to stop the macro completely:*

2 In the config menu, select MACRO RECORDER – STOP MACRO.

**Alternatively***: If you wish to halt the macro and continue later:*

**2** In the config menu, select MACRO RECORDER – HALT MACRO.

To continue the macro after halting:

**3** In the config menu, select MACRO RECORDER – RESUME MACRO.

*In easy mode you can activate macros by just pressing the assigned softkey.*

## **4.3 Editing Macros**

The recorded macros are stored on the OTDR's internal hard disk.

You can copy the macro files on a diskette to edit them on your personal computer. Use the command CONFIG – MACRO RECORDER  $-C$ OPY MACROS

Use any text editor to edit the files without any formatting.

When editing a macro file, heed the following rules:

- **ï** A command cannot exceed one line unless you enter a line feed in a string parameter.
- There can be more commands on one line, separated only by blanks or tabs.
- Most commands are used with parameters. These have to be separated by blanks. Strings have to be surrounded by straight quotes ("...") and may have a maximum length of 40 characters.
- Tabs and spaces in front of commands are allowed.
- The macro interpreter does not distinguish between upper and lower case letters in commands.
- Strings in arguments to commands are passed as they are (upper and lower case).
- **ï** You can add comments to a macro using the Rem command.
- The last command in a macro file always has to be End.

## **4.4 Macro Commands**

This section shows all the macro commands available.

In the syntax description you will find the following notations:

- The characters between angled brackets  $(\leq..)$  show the names of the parameters. You do not type these brackets in the actual command.
- " «wsp>" stands for any white space character.
- The parts given in brackets ([...]) can be omitted.

### **Overview**

The available commands can be divided into six groups:

#### **Setting Parameters**

- **ï** SetAutoMeasurement
- **ï** SetAveragingTime
- **ï** SetNonReflEventThreshold
- SetOptimization
- **ï** SetPulseWidth
- **ï** SetReflEventThreshold
- **ï** SetStartValue
- SetStopValue
- SetWaveLength
- SetMeasurementState

#### **Running Measurements**

- **ï** StartMeasurement
- **ï** StopMeasurement
- **ï** WaitForStopMeasurement

#### **Documenting Measurements**

- **ï** Load
- **ï** PrintAll
- PrintCurrent
- Save
- SaveAs
- SetComment
- **ï** SetCommentLabel

#### **Changing the Display**

- SetCurrentTrace
- SetDottedLines
- **ï** SetEventBar
- SetGrid
- **ï** SetLengthUnit
- SetTraceColor
- **ï** SetUserMode

#### **Comments and Flow Control**

- $\cdot$  Goto
- Label
- LoopStart
- LoopEndCount
- Message
- **ï** Rem
- Sleep
- Troff
- Tron

#### Macro Programming

#### **Macro Commands**

#### **Analyzing Measurements**

- **ï** SetABReadOut
- **ï** SetActiveMarker
- SetAnalysisMode
- **ï** SetAutoOffset
- SetDisplayMode
- SetPosMarker
- **ï** SetReflexMarker
- **ï** SetSpliceMarker
- **ï** SetXScaleMode
- SetZoomA
- SetZoomB
- SetZoomC
- StartScan
- StopScan

#### **Additional commands**

- SetMacroDelay
- **ï** SetDefaultFileName

## <span id="page-97-0"></span>**Commands For Setting Parameters**

The measurement parameters can be set using the following macro commands. The parameters are always valid for a certain trace. You can simultaneously load up to four traces into the OTDR's memory.

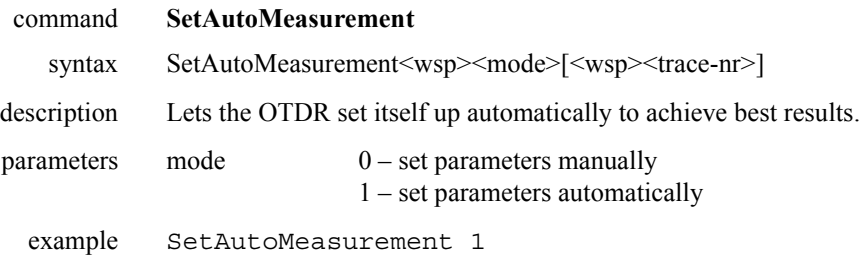

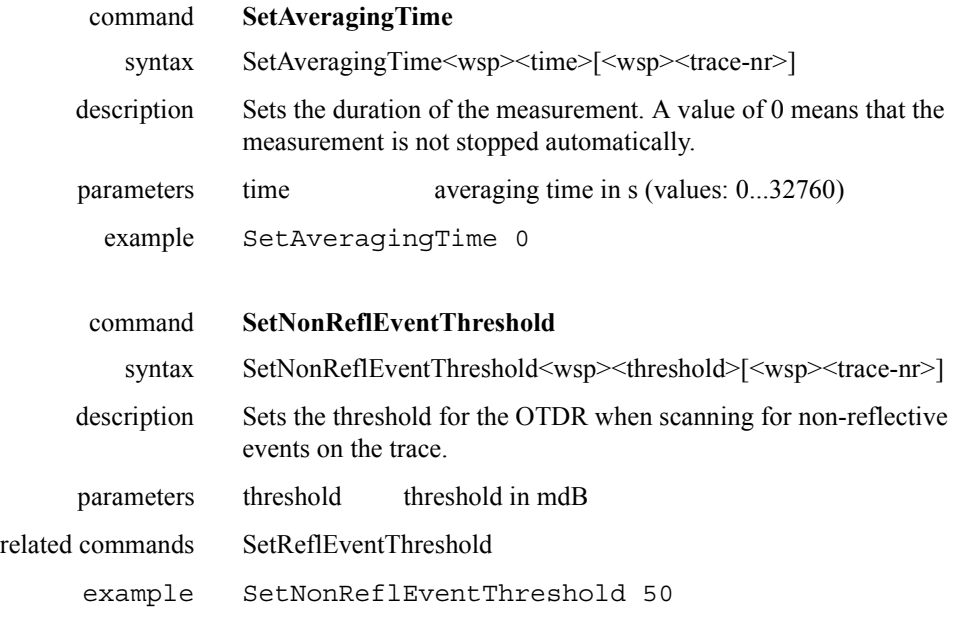

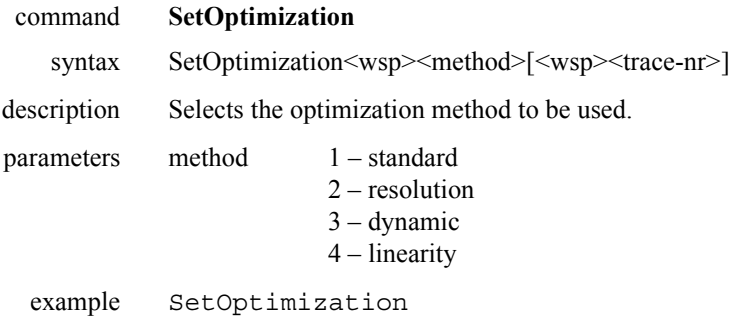

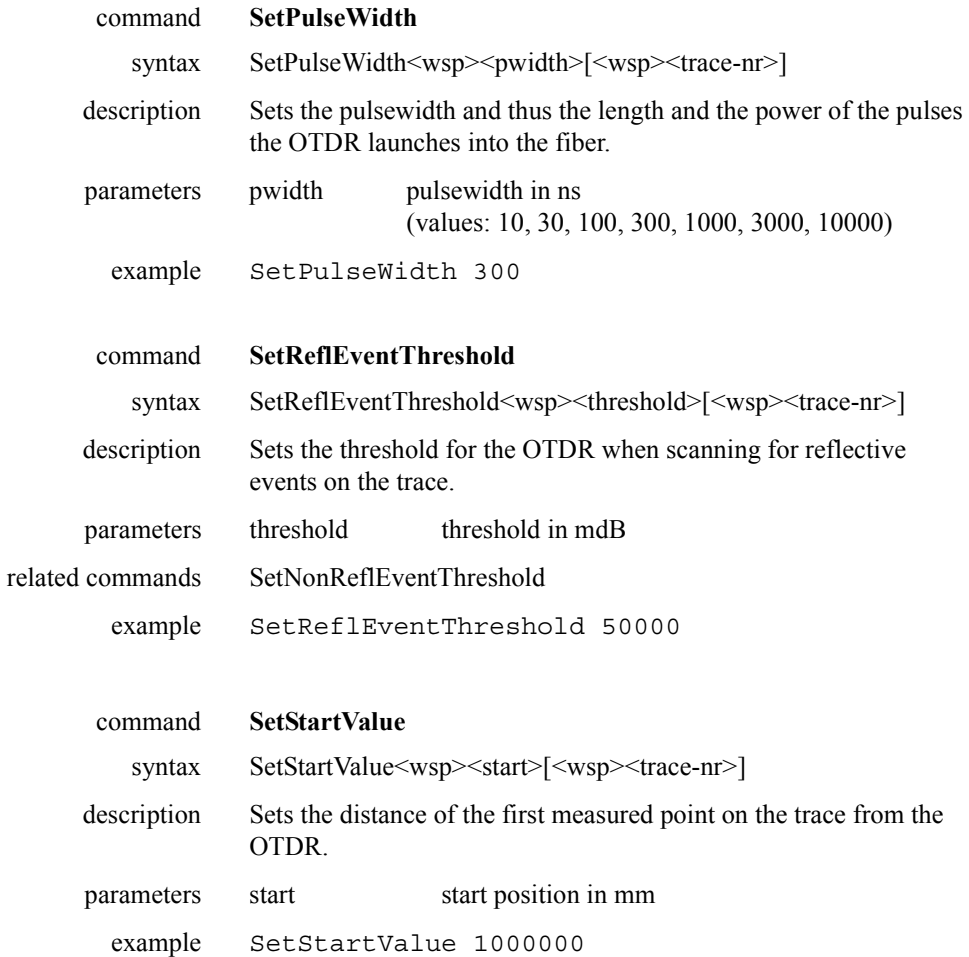

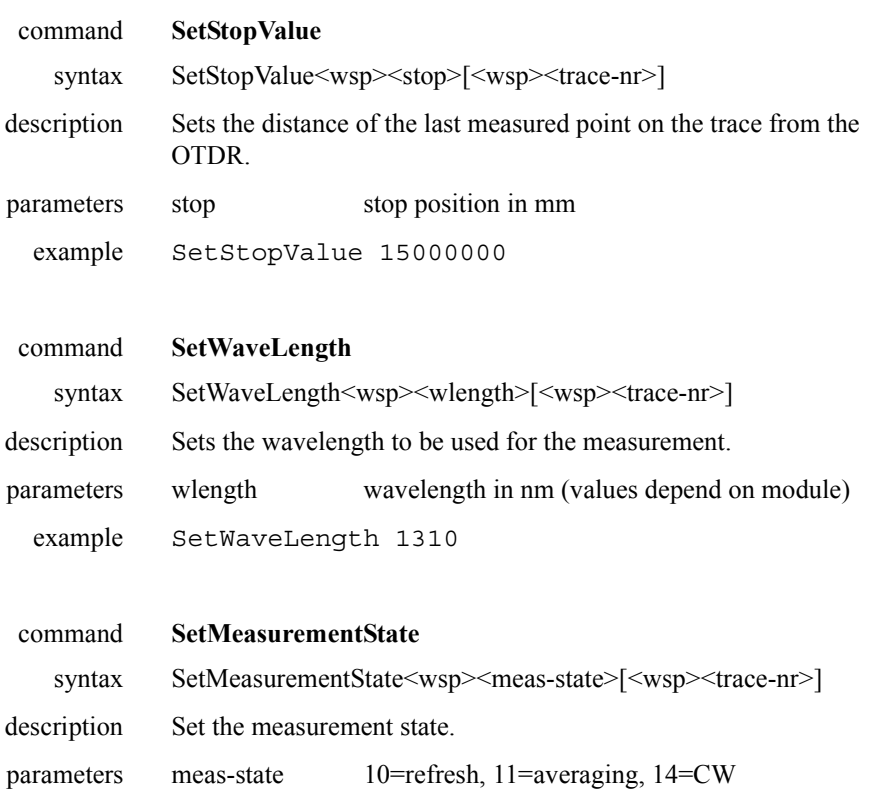

example SetMeasurementState 10

## **Commands For Running Measurements**

You can start and stop a measurement, and also wait for the user to stop the measurement. The commands are always valid for the current measurement.

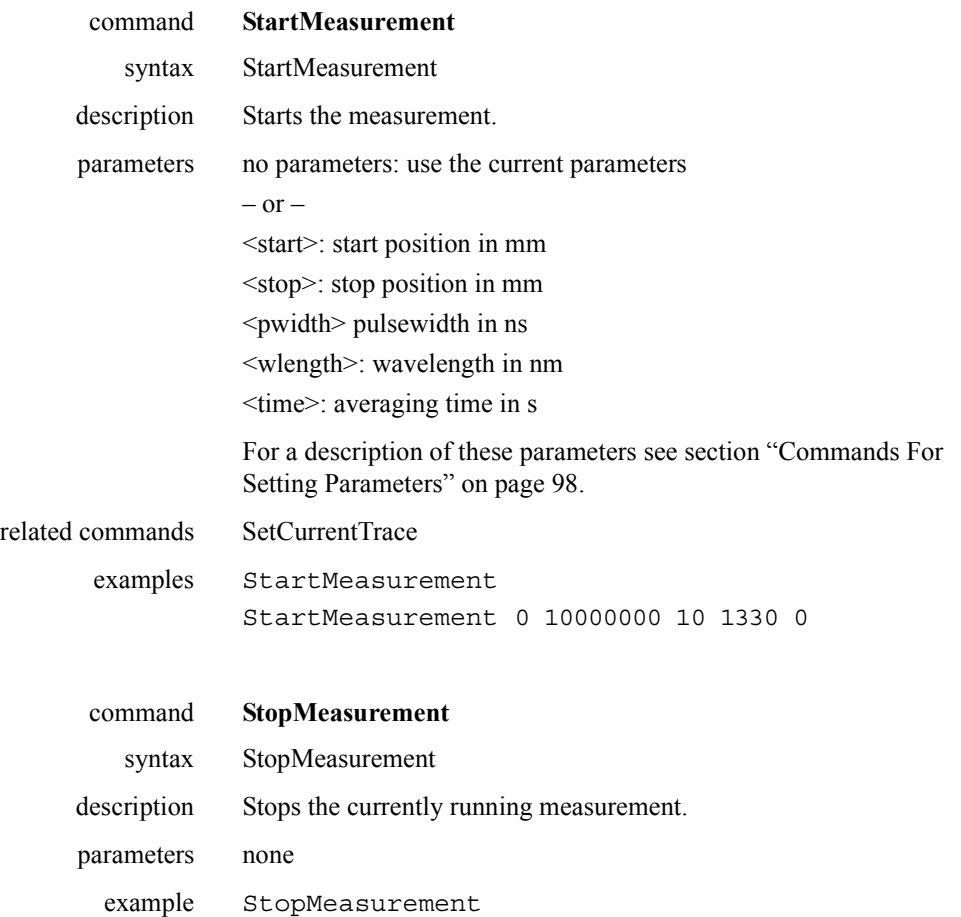

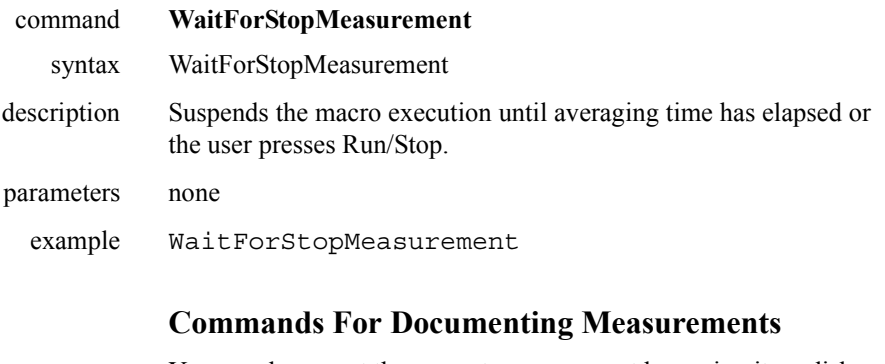

You can document the current measurement by saving it on disk or printing it out. You can also load a stored measurement. The commands are always valid for the current trace (the storing location in the OTDR's memory).

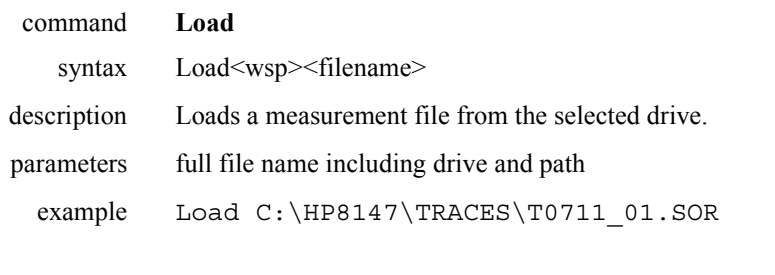

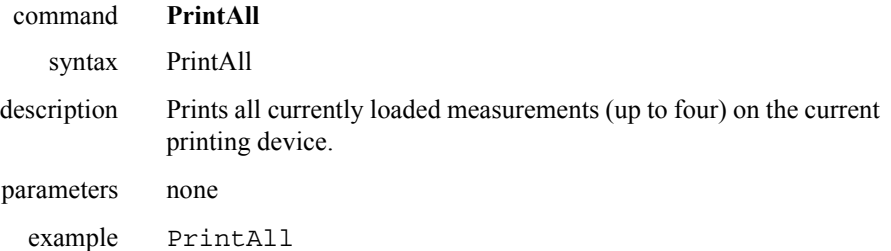

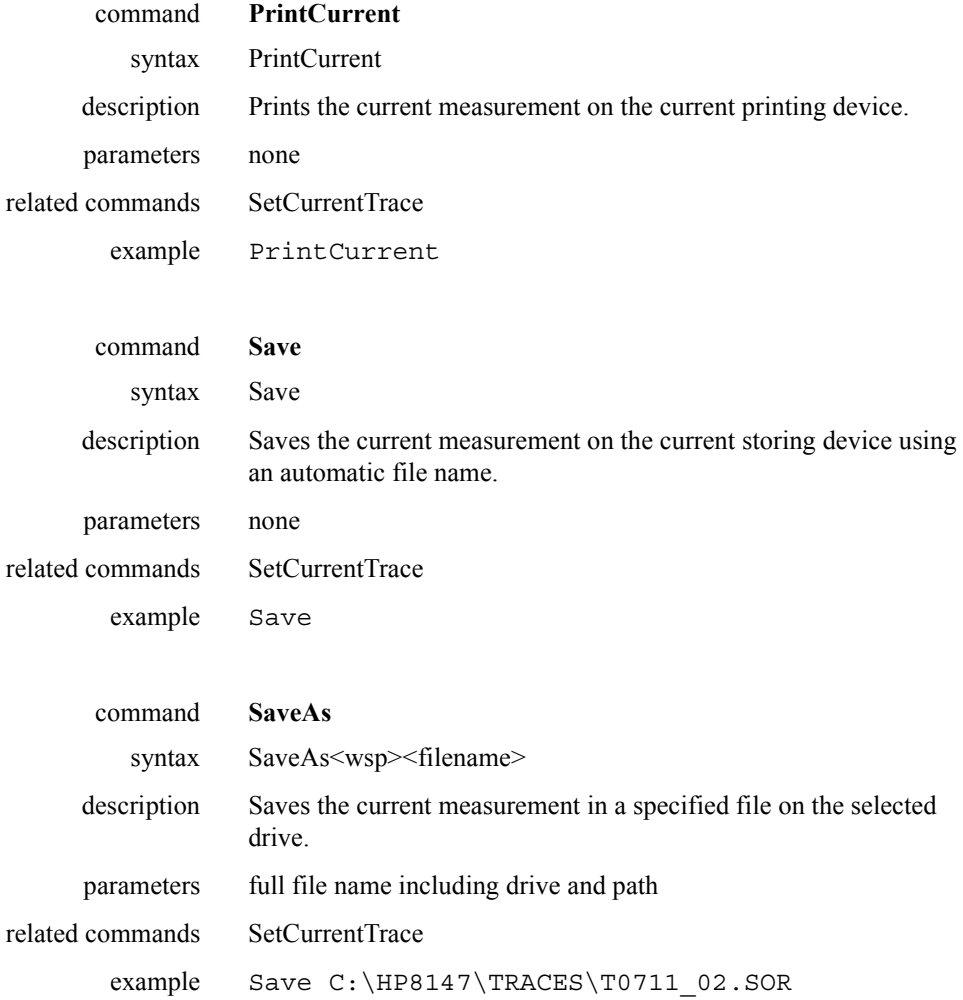

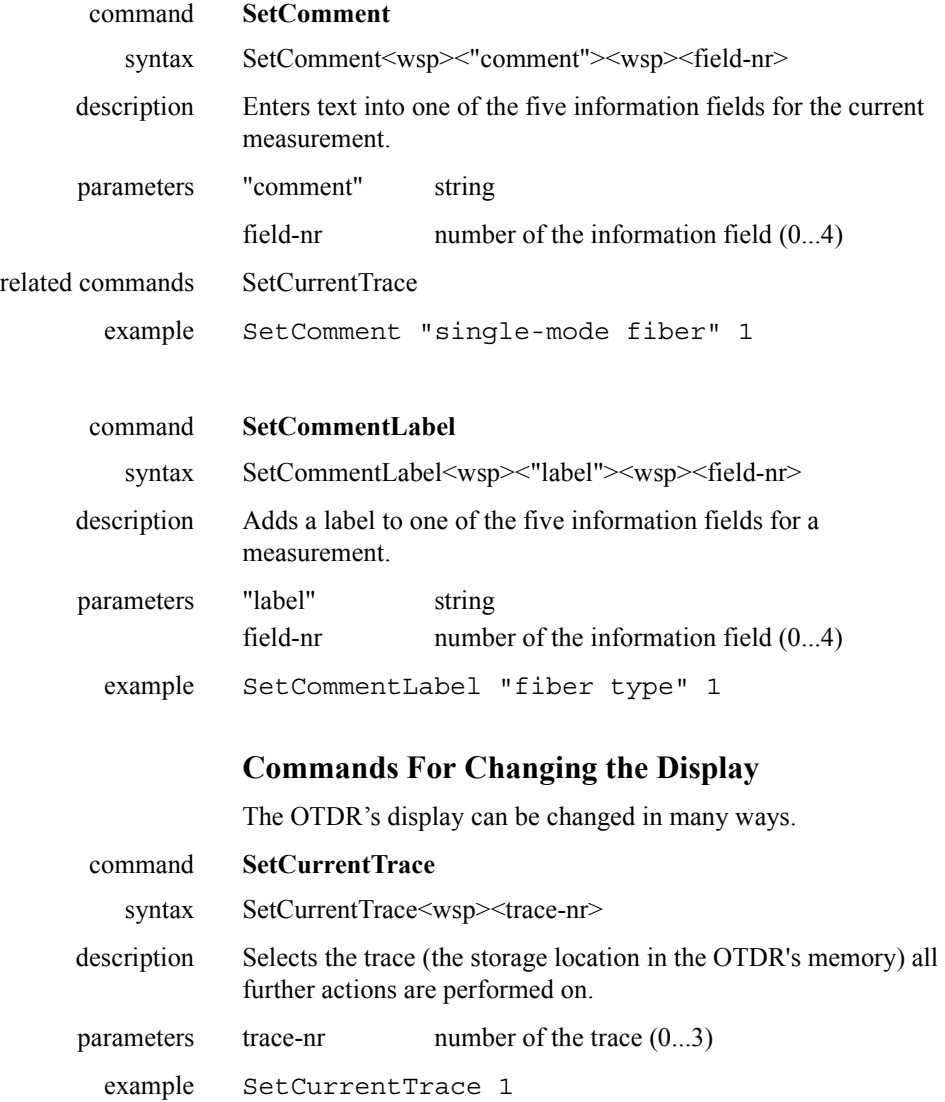

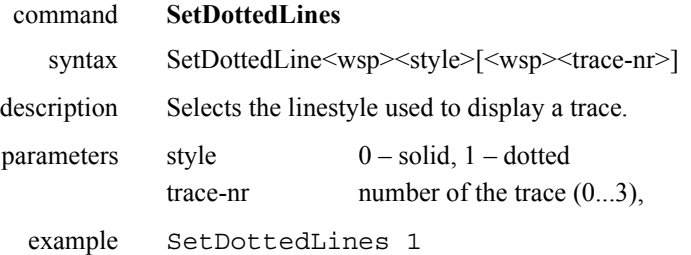

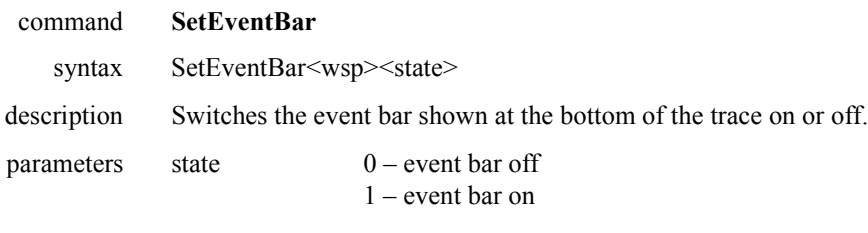

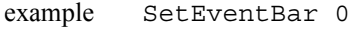

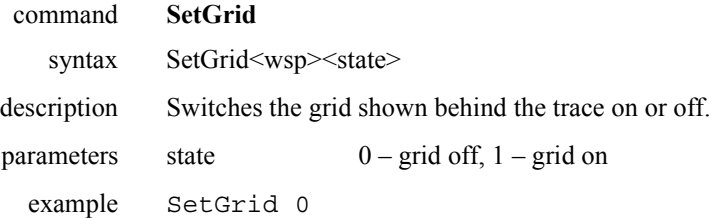

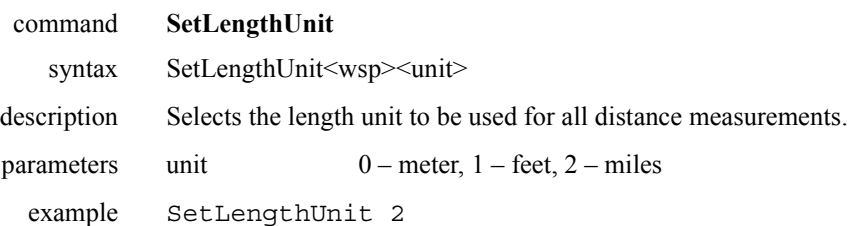

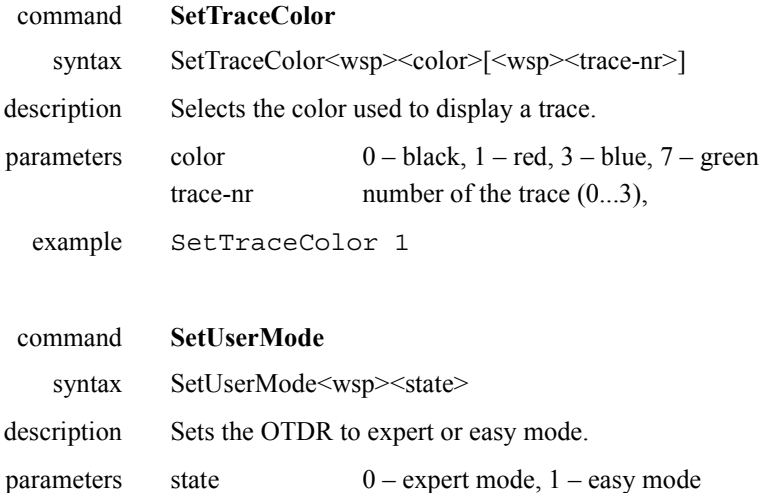

## **Commands for Comments and Flow Control**

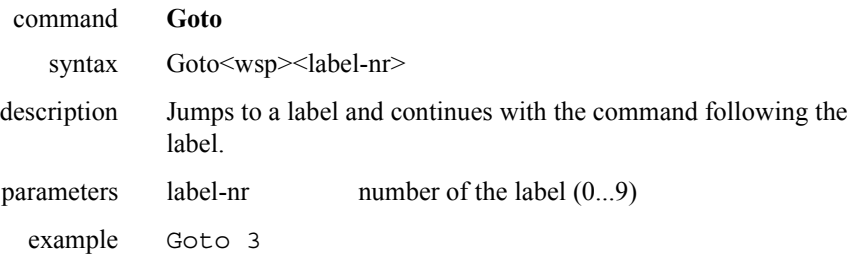

example SetUserMode 1

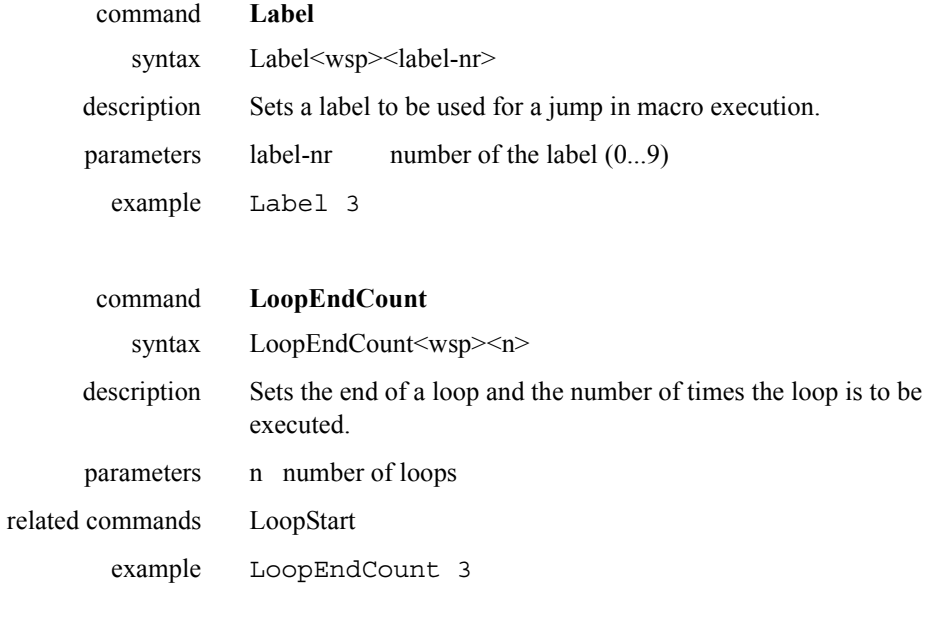

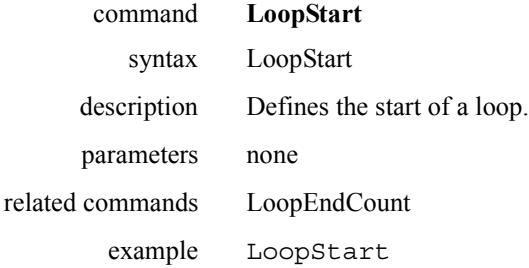
### Macro Programming **Macro Commands**

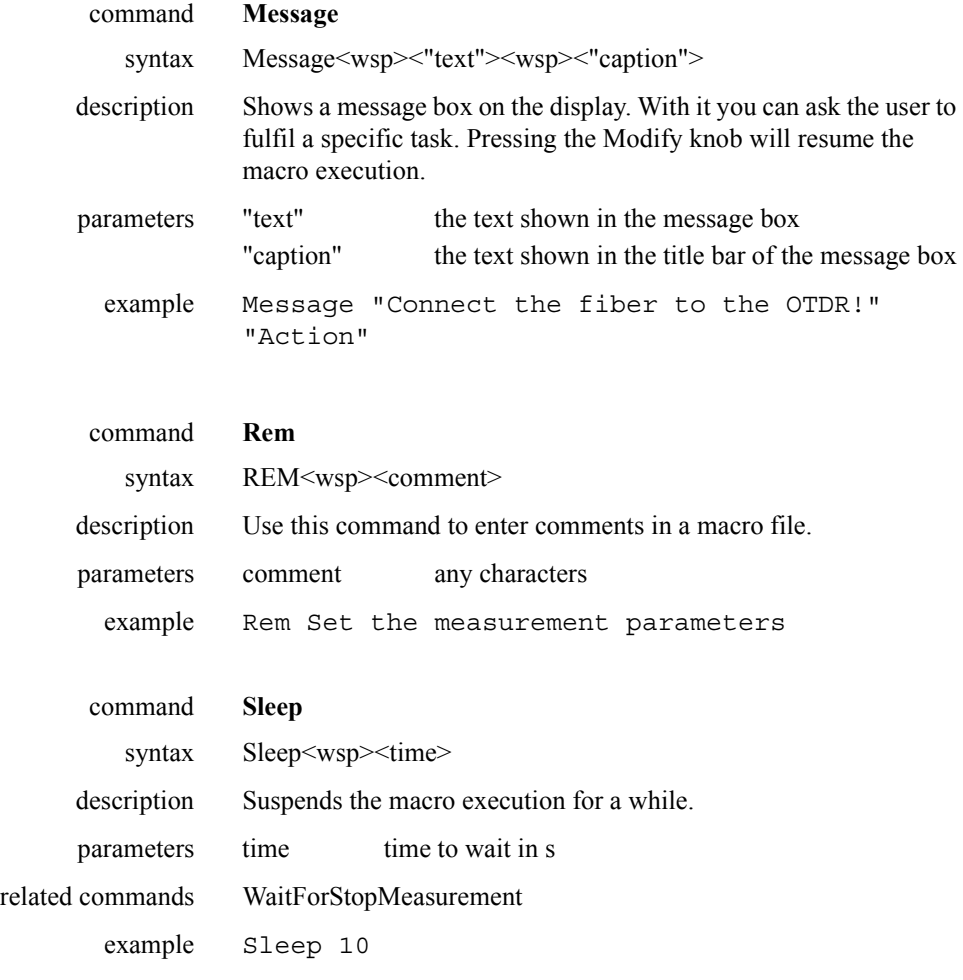

### Macro Programming **Macro Commands**

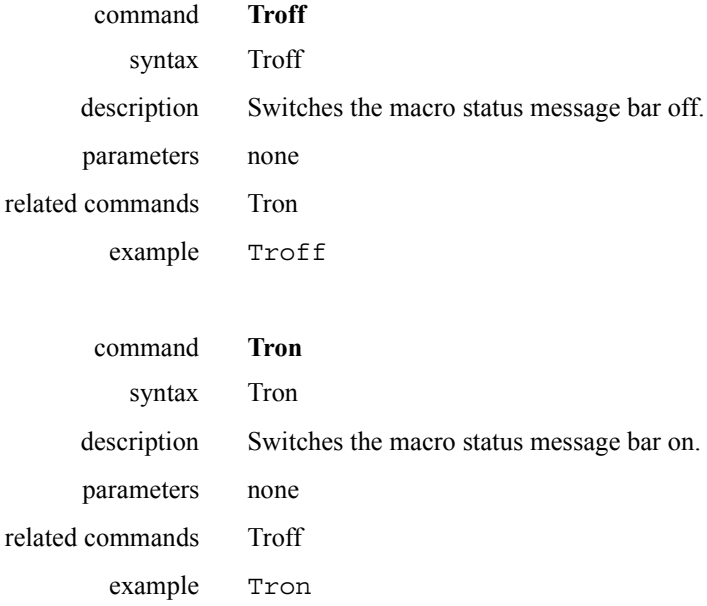

Macro Programming **Macro Commands**

### **Commands for Analyzing Measurements**

When some analyzing is performed while recording a macro, the appropriate commands will be recorded in the macro file.

These commands are rather complex. Do not change their parameters in the macro file, otherwise the system might crash.

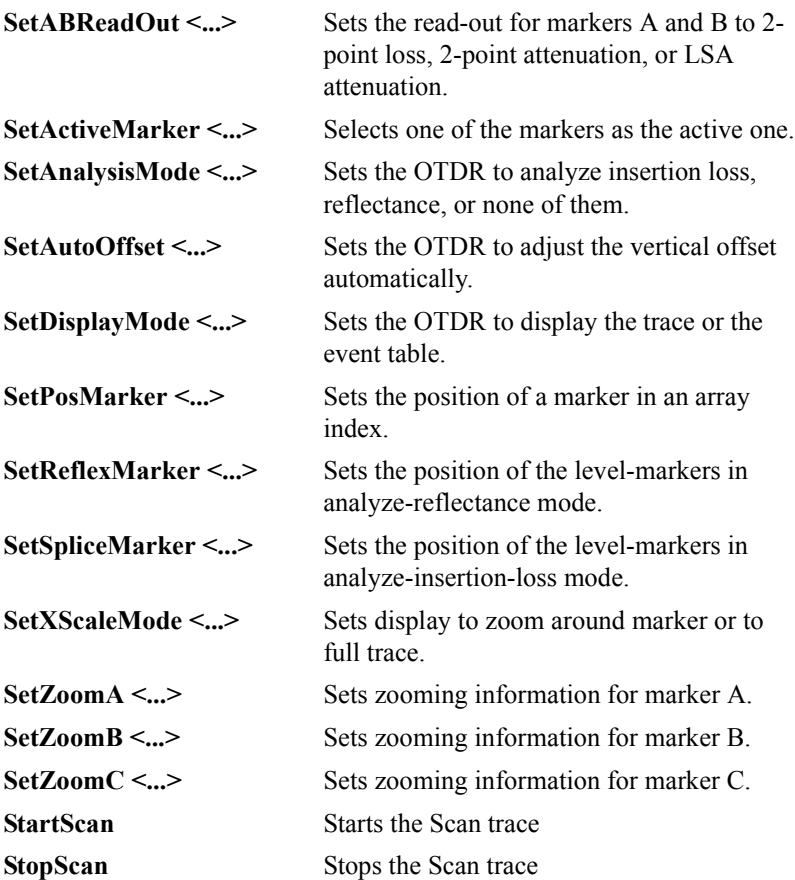

#### Macro Programming **Example**

#### **Additional commands**

The following commands must be added manually with a text editor:

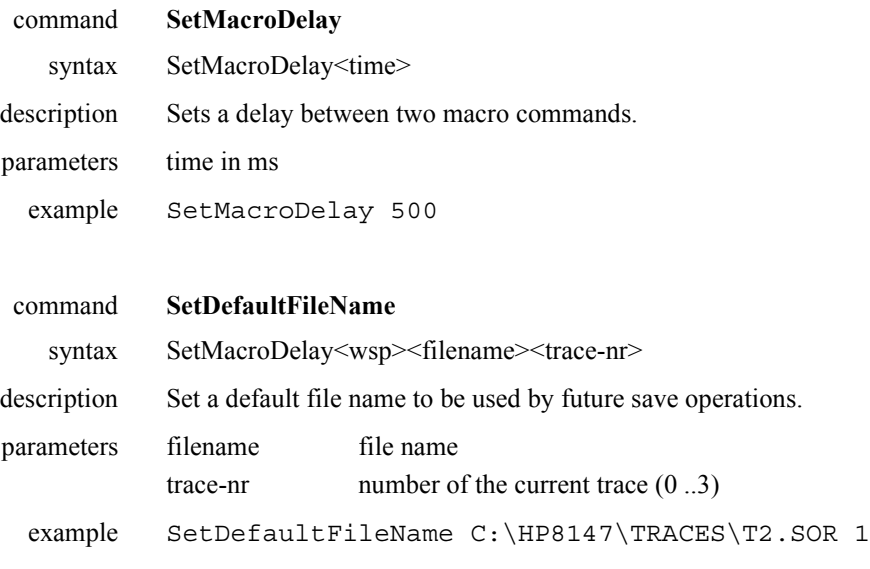

# **4.5 Example**

The following example shows a macro used to measure an undefined number of fibers. The user simply starts the macro, attaches the fibers, and stops the measurement when it is sufficiently free of noise. The macro then prints and saves the measurement automatically.

Rem REPEAT.MAC

Rem Macro for repeated measurements in automatic mode. Rem Does not stop automatically once it has been started.

#### Macro Programming **Example**

Rem Set automatic mode for current measurement SetAutoMeasurement 1 Rem Averaging time 0: user has to stop the measurement SetAveragingTime 0

Rem Repeat for all measurements

LoopStart

Message "Attach the next fiber to the OTDR!" "Action" StartMeasurement

Message "Press Run/Stop when trace is free of noise" "Wait"

WaitForStopMeasurement

Rem Save the measurement using the automatic file name

Save

PrintCurrent

LoopEndCount 3

End

Macro Programming **Example**

**A Installation and Maintenance**

**A**

# **Installation and Maintenance**

This appendix provides installation instructions for the OTDR. It also includes information about initial inspection and damage claims, preparation for use, packaging, storage, and shipment.

### **A.1 Safety Considerations**

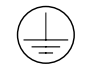

The OTDR is a Class 1 instrument (that is, an instrument with an exposed metal chassis directly connected to earth via the power supply cable). The shown symbol is used to indicate a protective earth terminal in the instrument.

Before operation, review the instrument and manual for safety markings and instructions. You must follow these to ensure safe operation and to maintain the instrument in safe condition.

### **A.2 Initial Inspection**

Inspect the shipping container for damage. If there is damage to the container or cushioning, keep them until you have checked the contents of the shipment for completeness and verified the instrument both mechanically and electrically.

Appendix D "Single-Mode Module Performance Tests" gives a procedure for checking the operation of the instrument. If the contents are incomplete, mechanical damage or defect is apparent, or if an instrument does not pass the operator's checks, notify the nearest Hewlett-Packard office.

#### **WARNING To avoid hazardous electrical shock, do not perform electrical tests when there are signs of shipping damage to any portion of the outer enclosure (covers, panels, and so on).**

### **A.3 AC Line Power Supply Requirements**

The HP 8147 can operate from any single-phase AC power source that supplies between 100V and 240V at a frequency in the range from 50 to 60Hz. The maximum power consumption is 150VA with all options installed. The HP 8147 is classified for Installation Category II and Pollution Degree 2 in accordance with IEC 1010-1.

#### **Line Power Cable**

According to international safety standards, this instrument has a three-wire power cable. When connected to an appropriate AC power receptacle, this cable earths the instrument cabinet. The type of power cable shipped with each instrument depends on the country of destination. Refer to [Figure A-1](#page-117-0) for the part numbers of the power cables available.

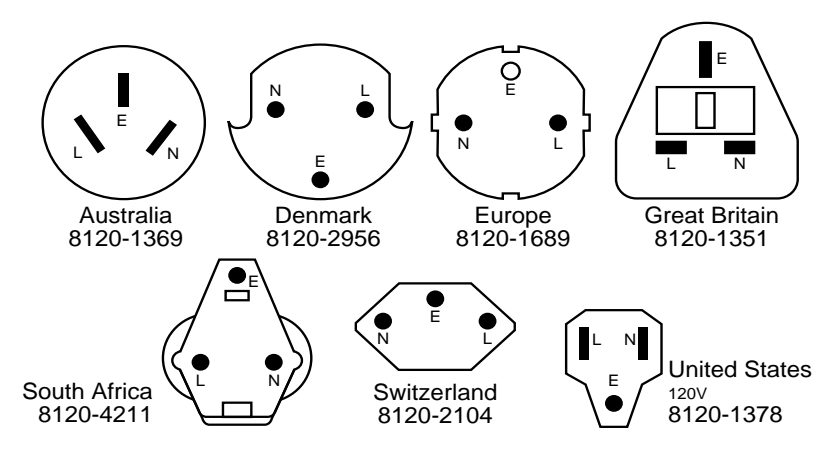

<span id="page-117-0"></span>**Figure A-1** Line Power Cables – Plug Identification

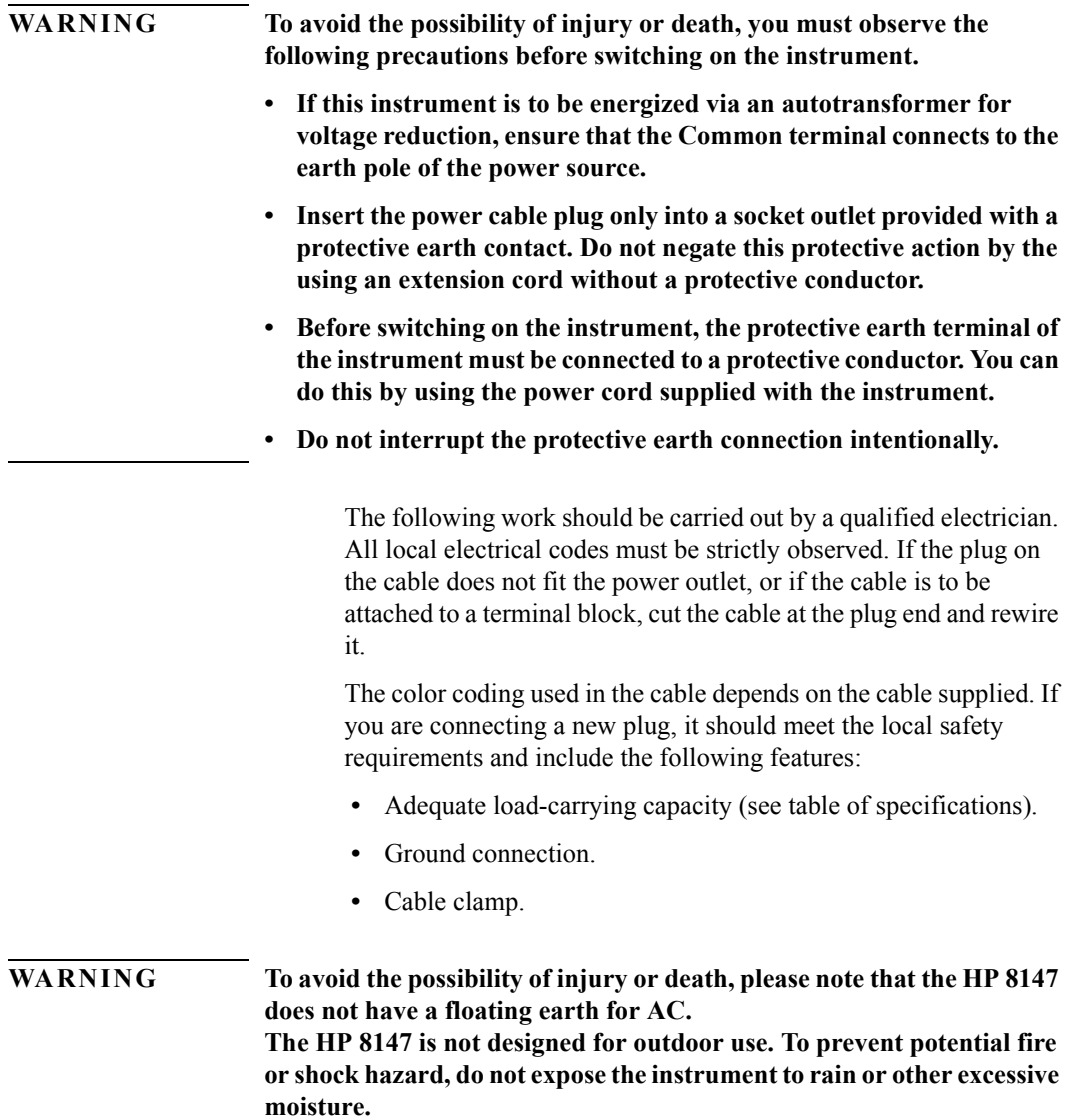

#### Appendix A. Installation and Maintenance **AC Line Power Supply Requirements**

The AC power requirements are summarized on the rear panel of the instrument.

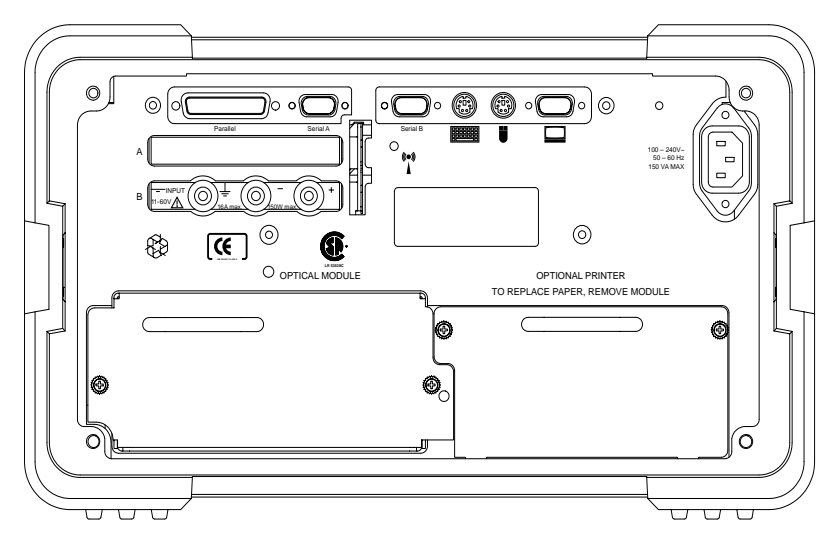

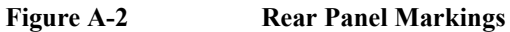

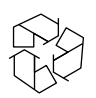

### **Replacing the Battery**

This instrument contains a lithium battery. Replacing the battery should be carried out only by a qualified electrician or by HP service personnel.

There is a danger of explosion if the battery is incorrectly replaced. Replace only with the same or an equivalent type (TADIRAN TL5186 (360mAh), UL component recognition MH12193). Discard used batteries according to local regulations.

# **A.4 DC Power Supply Requirements (Option 001)**

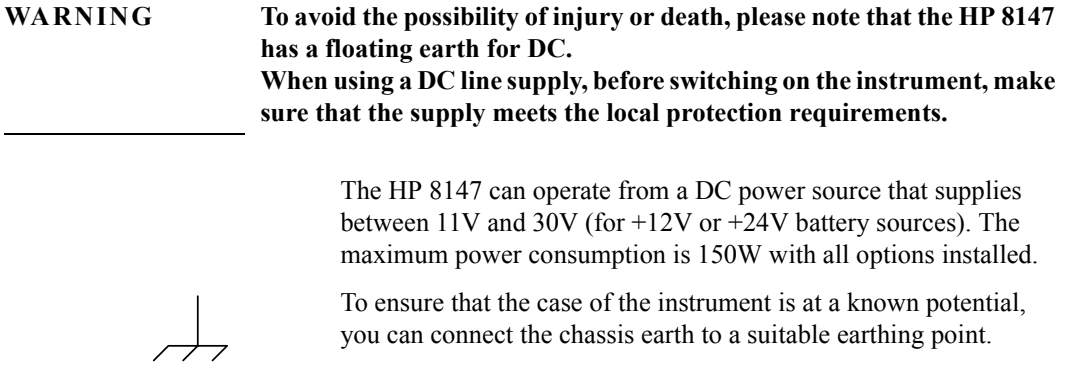

### **A.5 Operating and Storage Environment**

The following summarizes the HP 8147 operating environment ranges. In order for the OTDR to meet specifications, the operating environment must be within these limits.

### **Temperature**

Protect the instrument from temperature extremes and changes in temperature that may cause condensation within it.

The storage and operating temperatures for the HP 8147 are given in the table below. Please note the restricted operating range when you are using the floppy disk drive, or the optional thermal printer.

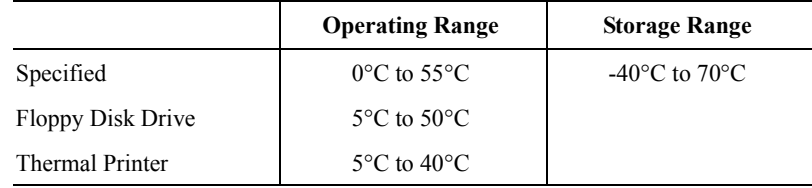

#### **Humidity**

The operating humidity for the HP 8147 is 95% from 0°C to 40°C. When using the floppy disk drive, or the optional thermal printer, the humidity range is reduced to 35% to 85% at 40°C.

**CAUTION** Only use dry paper with the printer. Wet paper will damage it.

### **Altitude**

The HP 8147 can be used up to 3300m (10800ft.)

Appendix A. Installation and Maintenance **Switching on the OTDR**

#### **Instrument Positioning and Cooling**

Mount or position the instrument upright and horizontally so that air can circulate around it freely. When operating the OTDR, choose a location that provides at least 75mm (3 inches) of clearance at the rear, and at least 25mm (1 inch) of clearance at each side. Failure to provide adequate air clearance may result in excessive internal temperature, reducing instrument reliability.

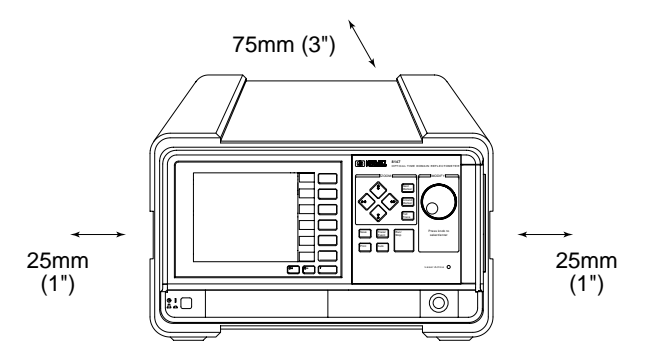

**Figure A-3 Correct Positioning of the OTDR**

### **A.6 Switching on the OTDR**

When you switch on the OTDR it goes through self test.

If the OTDR indicates a problem with the printer or the laser module, switch off the instrument, make sure the module or printer is properly inserted and try switching the instrument on again.

# **A.7 Optical Output**

**CAUTION** Make sure that you only use the correct cables with your chosen output.

## **A.8 Parallel Interface**

This is a CENTRONICS type parallel port for a parallel printer, with a DB-25 connector, at the back of the instrument.

If a cable is connected to this port, the EMI performance of the optical time domain reflectometer cannot be guaranteed.

# **A.9 Serial Interfaces**

There are two AT-compatible RS232 ports, with DB-9 connectors at the back of the instrument.

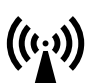

 $((\iota_{\mathbf{i}}))$ 

If a cable is connected to this port, the EMI performance of the optical time domain reflectometer cannot be guaranteed.

# **A.10 Keyboard, Mouse, and VGA Display Interfaces**

There are connectors on the back of the OTDR for standard Personal Computer keyboard, display and mouse. The supported devices are:

- AT-type keyboard,
- PS/2-type mouse, and
- VGA Display.

 $((\iota_{\mathbf{i}}))$ 

If a keyboard, mouse or display are connected to these ports, the EMI performance of the optical time domain reflectometer cannot be guaranteed.

### **A.11 HP-IB Interface (Option 004)**

You can connect your HP-IB interface into a star network, a linear network, or a combination star and linear network. The limitations imposed on this network are as follows:

- The total cable length cannot exceed 20 meters
- The maximum cable length per device is 2 meters
- No more than 15 devices may be interconnected on one bus.

 $((c_i))$ 

If a cable is connected to this port, the EMI performance of the optical time domain reflectometer cannot be guaranteed.

Appendix A. Installation and Maintenance **HP-IB Interface (Option 004)**

### **Connector**

The following figure shows the connector and pin assignments (Connector Part Number: 1251-0293).

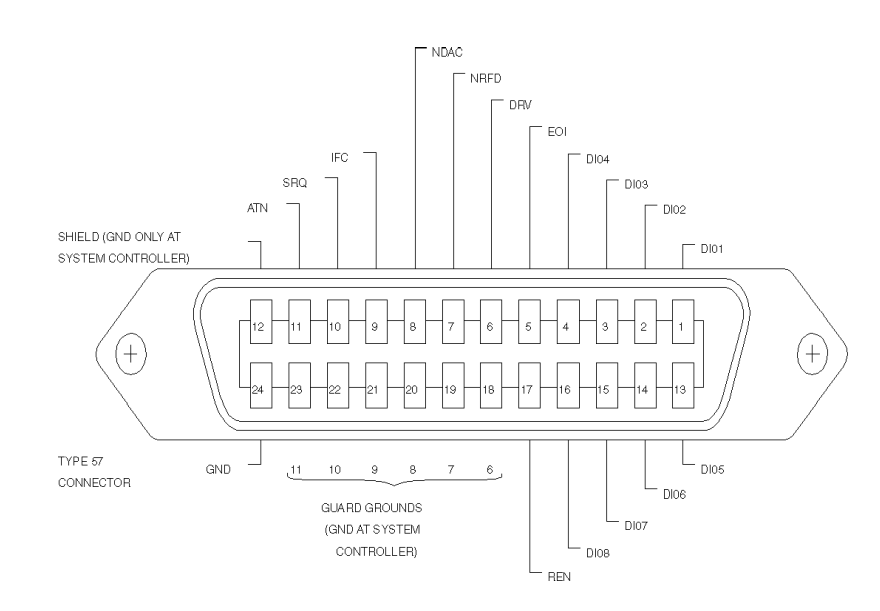

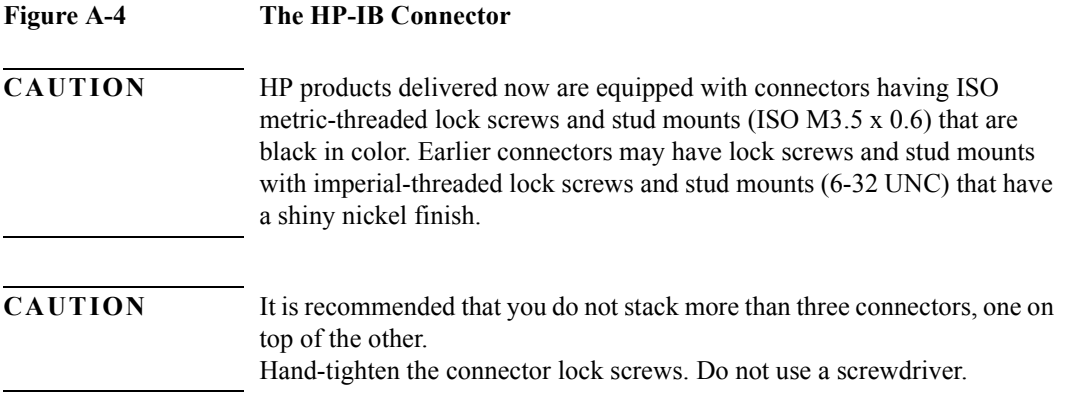

Appendix A. Installation and Maintenance **LAN Interface (Option 005)**

### **HP-IB Logic Levels**

The 8147 HP-IB lines use standard TTL logic, as follows:

- True  $=$  Low  $=$  digital ground or 0 Vdc to 0.4 Vdc
- False = High = open or 2.5 Vdc to 5 Vdc

All HP-IB lines have LOW assertion states. High states are held at 3.0Vdc by pull-ups within the instrument. When a line functions as an input, it requires approximately 3.2mA to pull it low through a closure to digital ground. When a line functions as an output, it can sink up to 48mA in the low state and approximately 0.6mA in the high state.

**NOTE The HP-IB line screens are not isolated from ground.**

# **A.12 LAN Interface (Option 005)**

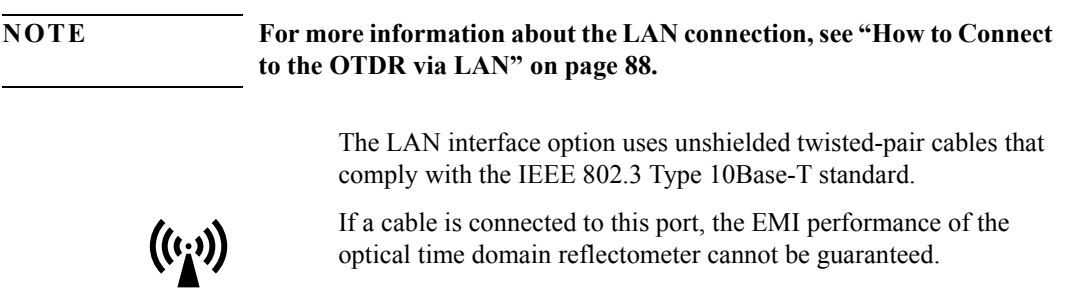

Appendix A. Installation and Maintenance **LAN Interface (Option 005)**

#### **Connector**

The following figure shows the connector and pin assignments for the RJ-45 connector used for the LAN interface.

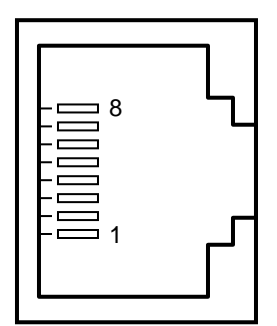

#### **Figure A-5 LAN Connector**

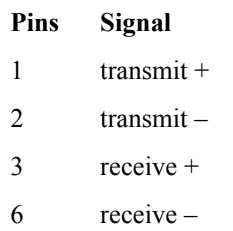

### **Available HP Cables**

HP 92268A 4-meter cable with attached 8-pin connectors.

HP 92268B 8-meter cable with attached 8-pin connectors.

HP 92268C 16-meter cable with attached 8-pin connectors.

HP 92268D 32-meter cable with attached 8-pin connectors.

HP 92268N 300-meter cable (no connectors supplied).

### **A.13 Claims and Repackaging**

If physical damage is evident or if the instrument does not meet specification when received, notify the carrier and the nearest Hewlett-Packard Service Office. The Sales/Service Office will arrange for repair or replacement of the unit without waiting for settlement of the claim against the carrier.

#### **Return Shipments to HP**

If the instrument is to be shipped to a Hewlett-Packard Sales/ Service Office, attach a tag showing owner, return address, model number and full serial number and the type of service required.

The original shipping carton and packing material may be reusable, but the Hewlett-Packard Sales/Service Office will provide information and recommendation on materials to be used if the original packing is no longer available or reusable. General instructions for repackaging are as follows:

- Wrap instrument in heavy paper or plastic.
- Use strong shipping container. A double wall carton made of 350-pound test material is adequate.
- Use enough shock absorbing material (3 to 4 inch layer) around all sides of the instrument to provide a firm cushion and prevent movement inside container. Protect control panel with cardboard.
- Seal shipping container securely.
- Mark shipping container FRAGILE to encourage careful handling.
- In any correspondence, refer to instrument by model number and serial number.

# **A.14 Installing or Changing the Paper Roll**

This procedure applies to the OTDR's internal printer.

#### **How to Remove the Paper Roll**

- **1** Loosen the screws of the printer module at the rear of the OTDR.
- **2** Pull out the printer module.

Instructions on how to change the paper roll are also given on the top of the printer module.

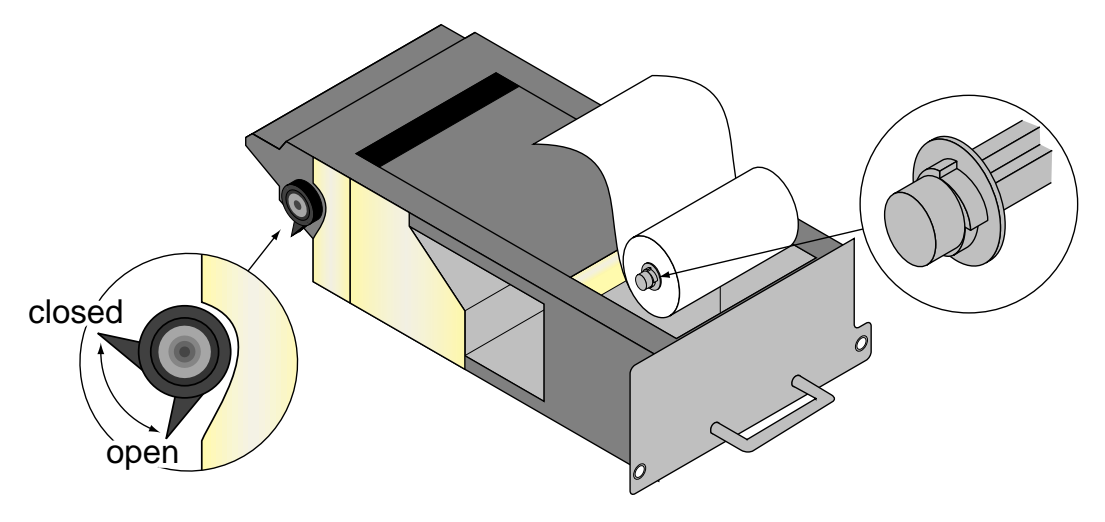

<span id="page-129-0"></span>**Figure A-6 The Printer Module Turned Upside Down**

- **3** Release the paper by turning the paper-hold knob into open position.
- **4** Press the roll holders at both sides of the paper roll to release it.

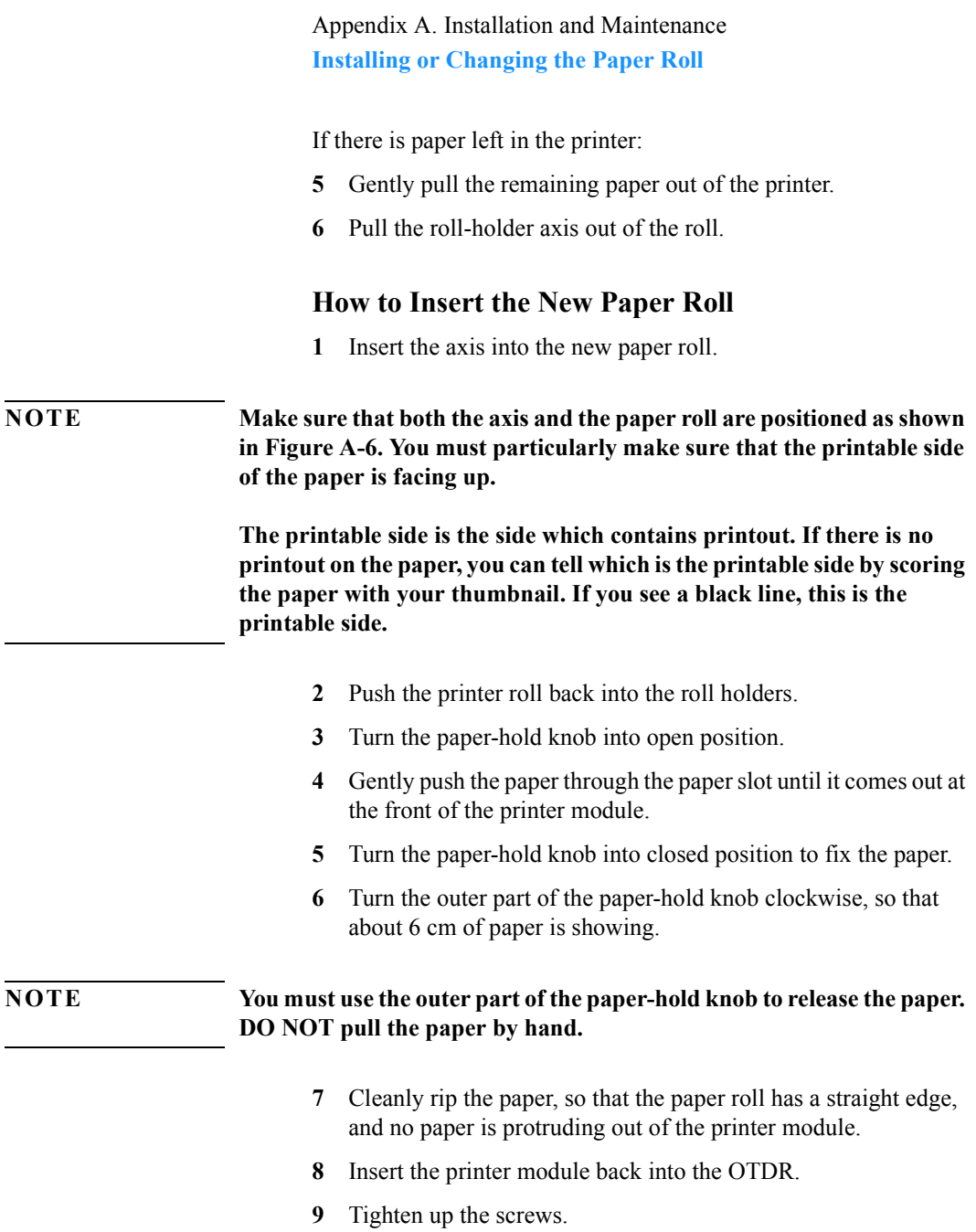

Appendix A. Installation and Maintenance **Installing New Software**

**NOTE Please ensure that the module is properly inserted into the OTDR, so that the printer is level with the backplate of the OTDR.**

> **If your printer output is not as expected, please remove the printer module and replace it securely. If the problem persists, please contact your nearest Hewlett-Packard representative.**

#### **How to Purchase New Paper Rolls**

You can order paper from Hewlett-Packard. Ask for Product Number E4310-68951 for 4 rolls of paper for the built-in thermal printer.

Paper rolls can also be obtained from the following addresses:

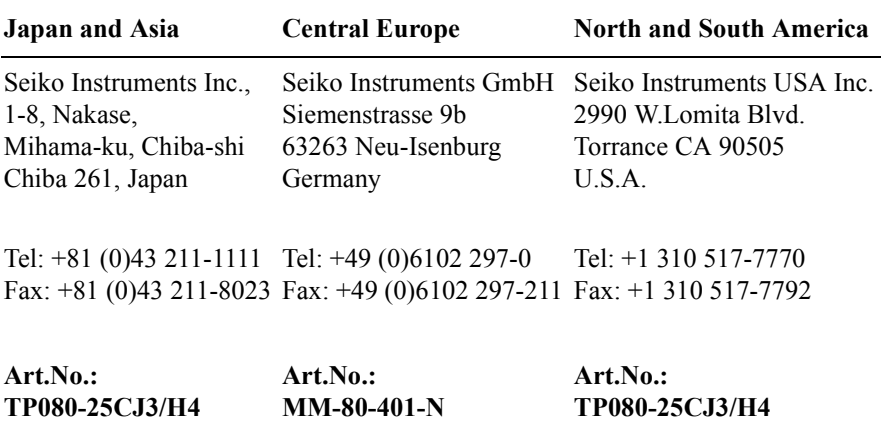

### **A.15 Installing New Software**

If there have been done any enhancements on the OTDR's software, you will receive a diskette containing the new software.

Installing the new software is easy:

Appendix A. Installation and Maintenance **Installing New Software**

- Turn off the OTDR.
- Insert the diskette into the flexible disk drive.
- Turn on the OTDR. The new software is installed automatically.
- Take the diskette out of the disk drive and store it safely.

Appendix A. Installation and Maintenance **Installing New Software**

**B Accessories**

**B**

# **Accessories**

The HP 8147 is a high performance time domain reflectometer. It is available in various configurations for the best possible match to the most common applications.

This appendix provides information on the available options and accessories.

# **Model No. Description** HP E4310A HP 8147 Optical Time Domain Reflectometer including • Monochrome Display • Floppy Disk Drive • Internal Hard Disk Drive • RS232C Interface (x 2) • Centronics Interface • Mouse Interface  **ï** Keyboard Interface • VGA Monitor Interface  **ï** CD-ROM upgrade • User's Guide  **ï** OTDRs Programming Guide Option 001 DC Power Supply input 11-30 V Option 002 Thermal Printer Option 003 Color Screen VGA-LCD Option 004 HP-IB Interface Option 005 LAN Interface Option 007 Soft Transit Case Option AB2 Chinese localization HP E6090A HP OTDR Toolkit software

### **B.1 Instrument and Options**

### Appendix B. Accessories **Instrument and Options**

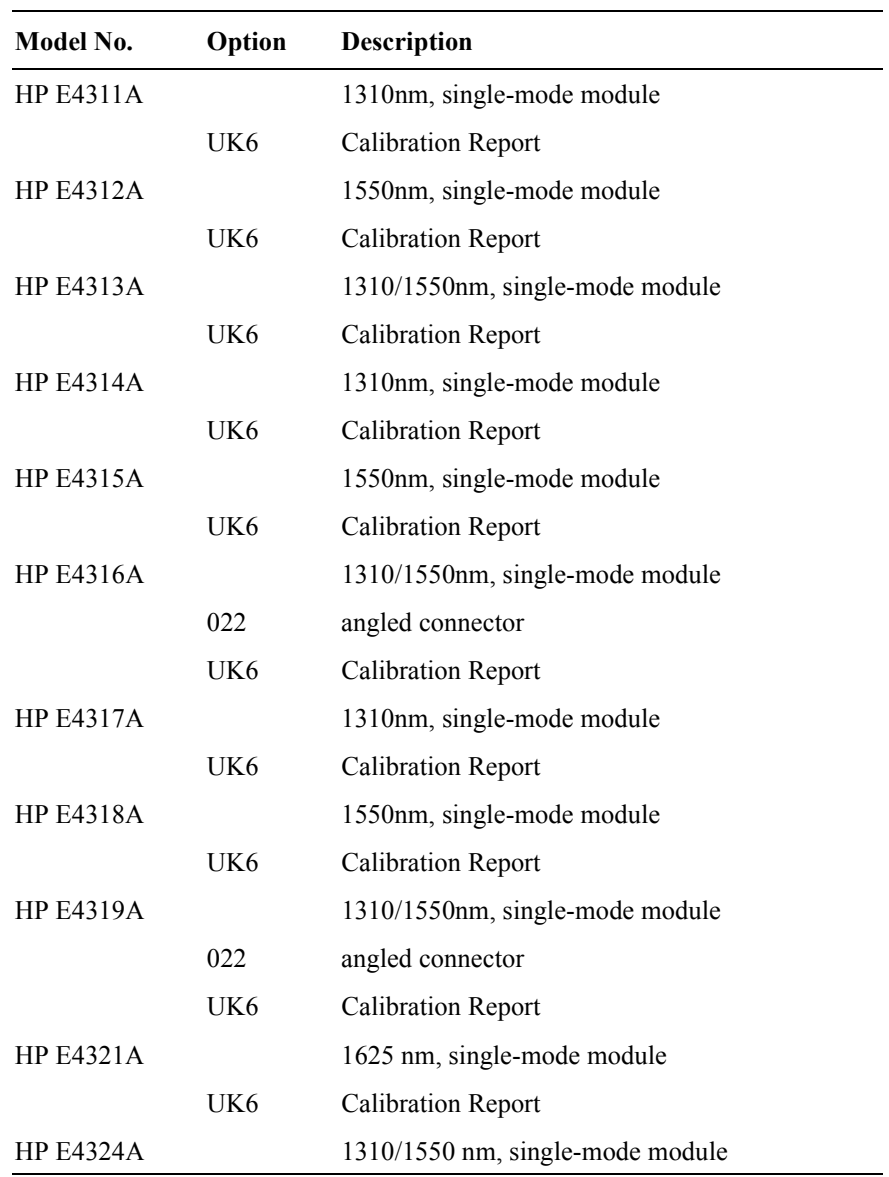

You must select one optical module from those listed below:

#### Appendix B. Accessories **HP-IB Cables and Adapters**

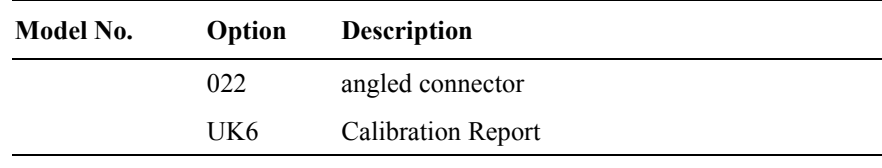

# **B.2 HP-IB Cables and Adapters**

The optional HP-IB connector is compatible with the connectors on the following cables and adapters.

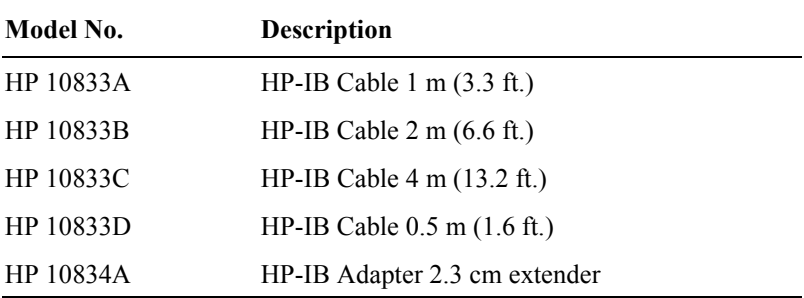

## **B.3 Connector Interfaces and Other Accessories**

The HP 8147 OTDR is supplied with a straight contact output connector interface.

#### **Straight Contact Connector**

To connect to the instrument, you must

- **1** attach your connector interface (see list of connector interfaces below) to the interface adapter,
- **2** then connect your cable.

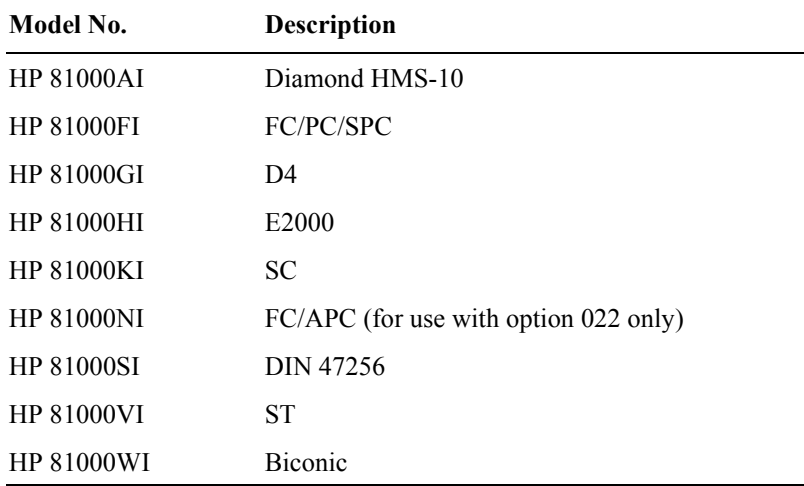

### Appendix B. Accessories **Connector Interfaces and Other Accessories**

#### **Rack mount kit**

You can also order a rack mount kit, complete with shelf and sliding rails.

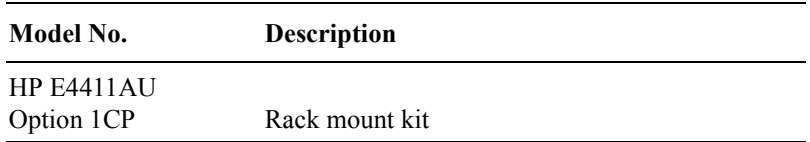

Appendix B. Accessories **Connector Interfaces and Other Accessories**

**C Specifications**

**C**

# **Specifications**

Specifications describe the instrument's warranted performance, measured with typical PC-type connectors. Uncertainties due to the refractive index of fiber are not considered.

The HP 8147 OTDR is produced to the ISO 9001 international quality system standard as part of HP's commitment to continually increasing customer satisfaction through improved quality control.
## **C.1 Definition of Terms**

Generally, the wavelengths are given by the specific OTDR module. Therefore, the measurement conditions listed below do not contain the wavelength. Unless otherwise limited, all specifications are valid for the specified environmental conditions. All data presented in the  $\pm$  form are to be understood as peak-topeak variation divided by 2.

**Attenuation deadzone:** The distance from the start of a reflection to the point where the receiver has recovered to within a ±0.5 dB margin around the undisturbed and averaged backscatter trace.

> *Conditions:* Reflective event with specified reflectance, at specified instrument settings.

## **Figure C-1 Attenuation deadzone definition**

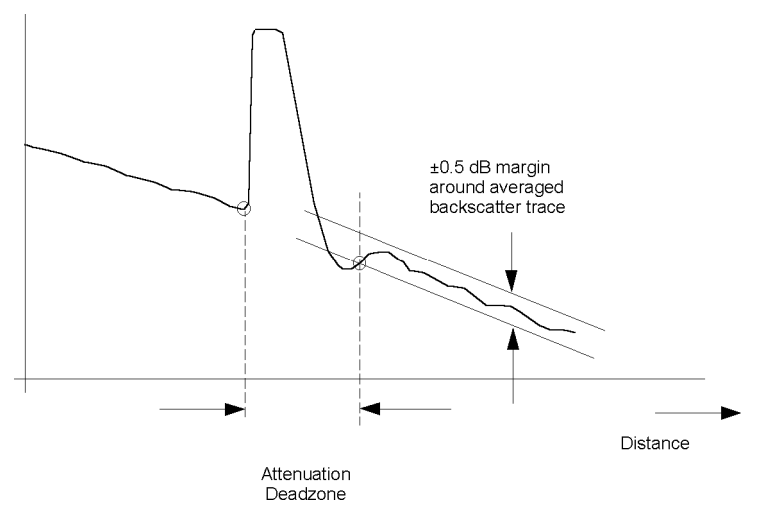

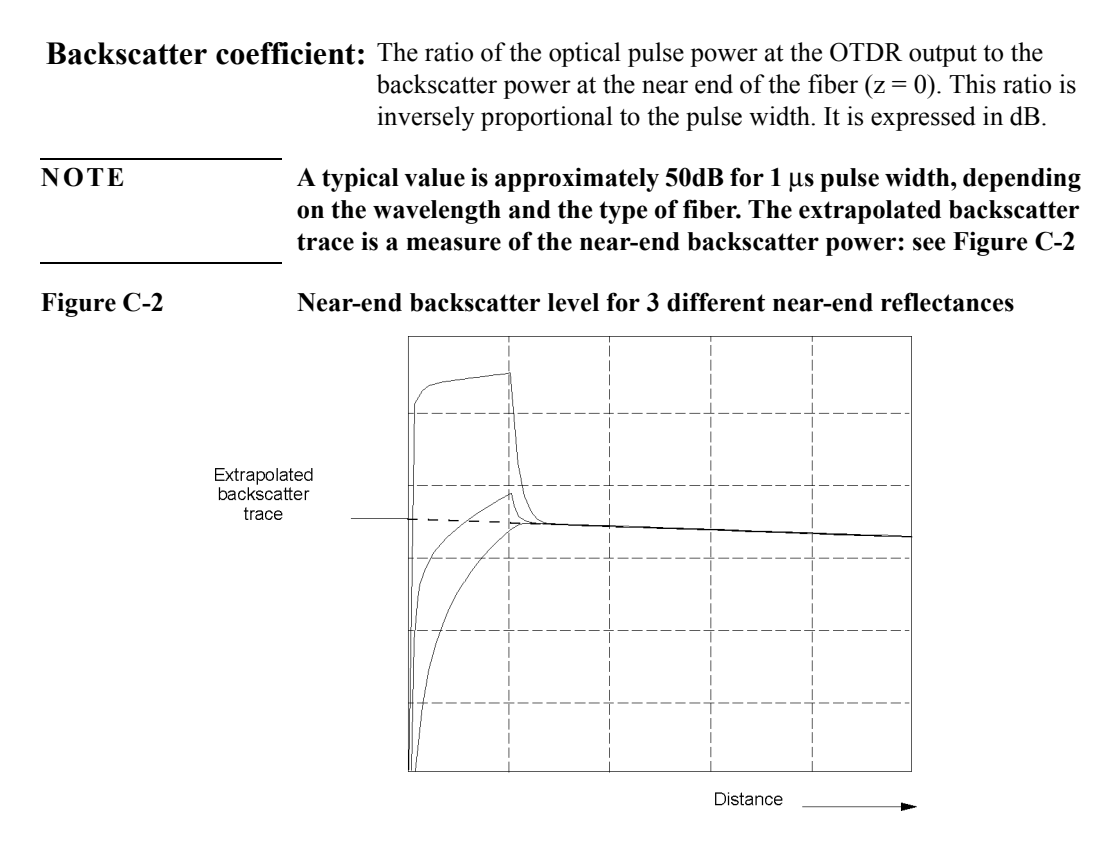

**Distance accuracy:** The linear sum of the distance offset error, distance scale error multiplied by distance, and distance sampling error. See Figure C-3

#### **Figure C-3 Elements of the distance accuracy**

#### $(L_{\text{atdr}} =$  position measured with OTDR,  $L =$  actual position)

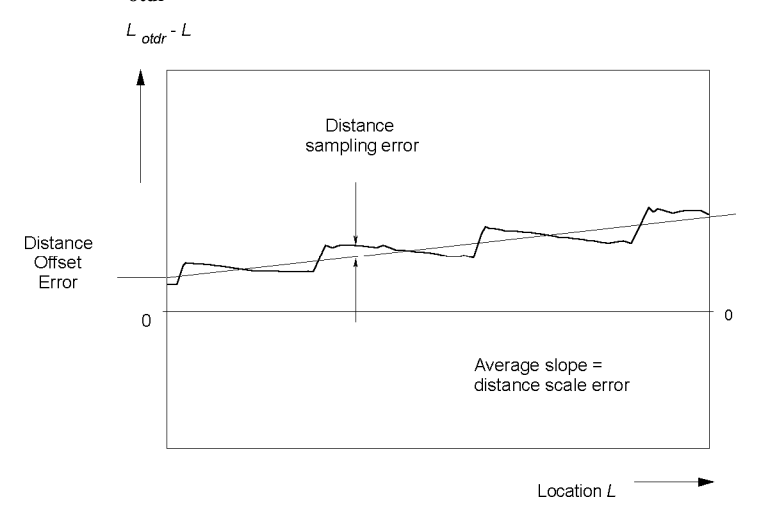

**NOTE The distance uncertainty does not include the group index uncertainty of the fiber under test.** 

> **This is because the OTDR measures transit times and calculates**  distances by dividing by the user-defined fiber's group refractive **index.**

#### **Distance offset error:** The displayed location of the OTDR's front panel connector on the instrument's distance scale. See Figure Figure C-3.

*Condition:* A possible influence from finite distance sample spacing is excluded.

*Measurement*: Select "optimize resolution" for best accuracy.

Since the precise location of the front panel connector is usually not directly accessible, use a short fiber (for example 100m, to exclude any influence from distance scale error) with known length and open end to create a reflective event.

Measure the length of the fiber by determining the location of the reflective event as shown in Figure Figure C-4. Then calculate the distance offset error by subtracting the measured length from the known length.

The influence of the finite sample spacing can be excluded by inserting additional fibers. The fiber lengths must be chosen so that they do not coincide with multiples of the distance sample spacing.

For each combination, use the total length of fiber to determine the distance offset error.

Finally, average all distance offset results

#### **Figure C-4 Determining the location of a reflective event**

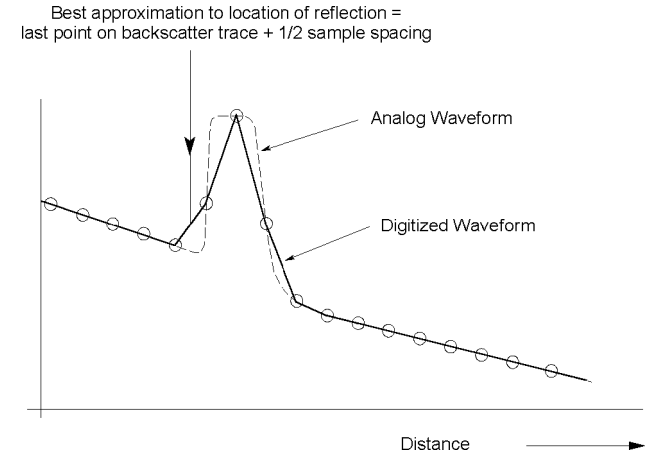

**Distance sampling** The distance uncertainty due to finite distance sample spacing. See **error:** Figure C-3.

#### 148

**Distance scale error:** The difference between the average displayed distance between two distinct locations on the fiber  $L_{OTDR}$  and correspondent actual (true) distance, *L*, divided by the actual distance. in meters per meter. See Figure Figure C-3

$$
\Delta S_L = \frac{(L_{\text{oddr}} - L)}{L}
$$
 where  $L = \frac{cT}{2N}$ 

- $c =$  the speed of light in a vacuum
- $L_{OTDR}$  = the distance measured with the OTDR at the given OTDR group index setting
	- $T =$  the time of flight between the two locations on the fiber, measured at the wavelength of the OTDR
	- *N =* the OTDR group index setting

#### **NOTE 1 Relatively long lengths of fibers (for example, 10 km) should be used to evaluate the distance scale error. This is to remove the influence of finite distance sampling spacing.**

#### **NOTE 2** The distance scale error excludes the uncertainty of the fiber's group **index** *N***, because the same** *N* is used in the calculation of *L* and  $L_{OTDR}$ .

*Measurement:* Measure the time of flight, *T*, with a pulse generator, a laser source, an opto-electronic converter, and a time interval counter by determining the time difference with and without the length of fiber of length *L* inserted.

The laser source should have the same wavelength as the OTDR.

- **Dynamic range (RMS):** The amount of fiber attenuation that causes the backscatter signal to equal the  $\rightarrow$ noise level (RMS).
	- *Measurement:* It is recommended that you connect a single mode fiber to the OTDR with a length of more than 20 times the pulse width in meters. Then you can determine the difference between the extrapolated

backscatter trace (as in Figure C-2), and the  $\rightarrow$ noise level (RMS).

- *Conditions:* Standard single mode fiber, at specified averaging time, ambient temperature, and instrument settings.
- **Event deadzone:** The displayed length of a reflective event from the start to the point where the trace has fallen to 1.5 dB below the peak.
	- *Conditions:* Reflective event with 35 dB return loss, at specified instrument settings.

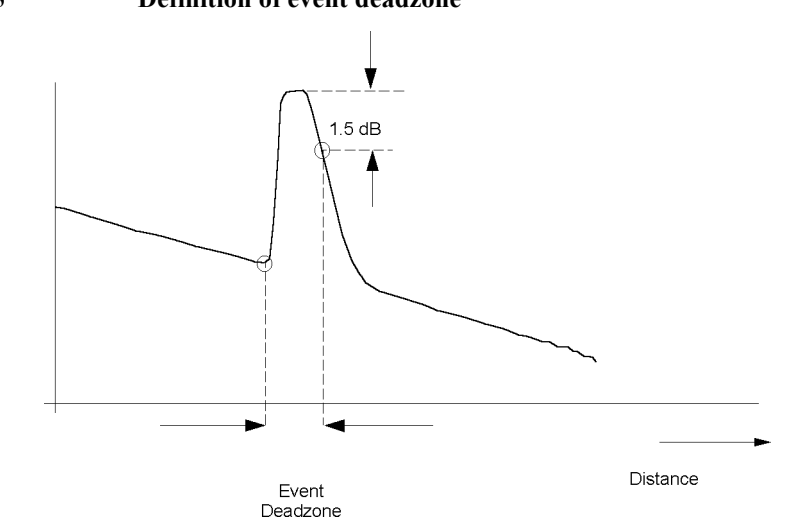

- Loss accuracy,  $1$ dB: The maximum loss error for any fiber section with a loss of 1 dB. This is the maximum difference between the displayed loss *AOTDR*, and the actual loss, *A,* of the section
	- Loss error<sub>1dB</sub> = max { $A_{OTDR}$  A }
	- *Conditions:* A continuous fiber with no discrete losses greater than 1 dB, for a power range from the beginning of the backscatter signal to the point where the →signal-to-noise ratio is reached, at specified instrument settings.

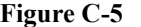

**Figure C-5 Definition of event deadzone**

*Measurement:* Connect a long fiber (for example 50 km) to the OTDR, and calculate the 1 dB loss error as follows: Generate two undisturbed backscatter traces with a 1 dB vertical difference. Measure this difference  $A_{\text{other}}$  along the length of the fiber. Measure the power difference, A, with a calibrated optical power meter. Calculate the loss errors along the length of the fiber and determine the maximum within the specified power range as in the

formula above.

See Figure C-6.

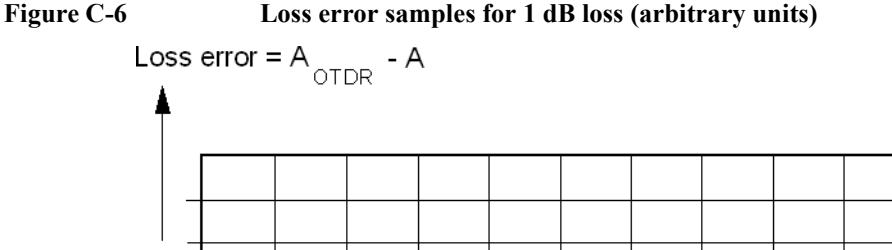

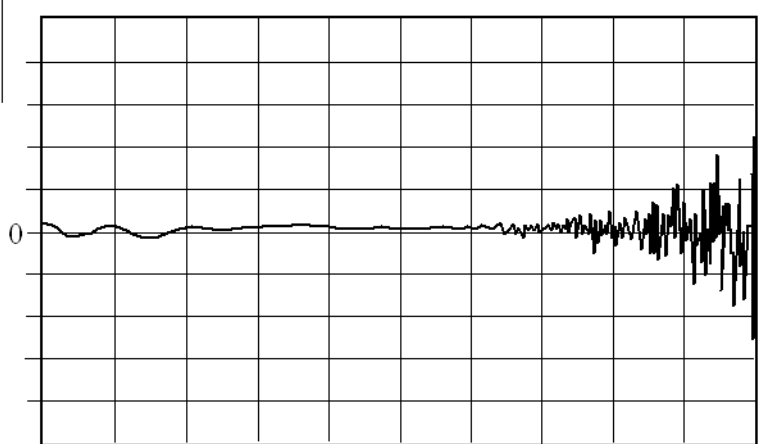

Distance –

**Noise level (98%):** The displayed power level such that 98% of the noise data points lie below this level.

> *Conditions:* Noise data points from locations after which the OTDR receiver response disappears in random noise.

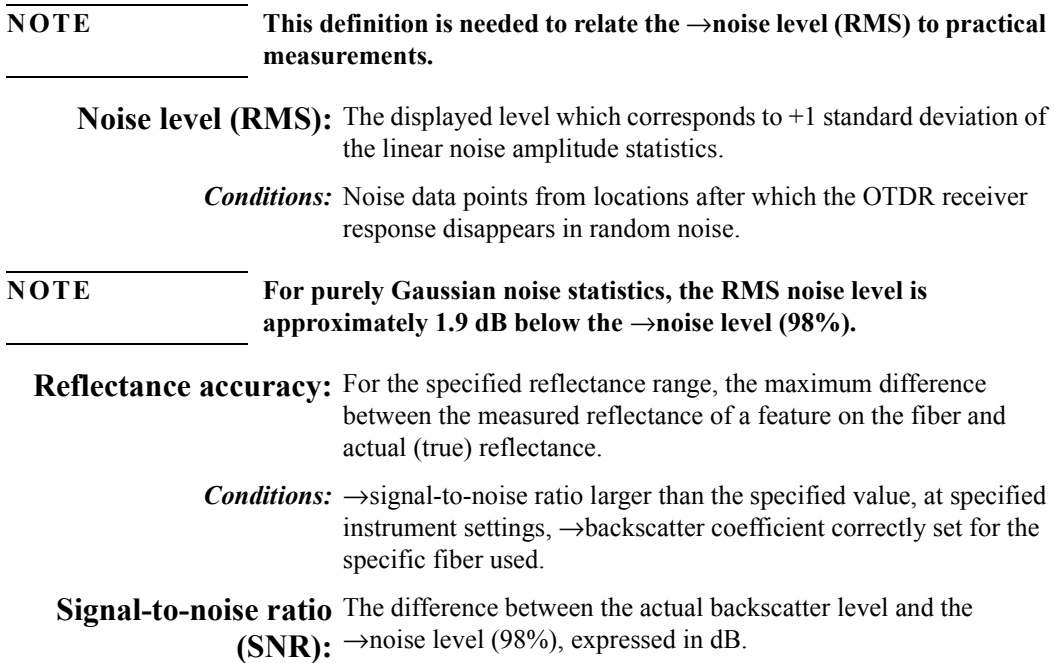

## **C.2 Specifications**

## **Horizontal Parameters**

- **Start**: 0 km to 495 km
- **Span**: 1 km to 500 km
- **ï Read-out resolution**: 10 cm
- **ï Minimum sample spacing**: 10 cm
- **Refractive index**: 1.00000 to 2.00000
- Length unit: km, ft, miles selectable (10 cm resolution)

• **Measurement points**: up to 16000

### **Vertical Parameters**

- **Vertical Scale**: 0.1 to 5.0 dB/Div (in 1, 2, 5 mode)
- **Read-out resolution**: 0.001 dB
- **Reflectance range: -20 dB** (typ. -14 dB) to -60 dB
- **•** Reflectance accuracy:  $\pm 2$  dB
- Linearity: 0.05 dB/dB
- **Backscatter coefficient**:  $20 80$  dB at 1 $\mu$ s

#### **CW Mode**

- **Output power:**  $\leq 0$  dBm (IEC825 class 1/3A)
- Stability (15 min.,  $T = const.$ ):  $\pm 0.05$  dB after 10 min. warmup.

## <span id="page-152-0"></span>**Pulsewidth**

You can select any of the following pulsewidths:

 **ï** 10ns, 30ns, 100ns, 300ns, 1µs, 3µs, and 10µs (all modules). You can also select 20 $\mu$ s for E4317A – E4319A, E4321A, and E4324A.

## **Output connector**

 **ï** Optional Diamond HMS-10, FC/PC, DIN 47256, ST, Biconic, SC, NEC D4. All options are user-exchangeable.

**NOTE For other connector types. please contact your local Hewlett-Packard sales office or representative.**

## **Automatic setup and analysis**

Provided.

## **Documentation**

- **ï 3.5" disc drive (optional)**: for 720/1440 kByte Floppy Disk Drive. MS-DOS (double density and high density). Reduced operating temperature of 5°C to 40°C, with 35% to 85% humidity at 40°C.
- **ï Built-in hard disk**: min. 4500 traces and related instrument settings available.
- **Thermal printer (optional)**: Print speed typ.  $\leq 40$  s while instrument continues to operate. Reduced operating temperature of 5°C to 40°C with 35% to 85% humidity at 40°C.
- **Trace information**: 5 comment labels of up to 15 alphanumerical characters and 5 comments of up to 41 alphanumerical characters are provided for each trace.
- Trace format: compliant to Bellcore GR-196-CORE Issue 1, OTDR Data Standard.
- **ï Real time clock and date**: provided.
- **Compare mode**: up to 4 traces can be compared on screen.
- **•** Instrument settings: storage and recall of user-selectable instrument settings.

## **Scan Trace**

- **Type of events**: reflective and non-reflective events (minimum) detectable loss change 0.05 dB, best case).
- **ï Max number of events**: 100
- **Threshold for non-reflective events**: 0.0 (disabled) up to 5.0 dB, selectable in 0.01 dB steps.
- **Threshold for reflective events**:  $-65.0$  up to 0.0 dB (disabled), selectable in 0.1 dB steps.

• **Threshold for Fiber End**: 0.0 (disabled) up to 40.0 dB.

#### **Display**

- **ï Display points**: 640 x 480 points
- **ï Update rate**: 3 measurements/second in refresh mode
- **•** Monochrome-LCD:  $16 \text{ cm } (6.3")$
- **Color-LCD (optional)**:  $16 \text{ cm } (6.3")$

## **Interfaces**

- **RS232C Capabilities**: all instrument parameters and modes can be programmed.
	- Max. baud rate 19200
	- Handshake functions: no handshake, X on, X off, hardware
	- **ï** Used lines: RX, TX, CTS, RTS, GND
- **Centronics**: standard parallel port (SPP)
- **ï VGA Monitor**: DSUB 9 pin
- **ï Keyboard**: PS/2 (Mini DIN)
- **Mouse**: PS/2 (Mini DIN)
- LAN (optional): RJ-45 connector. Supports TCP/IP and Novell IPX protocols. For data transfer only.
- **HP-IB (optional)**: all instrument parameters and modes can be programmed.
	- **ï** HP-IB interface function codes: SH1, AH1, T5, L4, SR0, RL1, PP0, DT0, C0

#### **NOTE There are two free slots which can be used for only two of the DC/LAN/ HP-IB options.**

## **General**

 **ï Laser safety class**: 21CFR class 1, IEC825 class 3A.

- **Recalibration period:** 2 years
- **Dimensions**: 218 mm H, 371 mm W, 305 mm D (8.6"  $\times$  14.6"  $\times$ 12.0")
- Weight: net 9 kg (19.8 lbs), including one laser module.

## **Environmental**

- **Storage Temperature**:  $-40^{\circ}$ C to  $+70^{\circ}$ C
- **Operating Temperature**:  $0^{\circ}$ C to +55°C
- **Humidity**: 95% R.H. from 0°C to  $+40$ °C

**NOTE** Reduced ranges when printer and/or floppy disk drive are installed.

#### **Power**

- AC: 100 to 240 V<sub>rms</sub>  $\pm$  10%, 150 VA<sub>max</sub>, 50 to 60 Hz
- **DC** (optional): 11 to 30 Vdc
- **Battery back-up**: typically 5 years with instrument switched off at 20°C.

## **C.3 Module Specifications**

## **Optical Performance**

Guaranteed specifications unless otherwise noted..

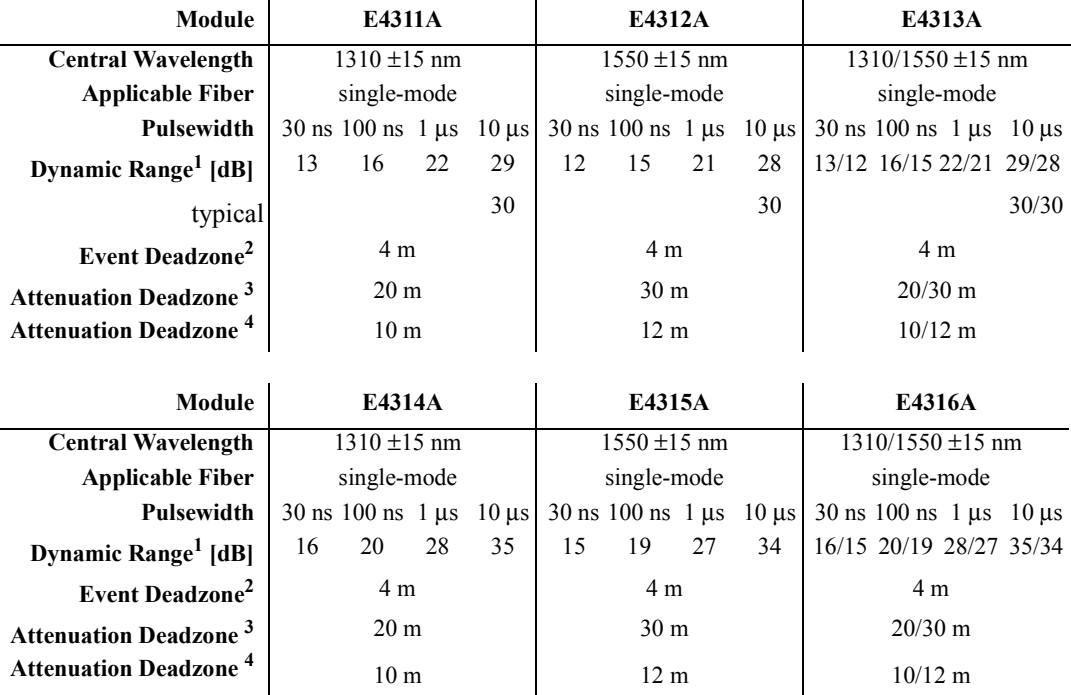

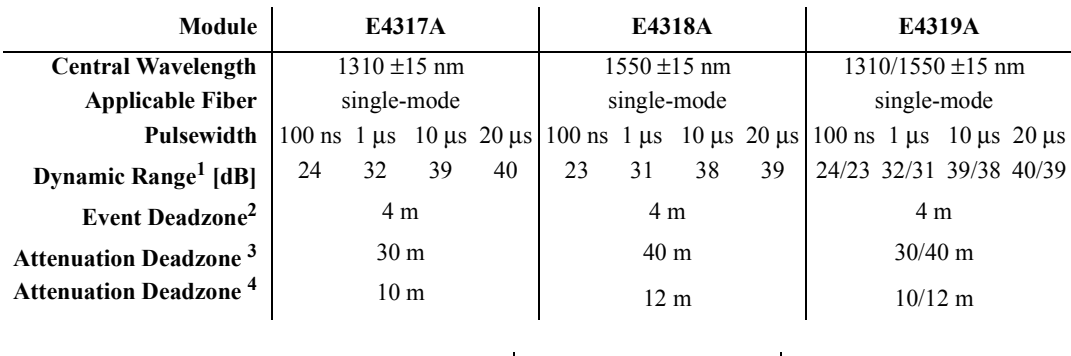

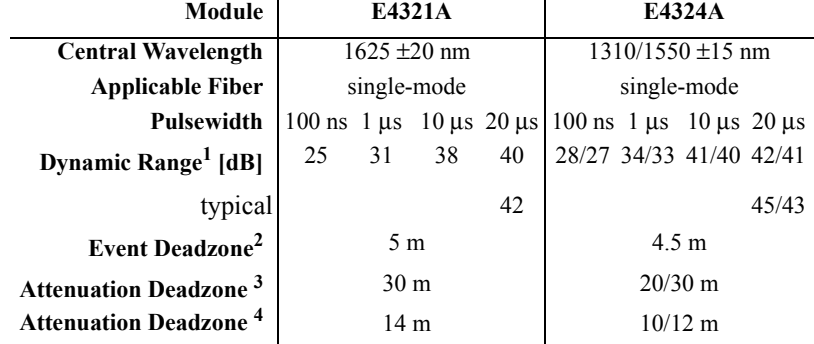

The guaranteed values above are tested specifications. HP OTDR modules have the pulsewidths listed in "Pulsewidth" on page 153.

## **Distance Accuracy**

Offset Error:  $\pm 0.5$  m

Scale Error:  $\pm 5 \times 10^{-5}$ 

Sampling Error:  $\pm 0.5$  Sample spacing

Distance Accuracy = Offset Error + Scale Error\*distance + Sampling Error

## **Loss/Reflectance Accuracy**

Backscatter Measurements<sup>5</sup>:  $\pm$  0.05 dB

Reflectance Measurements<sup>6</sup>: (-20 dB to -60 dB):  $\pm$  2.0 dB

#### **Notes:**

- **1** Measured with a standard single-mode fiber at SNR=1 noise level and with 3 minutes averaging time at 25 °C. Optimizing mode: dynamic.
- **2** Reflectance  $\leq$  -35 dB at 10 ns pulsewidth and with span  $\leq$  4 km, Optimizing mode: resolution.
- **3** Reflectance ≤ −35 dB at 30 ns pulsewidth and with span ≤ 4 km, Optimizing mode: resolution.
- **4** Reflectance ≤ −50 dB at 30 ns pulsewidth and with span ≤ 4 km, Optimizing mode: resolution (typical value).
- **5**  $SNR \ge 15$  dB and with 1 µs pulsewidth.

## **C.4 Other Specifications**

#### **Acoustic Noise Emission**

For ambient temperature up to 30°C:

 $Lp = 50$  dB(A)

 $Lw = 5.4$  Bel

Typical operator position, normal operation.

Data are results from type tests per ISO 7779 (EN 27779).

## **C.5 Declaration of Conformity**

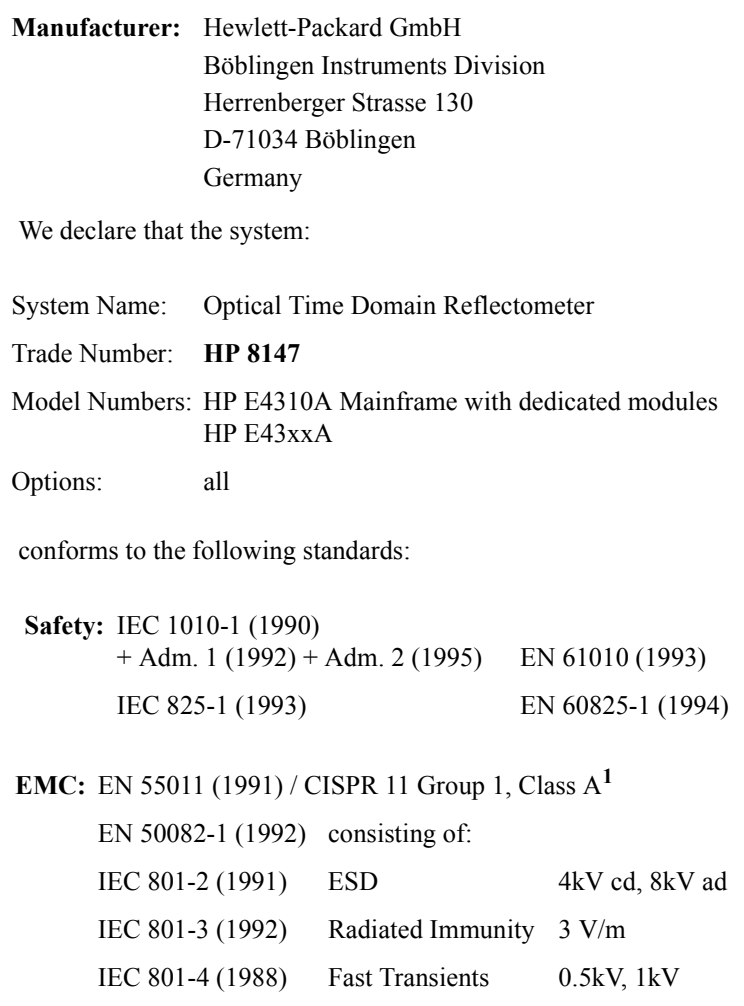

## **Supplementary Information**

The product herewith complies with the requirements of the

Appendix C. Specifications **Declaration of Conformity**

- Low Voltage Directive (73/23/EEC), and the
- EMC Directive (89/336/EEC).

This system conforms also to other standards not listed here. If you need further information on conformity, please contact your local Hewlett-Packard Representative.

<sup>1</sup> This system was tested in a typical configuration with HP systems (Type test).

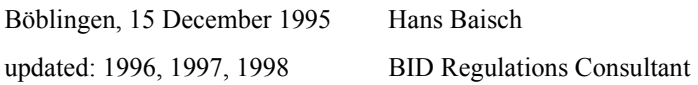

Appendix C. Specifications **Declaration of Conformity**

**Single-Mode Module Performance Tests**

**D**

# **Single-Mode Module Performance Tests**

The procedures in this section tests the optical performance of the instrument. The complete specifications to which the HP 8147 is tested are given in Appendix C "Specifications".

All tests can be performed without access to the interior of the instrument. The performance tests refer specifically to tests using the Diamond HMS-10/HP connector.

Appendix D. Single-Mode Module Performance Tests **General**

## **D.1 General**

## **Equipment Required**

Equipment required for the performance test is listed below. Any equipment meeting the same specifications can be used.

- Optical Attenuator HP 8156A #101 (Return loss  $> 40$  dB, Repeatability  $< 0.01$  dB).
- Single-mode fiber with 3 dB coupler and known length (between 4 and 5 km), for example, the HP Recirculating Delay Line (P/N 08145-67900).
- Power Meter HP 8153A with Power Sensor HP 81531A, HP 81532A or HP 81536A.
- Optical Fiber HP 81101AC.
- $4 \times$  Optical Connector Interface HP 81000AI.
- Standard single-mode fiber: length > 20 km.

If you are using slanted output connectors, you need the following additional equipment:

- 81113PC: single-mode patchcord DIN angled-PC
- **ï** 81000FI Adapter PC
- 81000UI Universal Interface

## **Test Record**

Results of the performance test may be noted in the performance test record. The test record can also be used as a permanent record and may be reproduced without written permission from Hewlett-Packard.

Appendix D. Single-Mode Module Performance Tests **General**

## **Test Failure**

If the HP 8147 fails any performance test, return the instrument to the nearest Hewlett-Packard Sales/Service Office for repair.

## **Instrument Specification**

Specifications are the performance characteristics of the instrument that are certified. These specifications, listed in [Appendix C](#page-142-0)  "Specifications", are the performance standards or limits against that the HP 8147 can be tested. Appendix  $C$  "Specifications" also lists some supplemental characteristics of the HP 8147 and should be considered as additional information.

Any changes in the specifications due to manufacturing changes, design, or traceability to the National Bureau of Standards will be covered in a manual change supplement or revised manual. The specifications listed in such a change supersede any previously published.

## **Performance Tests**

Perform each step in the tests in the order they are given, using the corresponding test equipment.

Make sure that all optical connections in the test setups given in the procedure are dry and clean. For cleaning use the procedure given in Appendix E "Cleaning Procedures".

## **Conventions used in this Appendix**

Small capitals are used to indicate elements of the user interface.

- Menu items are shown with small capitals only, for example **STANDARD.**
- Softkeys are shown in braces, for example  ${SETTINGS}$ .
- Front panel keys ("hardkeys") are shown in brackets, for example [RUN/STOP].

• Pressing the bottom softkey until the appropriate screen appears is written as  $\{\rightarrow n/3\}$ . For example,  $\{\rightarrow 1/3\}$  means that you should press the bottom softkey until you see screen {1/3}.

## **D.2 Test I. Dynamic Range**

**1** Connect the equipment as shown in [Figure D-1.](#page-166-0)

**NOTE The specific measurement techniques of the HP 8147 require a fiber length which is adapted in attenuation and backscatter to the requirements of the selected pulsewidth. The fiber specified for this test is of general type and valid for all pulsewidths.** 

> **A shorter fiber should not be used, as the uncertainty of the measurements would increase by some dB.**

<span id="page-166-0"></span>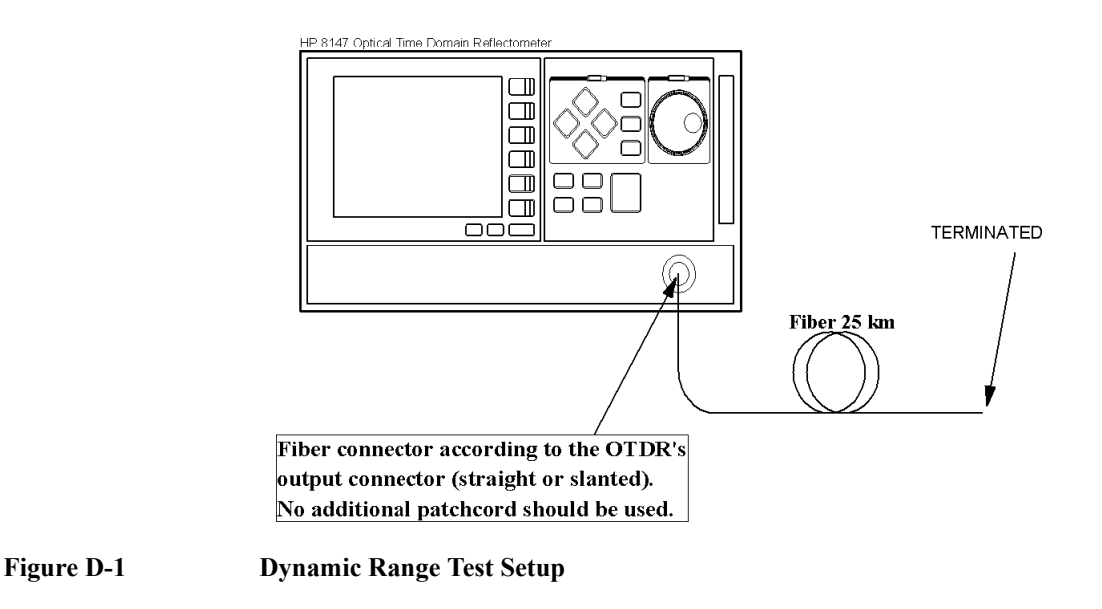

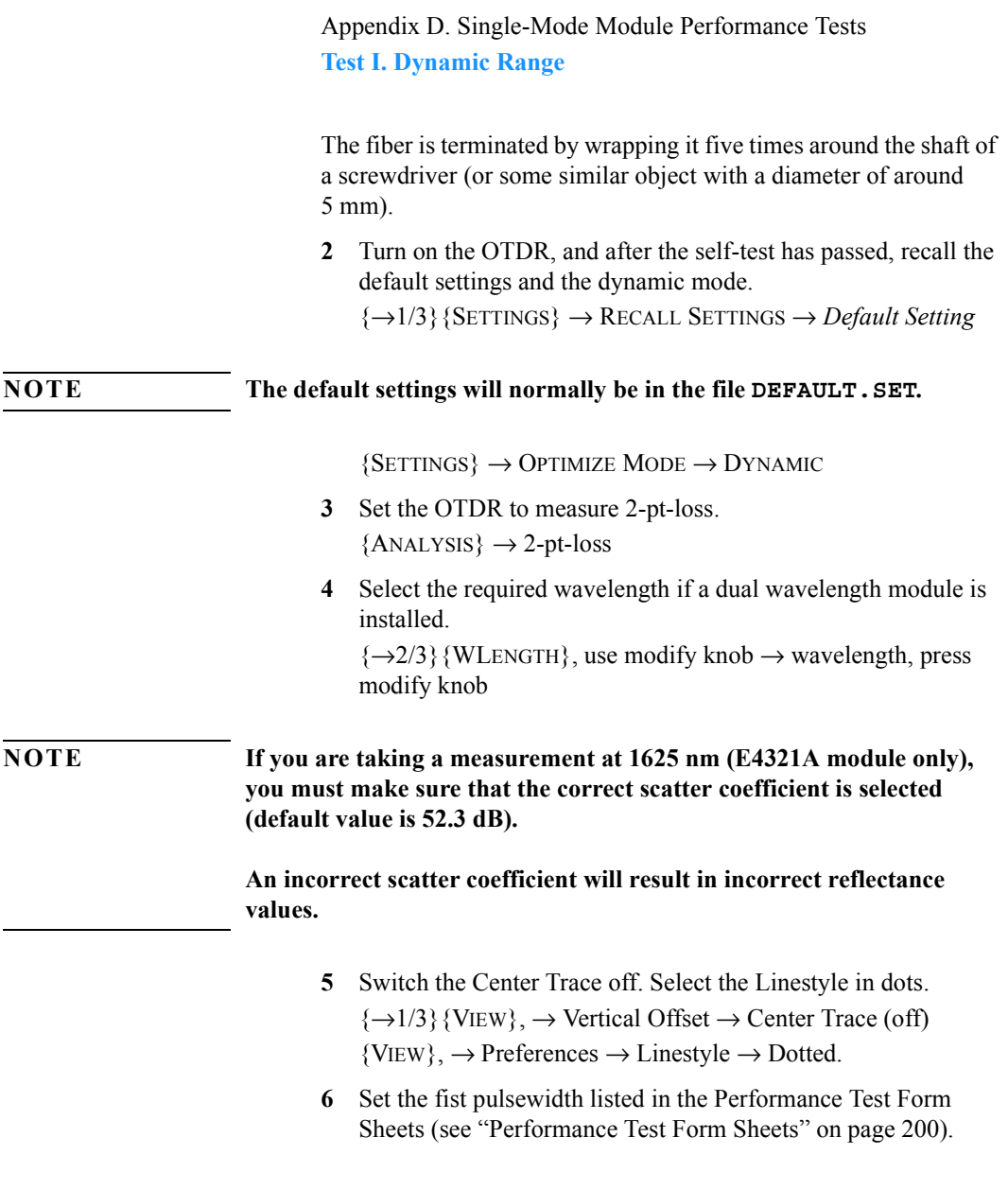

 $\{\rightarrow 2/3\}$  {PWIDTH}, use modify knob  $\rightarrow$  **PW**, press modify knob.

## <span id="page-168-0"></span>**Table D-1 Module dependent settings for Dynamic Range Test**

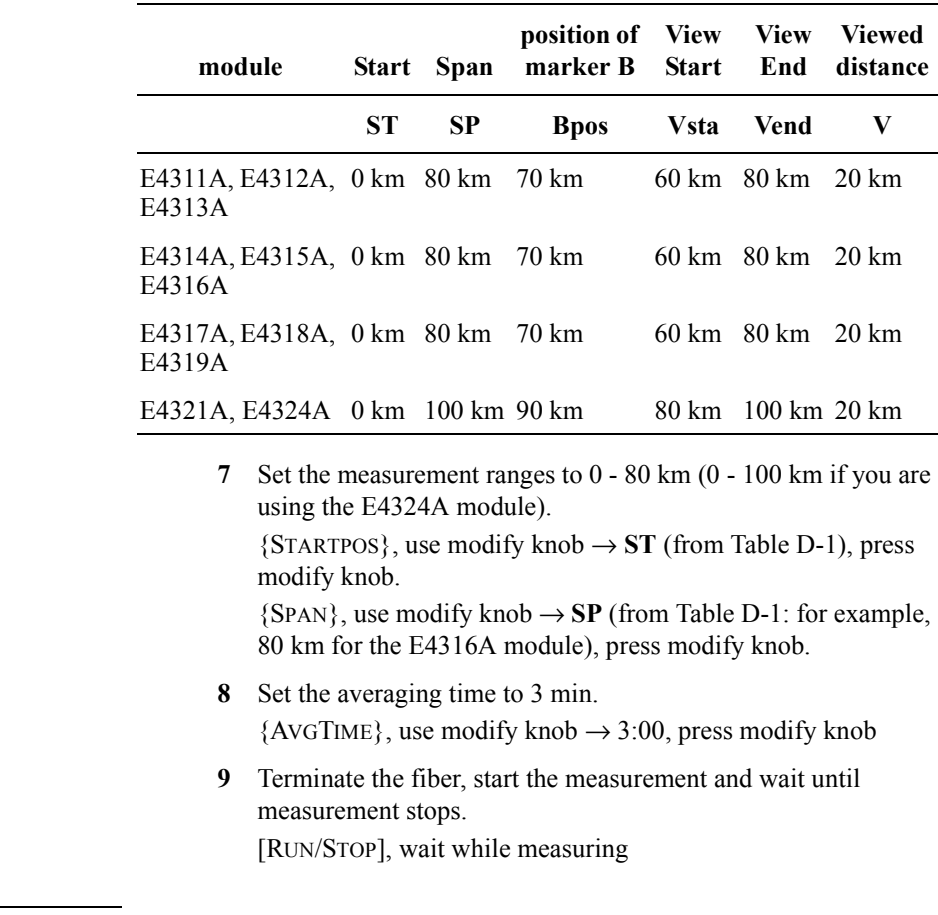

**NOTE After measurement has stopped the fiber must not be terminated.**

**10** View the complete trace. See [Figure D-2](#page-169-0). [FULL TRACE]

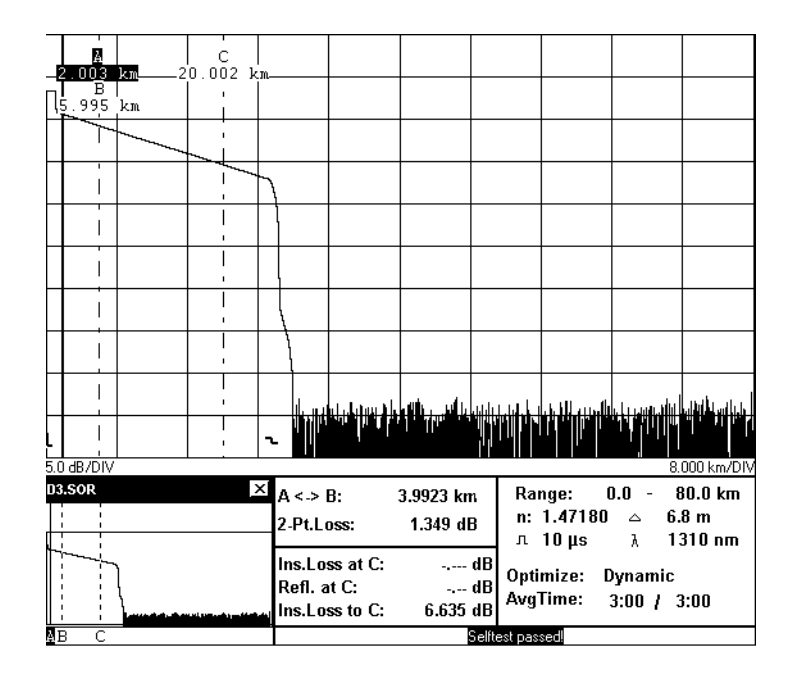

<span id="page-169-0"></span>**Figure D-2 Dynamic Range Test: Full Trace View**

**11** Position marker B to the value **Bpos** in [Table D-1](#page-168-0). View the trace around marker B and zoom the trace around marker B to 2 km/div and 1 dB/div.

This will result in a view distance V of 20 km.

### **NOTE You can see the current zoom levels between the trace and the reference tables, at the left and right edges of the trace screen.**

{NEXT MARKER} until only marker B is selected, use modify knob → **Bpos** (for example 70 km for the E4316A module). {AROUND MARKER}

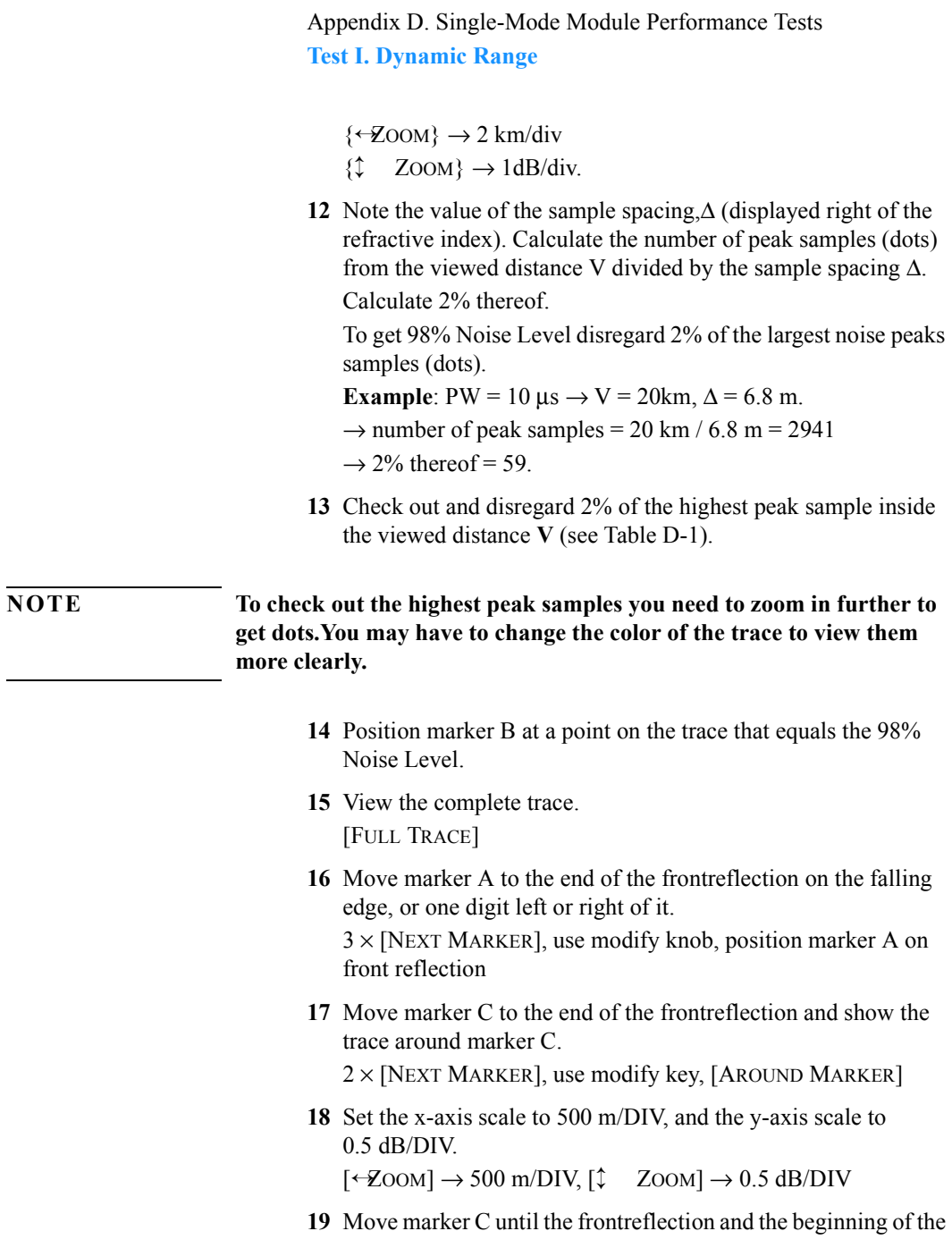

backscatter are displayed. use modify knob

**20** Offset the trace until the extrapolated beginning of the backscatter is on a horizontal grid line. The extrapolated beginning of the backscatter is the level the backscatter would reach if it was continued back to 0 km from the OTDR, that is if there was no initial reflection.

 $\{\rightarrow\}$ 3/3} {V.OFFS.}, use modify knob; confirm with {CONFIRM}.

**21** Position marker A at the end of the frontreflection on the level of the extrapolated beginning of the backscatter (crossing between frontreflection and horizontal grid line). See [Figure D-3.](#page-171-0)

 $2 \times$  [NEXT MARKER], use modify knob, position marker A at end of frontreflection

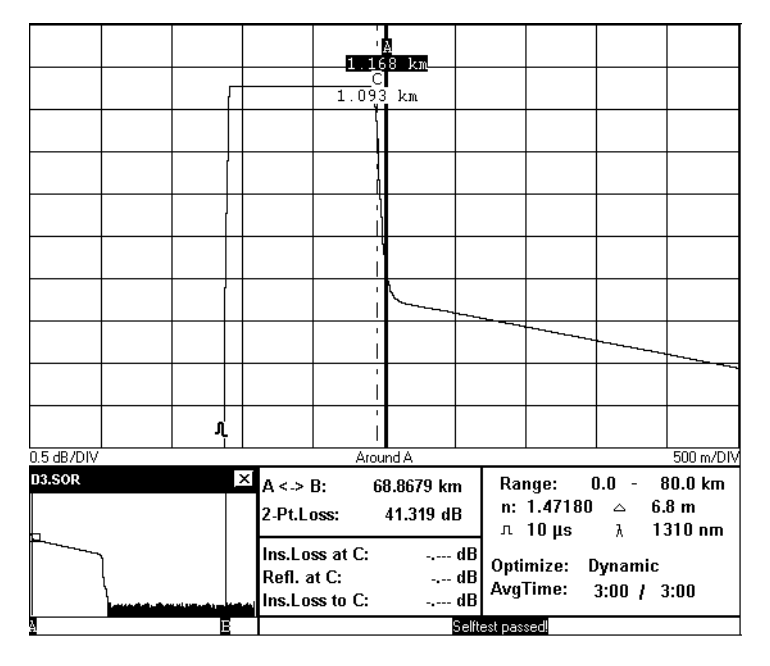

<span id="page-171-0"></span>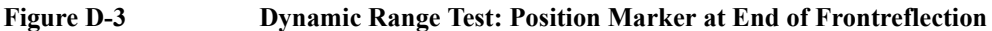

172

Appendix D. Single-Mode Module Performance Tests **Test II. Event Deadzone**

- **22** Note 2-pt-loss between A and B as "Dynamic Range<sub>Peak</sub>" at the actual pulsewidth.
- **23** Calculate the dynamic range as follows: Dynamic Range = Dynamic Range $_{\text{Peak}}$  + 1.9 dB
- **24** Repeat steps 8 to 23 with all pulsewidths described in the Performance Test Form Sheets.

## **D.3 Test II. Event Deadzone**

<span id="page-172-0"></span>**NOTE** The setup simulates a return loss of 35 dB. To care for the fact that – due to the coupler  $-\theta$  the light pulse travels through the attenuator twice to sum up, the attenuator needs to be set to a value 3 dB larger than the simulated return loss, that is.  $35 \text{ dB} + 3 \text{ dB} = 38 \text{ dB}$ .

to the output of the attenuator.

**1** Make sure that all optical connectors are clean and connect the equipment as shown in [Figure D-4.](#page-173-0) If you are using the HP Recirculating Delay Line, connect port 2 to the OTDR, port 1 to the input of the attenuator, and port 3

Appendix D. Single-Mode Module Performance Tests **Test II. Event Deadzone**

## **NOTE If the OTDRís output is of slanted type, use an 81113PC to adapt the Delay Line**

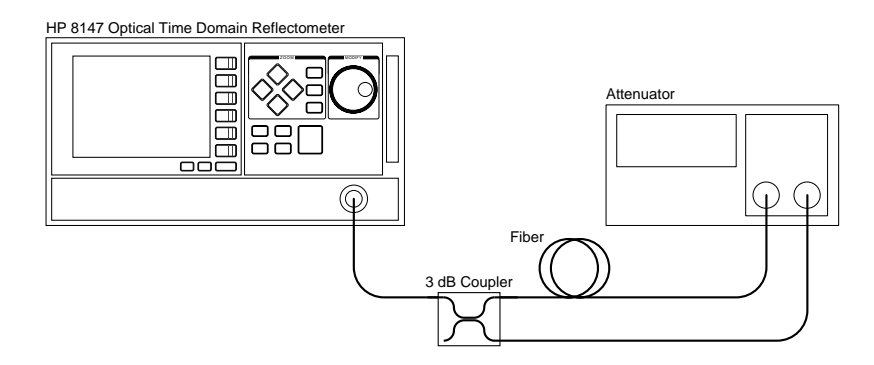

#### <span id="page-173-0"></span>**Figure D-4 Event Deadzone Test Setup**

**2** Turn on the OTDR, and after the self-test has passed, recall the default settings and the resolution mode.

{→1/3}{SETTINGS} → RECALL SETTINGS →*Default Setting*

#### **NOTE The default settings will normally be in the file DEFAULT.SET.**

 ${S\text{ETTINGS}} \rightarrow \text{Optimize } \text{MoDE} \rightarrow \text{ResOLUTION}$ 

- **3** Set the linestyle to SOLID.  ${VIEW} \rightarrow PREFERENCES \rightarrow LINESTYLE \rightarrow SOLID$
- **4** Make sure that the length unit is set to meters.  ${CONFIG} \rightarrow$  LENGTH UNIT  $\rightarrow$  METER
- **5** Set the measurement range to  $0.00-8.00$  km.  $\{\rightarrow 2/3\} \rightarrow \{\text{STARTPos}\}\$ , use modify knob  $\rightarrow 0$  km, press modify knob,

 ${SPAN}$ , use modify knob  $\rightarrow$  8 km, press modify knob

**6** Select the required wavelength.  $\{WLENGTH\}$ , use modify knob  $\rightarrow$  wavelength, press modify knob

## **NOTE If you are taking a measurement at 1625 nm (E4321A module only), you must make sure that the correct scatter coefficient is selected (default value is 52.3 dB).**

#### **An incorrect scatter coefficient will result in incorrect reflectance values.**

- **7** Set the pulsewidth to 10 ns.  ${PWIDTH}$ , use modify knob  $\rightarrow 10$  ns, press modify knob
- **8** Set up the attenuator.
	- **a** Set  $\lambda$  to the actual wavelength.
	- **b** Set the attenuation to 38 dB.
	- **c** Enable the attenuator output.
- **9** On the OTDR start the measurement. [RUN/STOP]

Appendix D. Single-Mode Module Performance Tests **Test II. Event Deadzone**

**10** Wait until the backscatter noise is reduced (about 10 s), then position marker A close to the beginning of the first reflection after the front reflection. See [Figure D-5](#page-175-0).

[NEXT MARKER] until marker A is selected, use modify knob

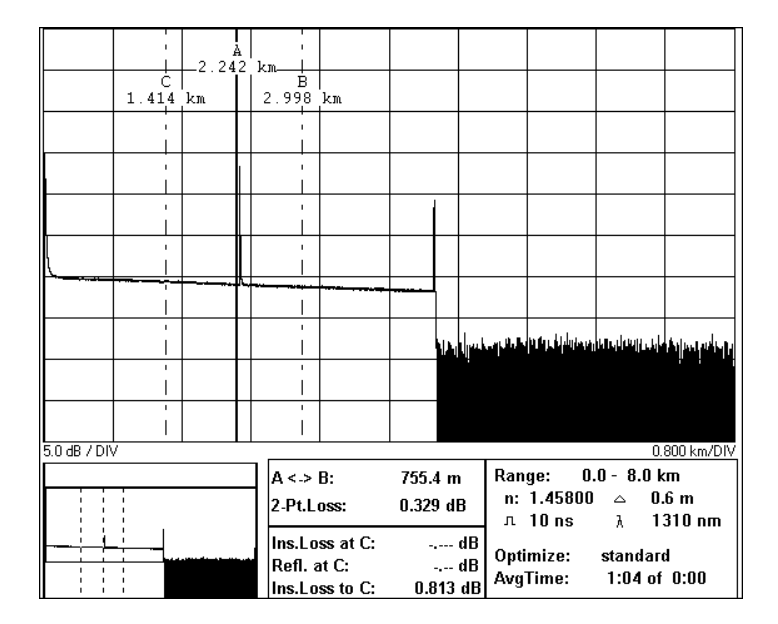

#### <span id="page-175-0"></span>**Figure D-5 Event Deadzone Test: Position Marker A**

- **11** Stop the measurement. [RUN/STOP]
- **12** Set the start position close to the position of marker A. The start position should be just before the front edge of the reflection (assuming the reflection is at 2.2 km, the start position at 2 km will be fine).

 ${STARTPos}$ , use modify knob  $\rightarrow$  Position of A, press modify knob

**13** Set the measurement span to start position+2 km.  ${SPAN}$ , use modify knob  $\rightarrow$  Start Position+2 km, press modify knob

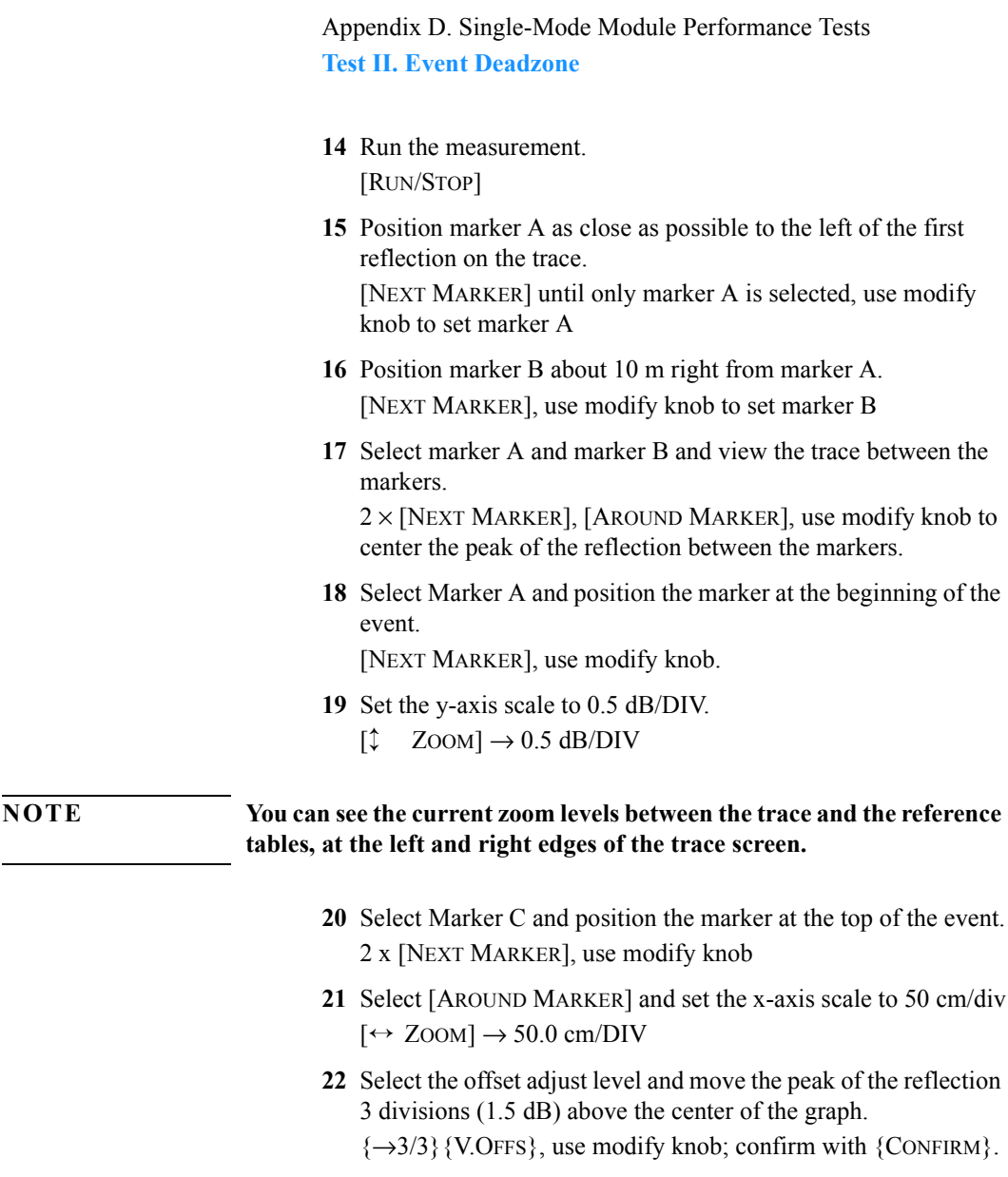

Appendix D. Single-Mode Module Performance Tests **Test II. Event Deadzone**

**23** Position marker B where the down slope of the reflection crosses the horizontal center line of the graph. See [Figure D-6](#page-177-0). 3 x [NEXT MARKER], use modify knob

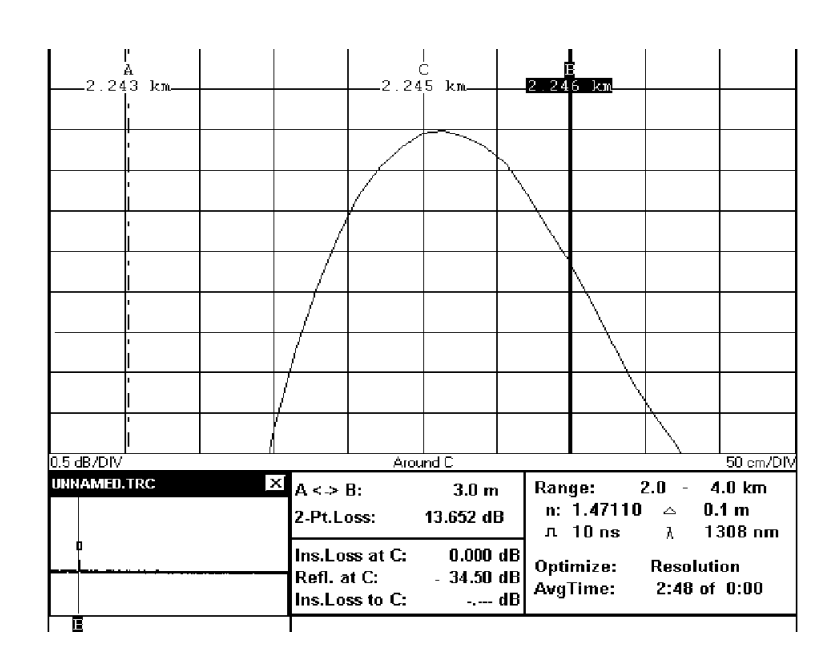

#### <span id="page-177-0"></span>**Figure D-6 Event Deadzone Test: Position Marker B**

- **24** Note the width of the reflection in the test record. That is, the distance between the markers A and B.
- **25** Stop the measurement. [RUN/STOP]

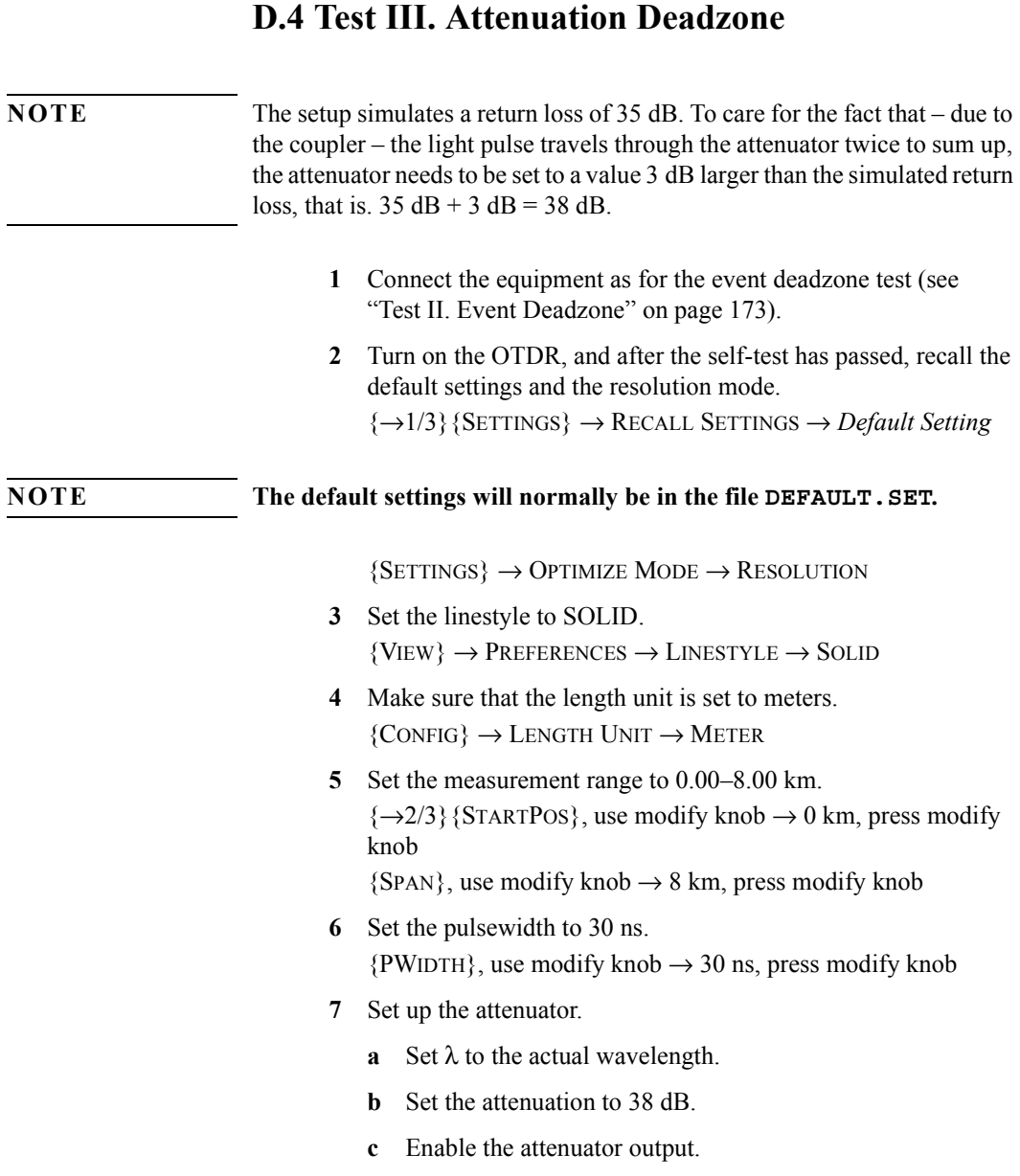

Appendix D. Single-Mode Module Performance Tests **Test III. Attenuation Deadzone**

- **8** On the OTDR start the measurement. [RUN/STOP]
- **9** Wait until the backscatter noise is reduced (about 10 s), then position marker A close to the beginning of the first reflection after the front reflection. [NEXT MARKER] until marker A is selected, use modify knob
- **10** Stop the measurement. [RUN/STOP]
- **11** Set the start position close to the position of marker A. The start position should be a little before the front edge of the reflection.  ${STARTPos}$ , use modify knob  $\rightarrow$  Position of A, press modify knob
- **12** Set the measurement span to start position +2 km.  ${SPAN}$ , use modify knob  $\rightarrow$  Start Position +2 km, press modify knob
- **13** Start the measurement. [RUN/STOP]
- **14** Position marker A as close as possible to the left of the first reflection on the trace. See [Figure D-7](#page-180-0). [NEXT MARKER] until only marker A is selected, use modify knob to set marker A
- **15** Position marker B as close as possible to the right of the first reflection on the trace. See [Figure D-7](#page-180-0). [NEXT MARKER], use modify knob to set marker B
Appendix D. Single-Mode Module Performance Tests **Test III. Attenuation Deadzone**

**16** Position marker C close to marker B. See [Figure D-7.](#page-180-0) [NEXT MARKER], use modify knob to set marker C

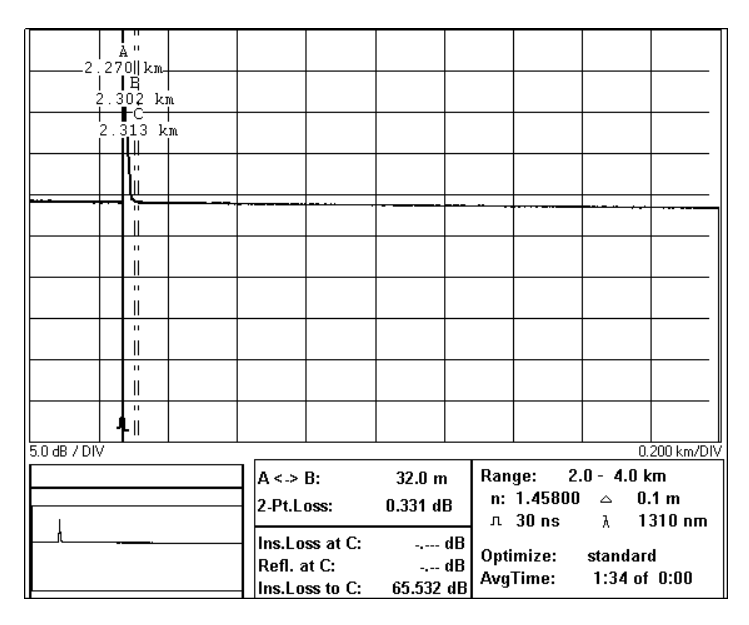

#### <span id="page-180-0"></span>**Figure D-7 Attenuation Deadzone Test: Position Marker C**

**17** View the trace around marker C. Set the y-axis scale to 0.5dB/DIV. Set the x-axis scale to 5.00 m/DIV. [AROUND MARKER],  $[\hat{\downarrow}$  ZOOM]  $\rightarrow$  0.5 dB/DIV,  $\left[\leftrightarrow \text{ZOOM}\right] \rightarrow 5.00 \text{ m/DIV}$ 

#### **NOTE You can see the current zoom levels between the trace and the reference tables, at the left and right edges of the trace screen.**

**18** Move the trace so that the backscatter is at the center line of the graph.

 $\{\rightarrow 1/3\}$  {VIEW}  $\rightarrow$  VERTICAL OFFSET  $\rightarrow$  ADJUST LEVEL, use modify knob and press modify knob

Appendix D. Single-Mode Module Performance Tests **Test III. Attenuation Deadzone**

- **19** Position marker B on the end of the reflection. See [Figure D-8.](#page-181-0) The power at marker B should be approximately 0.5 dB above the center of the graph.
	- $3 \times$  [NEXT MARKER], use modify knob (counter-clockwise)

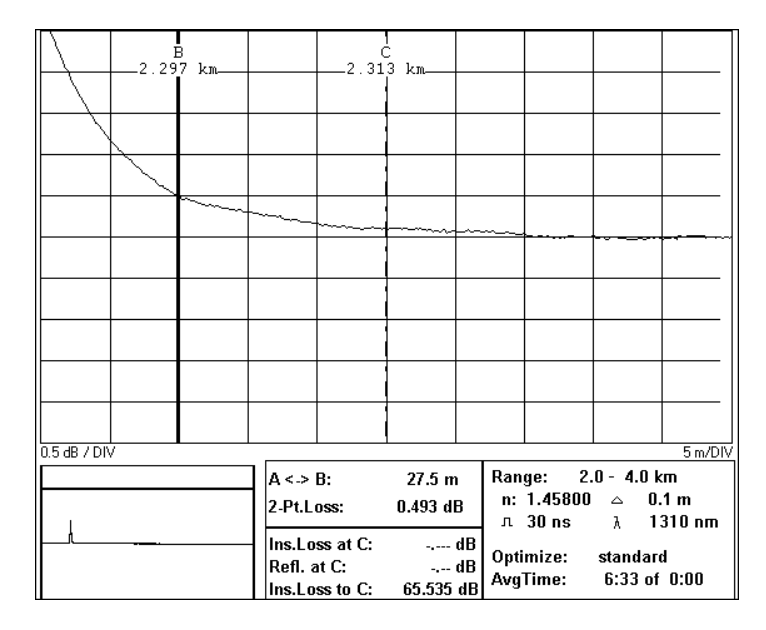

#### <span id="page-181-0"></span>**Figure D-8 Attenuation Deadzone Test: Position Marker B at End of Reflection**

- **20** View the trace around marker A. Set the y-axis scale to 0.5 dB/DIV and set the x-axis scale to 5.00 m/DIV.
	- [FULL TRACE], 3 × [NEXT MARKER], [AROUND MARKER],
	- $[\hat{C}$  ZOOM]  $\rightarrow$  0.5 dB/DIV,  $[\leftrightarrow$  ZOOM]  $\rightarrow$  5.00 m/DIV
- **21** Move the trace so that the backscatter is at the center line of the graph.

{3/3}{V.OFFS}, use modify knob; confirm with {CONFIRM}.

**22** Position marker A at the start of the reflection. See [Figure D-9](#page-182-0). use modify knob (counter-clockwise)

#### **NOTE The best approximation of the start position of the reflection is: last point on backscatter + half sample spacing** ∆ **(see Definition of Terms).**

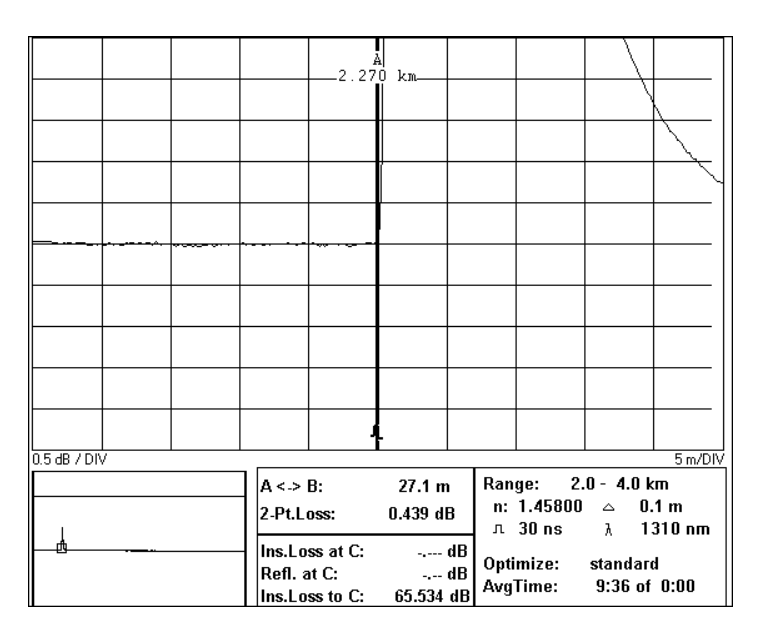

#### <span id="page-182-0"></span>**Figure D-9 Attenuation Deadzone Test: Position Marker A at Start of Reflection**

**23** Stop the measurement.

[RUN/STOP]

**24** Note the distance between the markers as the attenuation deadzone in the test record. If the attenuation deadzone is out of specification, ensure that marker B is 0.5 dB above the backscatter. Try to reposition marker B to get a better result.

# **D.5 Test IV. Distance Accuracy**

**1** Connect the equipment as shown in [Figure D-10.](#page-183-0) If you are using the HP Recirculating Delay Line, connect port 2 to the OTDR, and leave port 1 open

#### **NOTE If the OTDRís output is of slanted type, use an 81113PC to adapt to the Delay Line.**

<span id="page-183-0"></span>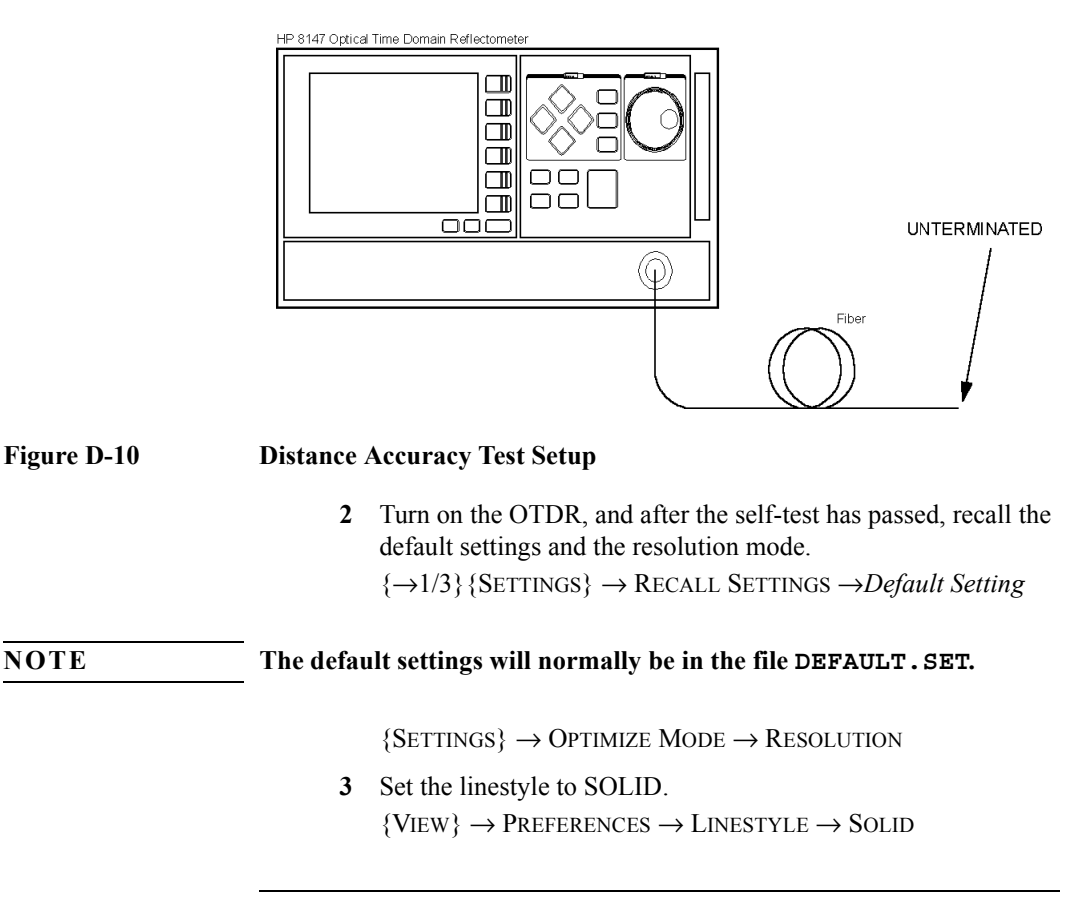

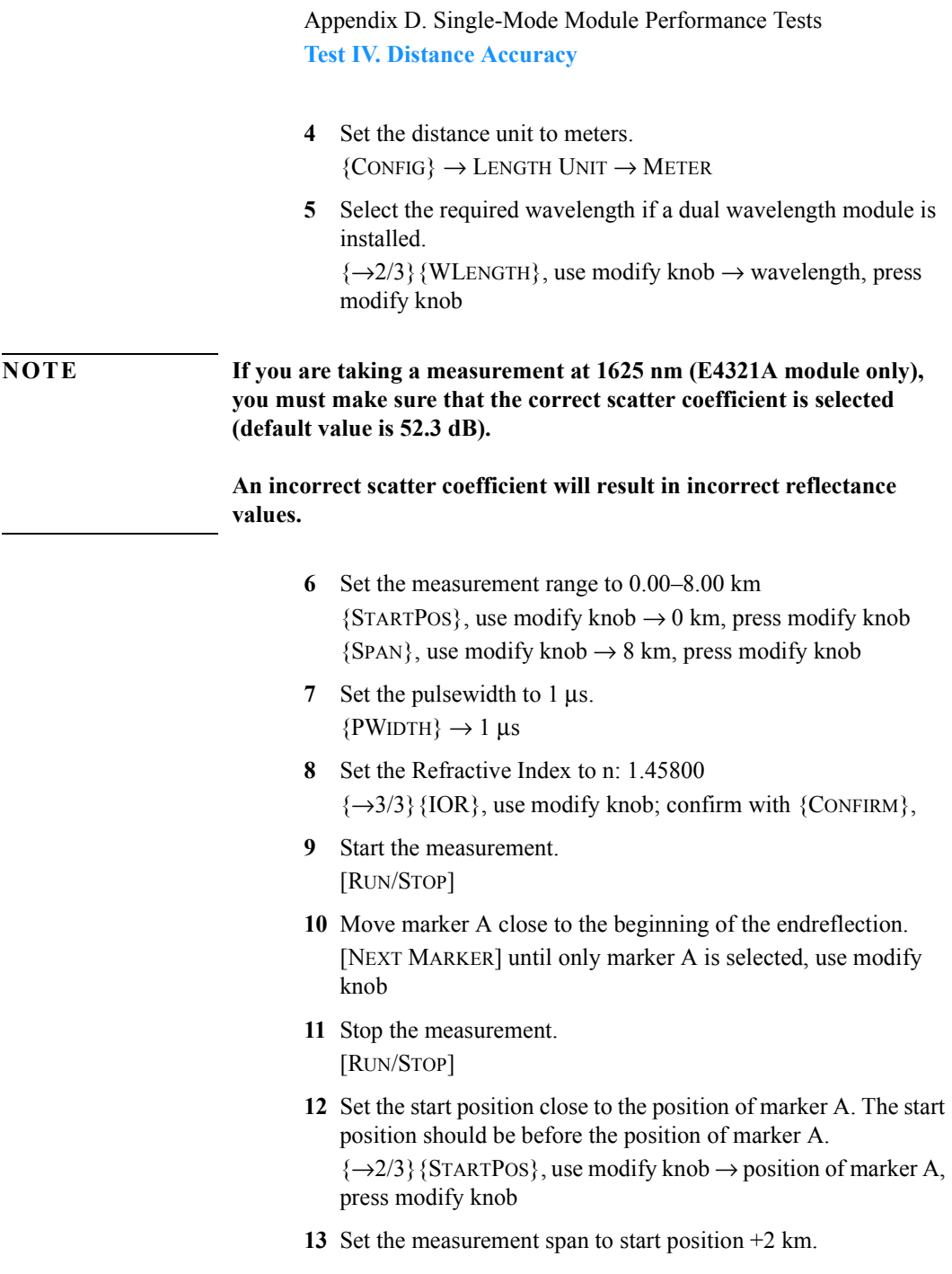

 ${SPAN}$ , use modify knob  $\rightarrow$  start position +2 km, press modify knob

- **14** Start the measurement. [RUN/STOP]
- **15** View the complete trace and wait until the backscatter noise has decreased (about 30 s). [FULL TRACE]
- **16** Stop the measurement. [RUN/STOP]
- **17** Move marker A to the start position (left border of the main screen). See [Figure D-11](#page-186-0). [NEXT MARKER] until marker A is selected, use modify knob
- **18** Move marker B to the beginning of the endreflection. See [Figure D-11](#page-186-0). [NEXT MARKER], use modify knob

**19** Move marker C close to marker B. See [Figure D-11.](#page-186-0) [NEXT MARKER], use modify knob

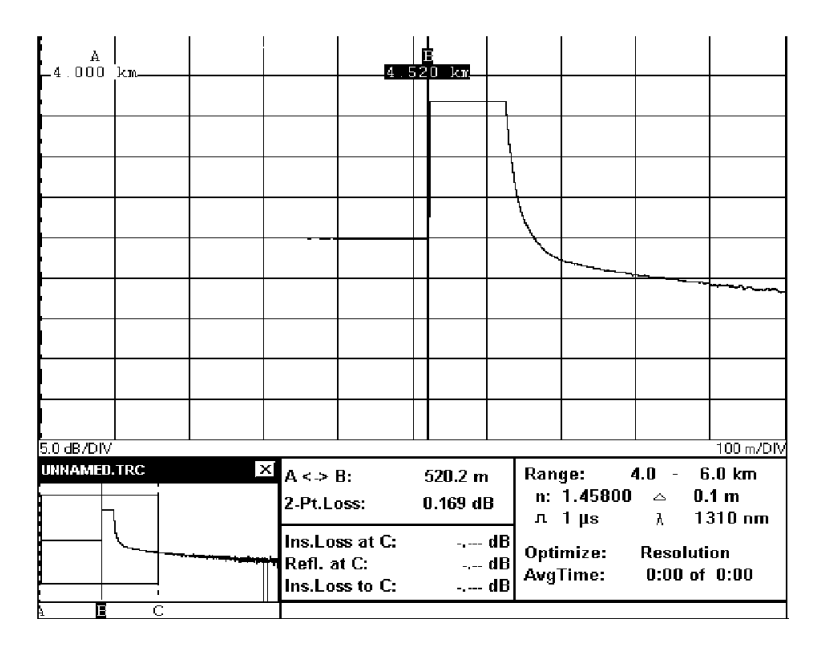

<span id="page-186-0"></span>**Figure D-11 Distance Accuracy Test: Position Markers**

**20** View the trace around marker C. Set the y-axis scale to 0.1 dB/DIV and the x-axis scale to 0.1 m/DIV. See [Figure D-12](#page-187-0). [AROUND MARKER],  $[\hat{\downarrow}$  ZOOM]  $\rightarrow$  0.1 dB/DIV,  $\left[\leftrightarrow$  ZOOM]  $\rightarrow$  10.0 cm/DIV

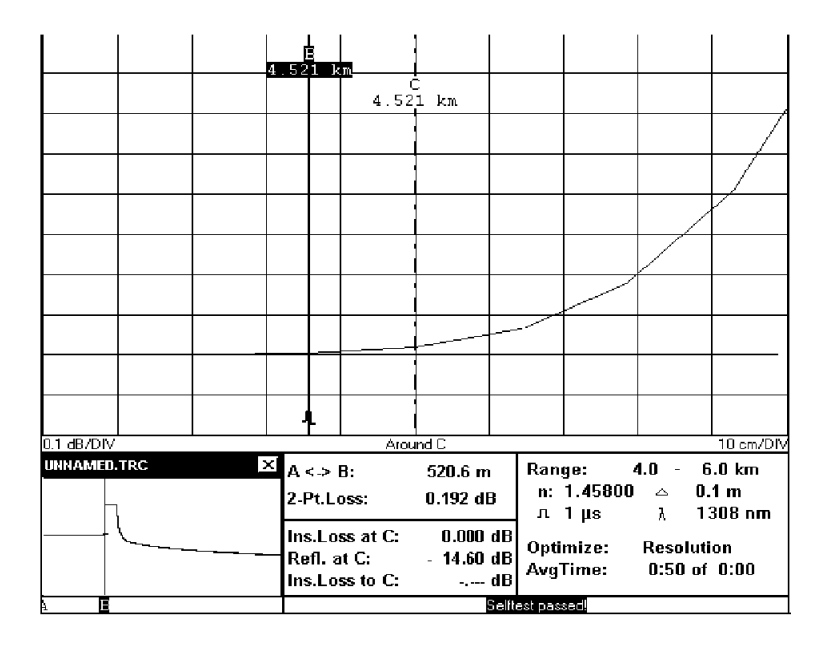

#### <span id="page-187-0"></span>**Figure D-12 Distance Accuracy Test: Around Marker View**

- **21** Position the beginning of the reflection on the screen.
	- **a** Center the reflection in horizontal direction. Use modify knob
	- **b** Center the reflection in vertical direction.  $\{\rightarrow 3/3\}$  {V.OFFS.}, use modify knob; confirm with {CONFIRM}.
- **22** Position marker B on the beginning of the reflection, for this test, the last point on the backscatter. See [Figure D-12](#page-187-0).
	- $3 \times$  [NEXT MARKER], use modify knob to move marker B

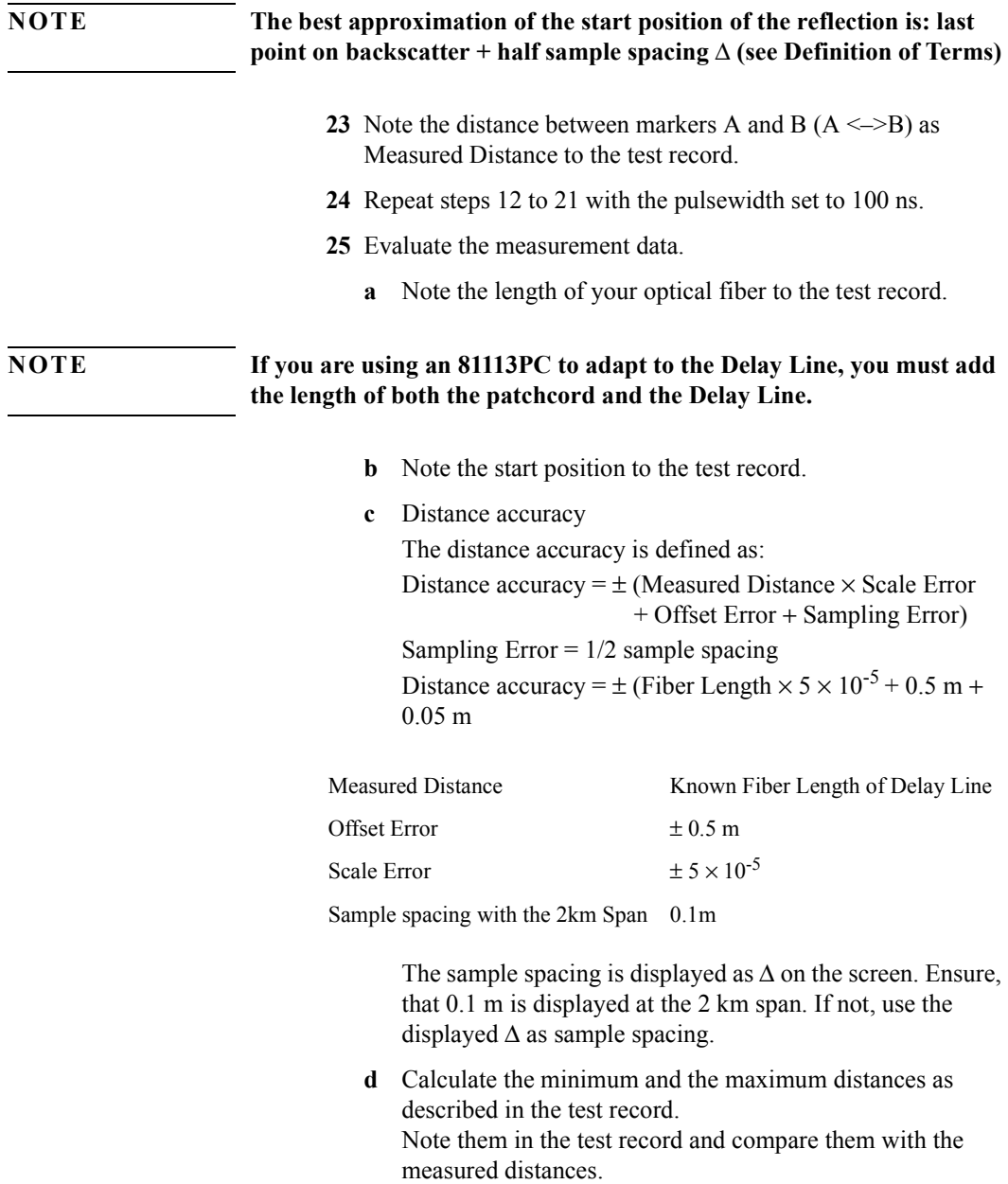

# **D.6 Test V. Loss Accuracy**

**NOTE** A return loss of > 40 dB is required for the attenuator used.

**1** Connect the equipment as shown in [Figure D-13.](#page-189-0) If you are using the HP Recirculating Delay Line, connect port 1 to the attenuator output. Make sure that port 2 is properly terminated. The fiber is terminated by wrapping it five times around the shaft of a screwdriver (or some similar object with a diameter of around 5 mm).

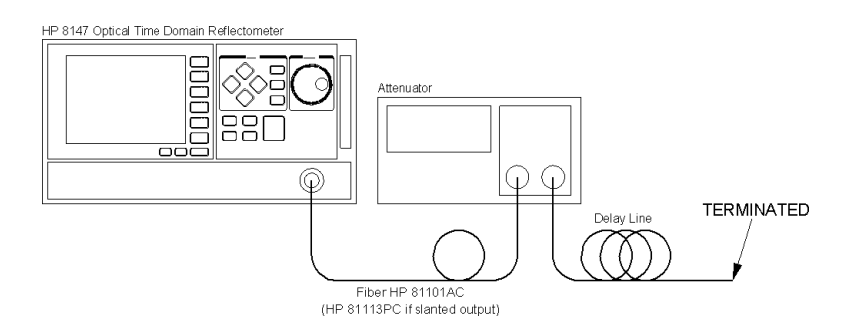

#### <span id="page-189-0"></span>**Figure D-13 Loss Measurement Test Setup**

**2** Turn on the OTDR, and after the self-test has passed, recall the default settings and the standard mode.

{→1/3}{SETTINGS} → RECALL SETTINGS → *Default Setting*

#### **NOTE The default settings will normally be in the file DEFAULT.SET.**

 ${S\text{ETTINGS}} \rightarrow \text{Optimize } \text{MoDE} \rightarrow \text{STANDARD}$ 

**3** Set the linestyle to SOLID.  ${V}} \rightarrow$  Preferences  $\rightarrow$  Linestyle  $\rightarrow$  Solid

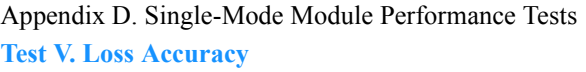

- **4** Set up the attenuator.
	- **a** Set λ to the actual wavelength.
	- **b** Set the attenuation to 0 dB.
	- **c** Enable the attenuator output.
- **5** On the OTDR set the distance unit to meters.  ${CONFIG} \rightarrow$  LENGTH UNIT  $\rightarrow$  METER
- **6** Select the required wavelength if a dual wavelength module is installed.

 $\{\rightarrow 2/3\}$  {WLENGTH}, use modify knob  $\rightarrow$  wavelength, press modify knob

**NOTE If you are taking a measurement at 1625 nm (E4321A module only), you must make sure that the correct scatter coefficient is selected (default value is 52.3 dB).**

#### **An incorrect scatter coefficient will result in incorrect reflectance values.**

- **7** Set the measurement range to  $0.00-5.00$  km.  ${STARTPos}$ , use modify knob  $\rightarrow 0$  km, press modify knob  ${SPAN}$ , use modify knob  $\rightarrow$  5 km, press modify knob
- **8** Set the pulsewidth to 1 µs.  ${PWIDTH} \rightarrow 1 \mu s$
- **9** Set the averaging time to 3 minutes  ${AVG.TIME}$ , use modify knob  $\rightarrow$  3:00, press modify knob
- **10** Terminate the fiber, start the measurement and wait until measurement stops. [RUN/STOP]
- **11** Position marker A at 0.0000 km. [NEXT MARKER] until marker A is selected, use modify knob to move

Appendix D. Single-Mode Module Performance Tests **Test V. Loss Accuracy**

**12** Position marker B about in the middle of the backscatter. Note the position of marker B. See [Figure D-14](#page-191-0).

[NEXT MARKER] until marker B is selected, use modify knob

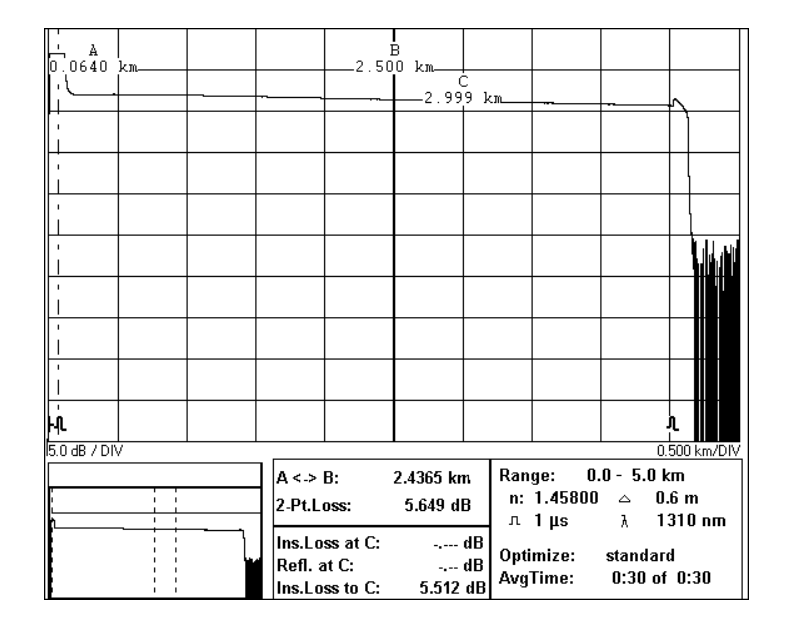

#### <span id="page-191-0"></span>**Figure D-14 Loss Accuracy Test: Position Marker B**

- **13** Start the measurement and wait until measurement stops. [RUN/STOP]
- **14** Check that marker A is still set to 0.0000 km. Note the 2-pt-loss between marker A and marker B as Measured Loss at the actual attenuator setting and step the attenuator up to the next attenuation listed in the test record.
- **15** Repeat steps 12 and 13 for all noted attenuator settings.

Appendix D. Single-Mode Module Performance Tests **Test V. Loss Accuracy**

#### **Reference measurement**

**1** Connect the equipment as shown in [Figure D-15.](#page-192-0) Connect the Power Sensor to the Attenuator Output. Don't change any other component of the setup. If you are using the HP Recirculating Delay Line connect Port 2 to the Power Meter.

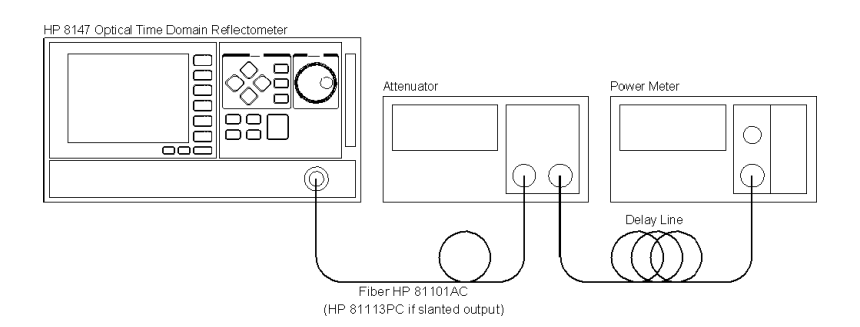

#### <span id="page-192-0"></span>**Figure D-15 Loss Accuracy Test: Reference Measurement Setup**

- **2** Set up the power meter. Ensure that the connectors are clean, and that the instrument has warmed up.
	- **a** Set power meter to measure in dB.
	- **b** Set actual wavelength.
	- **c** Set measurement time to 1 s.
- **3** Set up the OTDR to CW mode  $\{\rightarrow\}$ /3}{SETTINGS}  $\rightarrow$  MEASUREMENT MODE  $\rightarrow$  CONTINUOUS WAVE
- **4** Set up the attenuator:
	- **a** Set the attenuation to 0 dB
	- **b** Disable the attenuator's output.
- **5** Zero the power meter: Press ZERO and wait until zeroing has finished.

- **6** Enable the attenuator.
- **7** At the power meter press  $\text{DISP} \rightarrow \text{REF}$ .
- **8** On the attenuator set the attenuation to the next attenuation noted in the test record.
- **9** On the Power Meter read the displayed power and note it as Measured Attenuation at the actual attenuation to the test record.
- **10** Repeat steps 8 and 9 for all attenuations noted in the test record.
- **11** Calculate the backscatter accuracy as described in the test record.

# **D.7 Test VI. Reflectance Accuracy**

**1** Connect the equipment as shown in Figure D-16. If you are using the HP Recirculating Delay Line, connect port 2 to the attenuator output and leave port 1 open.

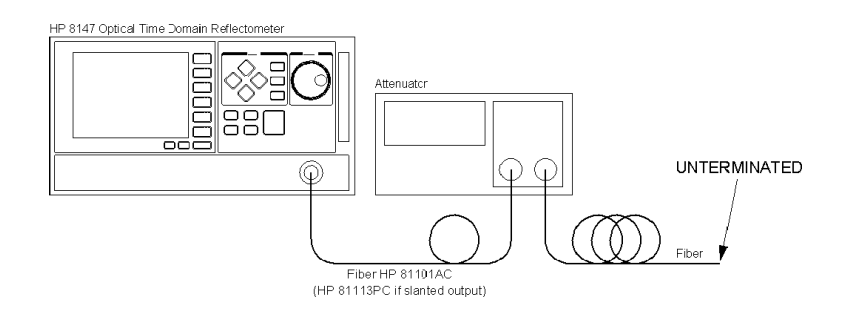

#### **Figure D-16 Reflection Measurement Test Setup**

**2** Turn on the OTDR, and after the self-test has passed, recall the default settings and the standard mode.

{→1/3}{SETTINGS} → RECALL SETTINGS →*Default Setting*

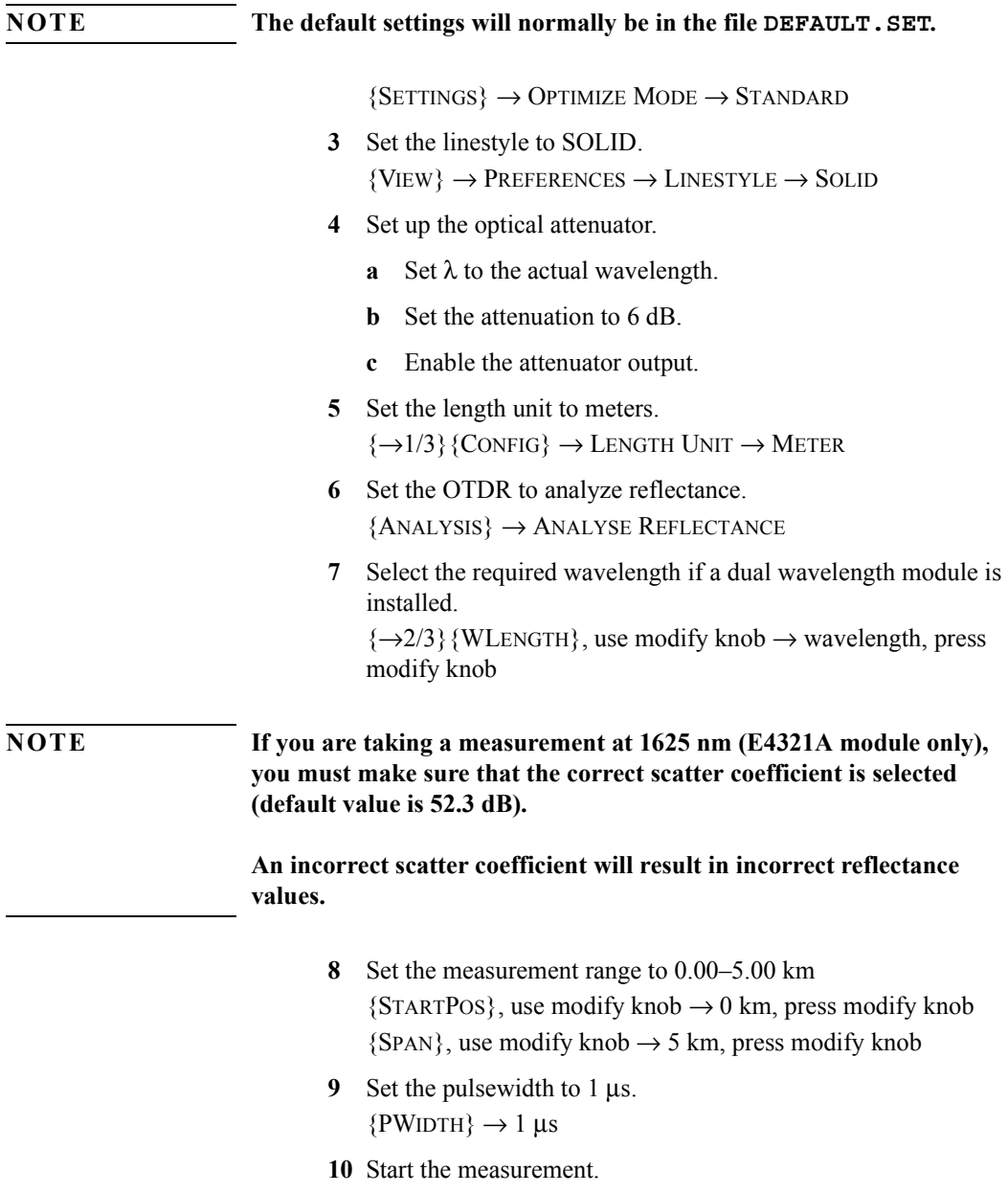

[RUN/STOP]

**11** View the complete trace and wait until the backscatter noise has decreased (about 30 s).

[FULL TRACE]

- **12** Check the endreflection. See [Figure D-17.](#page-196-0) Position marker A in the middle of the frontreflection.
	- **a** [NEXT MARKER] until A is selected, move marker to frontreflection Ensure that marker A is on the top of the frontreflection [AROUND MAKER], move marker
	- **b** Position marker B in the middle of the endreflection. [FULL TRACE], [NEXT MARKER], move marker to endreflection, [AROUND MAKER], move marker
	- **c** Check, that the 2-pt-loss is bigger than 0 dB. If not, increase the attenuation on the attenuator by steps of 1 dB until the 2 pt-loss is bigger than 0 dB.
		- Stop the measurement.
		- Step attenuator up by 1 dB.
		- **•** Start the measurement.

> • Ensure that 2-pt-loss is bigger than 0 dB. If not, repeat the increasing.

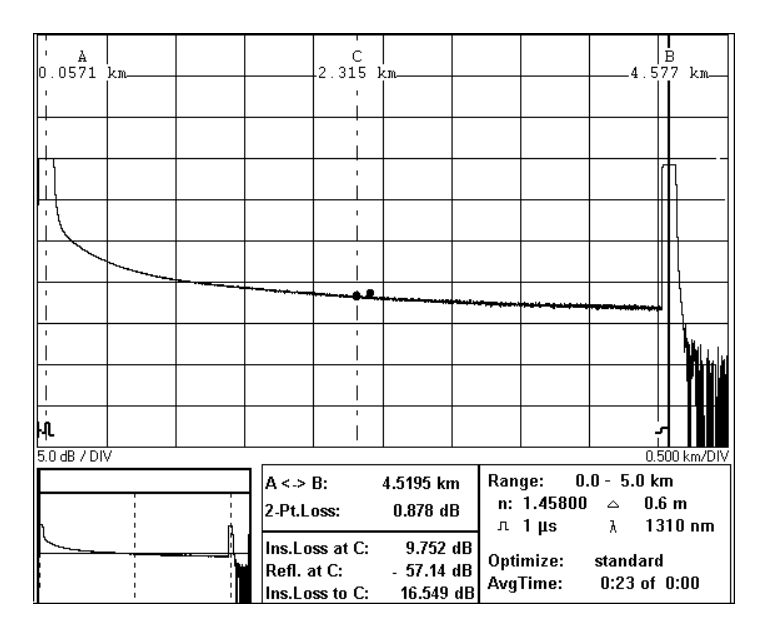

#### <span id="page-196-0"></span>**Figure D-17 Reflectance Accuracy Test: Position Markers**

- **13** Select marker C. [NEXT MARKER]
- **14** Position marker C at the beginning of the endreflection. [FULL TRACE], use modify knob
- **15** Show the trace around marker C and set marker C close to the rising edge of the endreflection. [AROUND MARKER], use modify knob
- **16** Set x-axis scale to 20 m/Div and y-axis scale to 5 dB/Div.  $\left[\leftrightarrow \text{Zoom}\right] \rightarrow 20 \text{ m/DIV}, \left[\updownarrow \quad \text{Zoom}\right] \rightarrow 5 \text{ dB/DIV}$

**NOTE You can see the current zoom levels between the trace and the reference tables, at the left and right edges of the trace screen.**

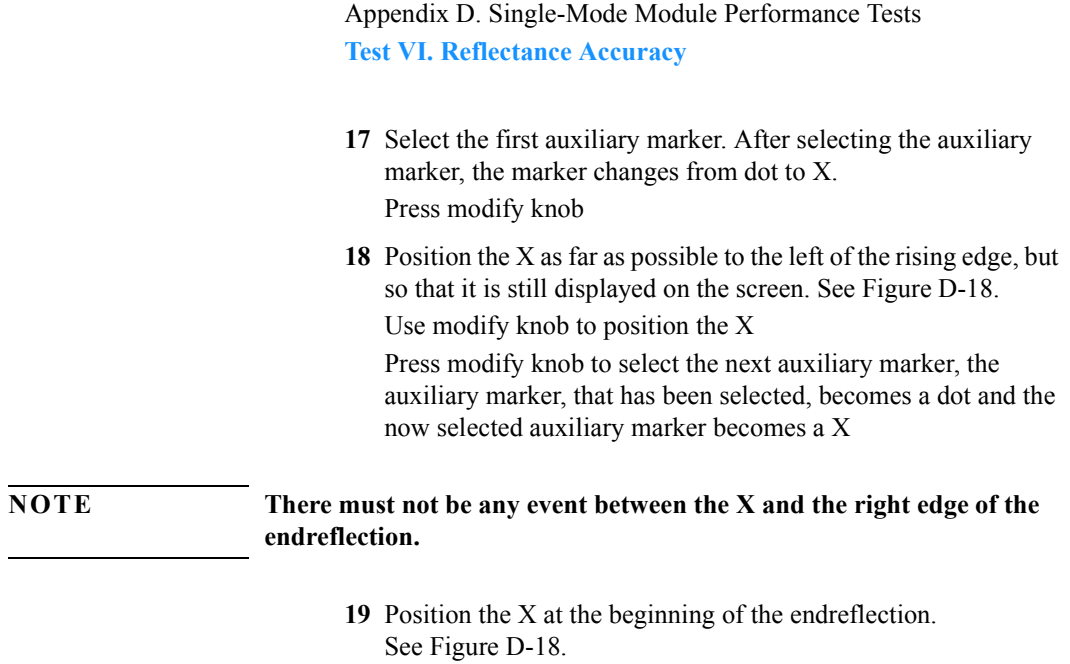

Use modify knob to position the X Press modify knob to select the next auxiliary marker

**20** Position the X as far as possible after the rising edge, but ensure, that it is before the falling edge and that it is still displayed on the screen. See [Figure D-18](#page-198-0).

Use modify knob to position the X Press modify knob to select marker C

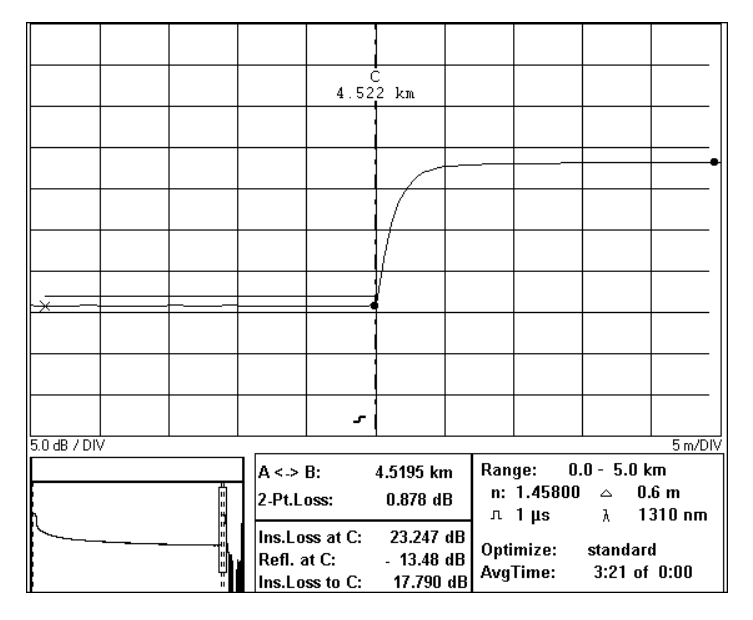

#### <span id="page-198-0"></span>**Figure D-18 Reflectance Accuracy Test: Position Auxiliary Markers**

- **21** Stop the measurement. [RUN/STOP]
- **22** Note the "Reflection at C" as Reflection<sub>0dB</sub> in the test record.
- **23** On the attenuator step the attenuation up by 2 dB.
- **24** Start the measurement. [RUN/STOP]

- **25** Show the trace around marker C and wait until the backscatter noise has decreased (about 30 s). Ensure, that marker C and its auxiliary markers (dots) are correctly placed. [AROUND MARKER]
- **26** Note the "Reflection at C" as Reflection<sub>2dB</sub> in the test record.

# **D.8 Performance Test Form Sheets**

Please use copies of the following form sheets for your individual performance tests

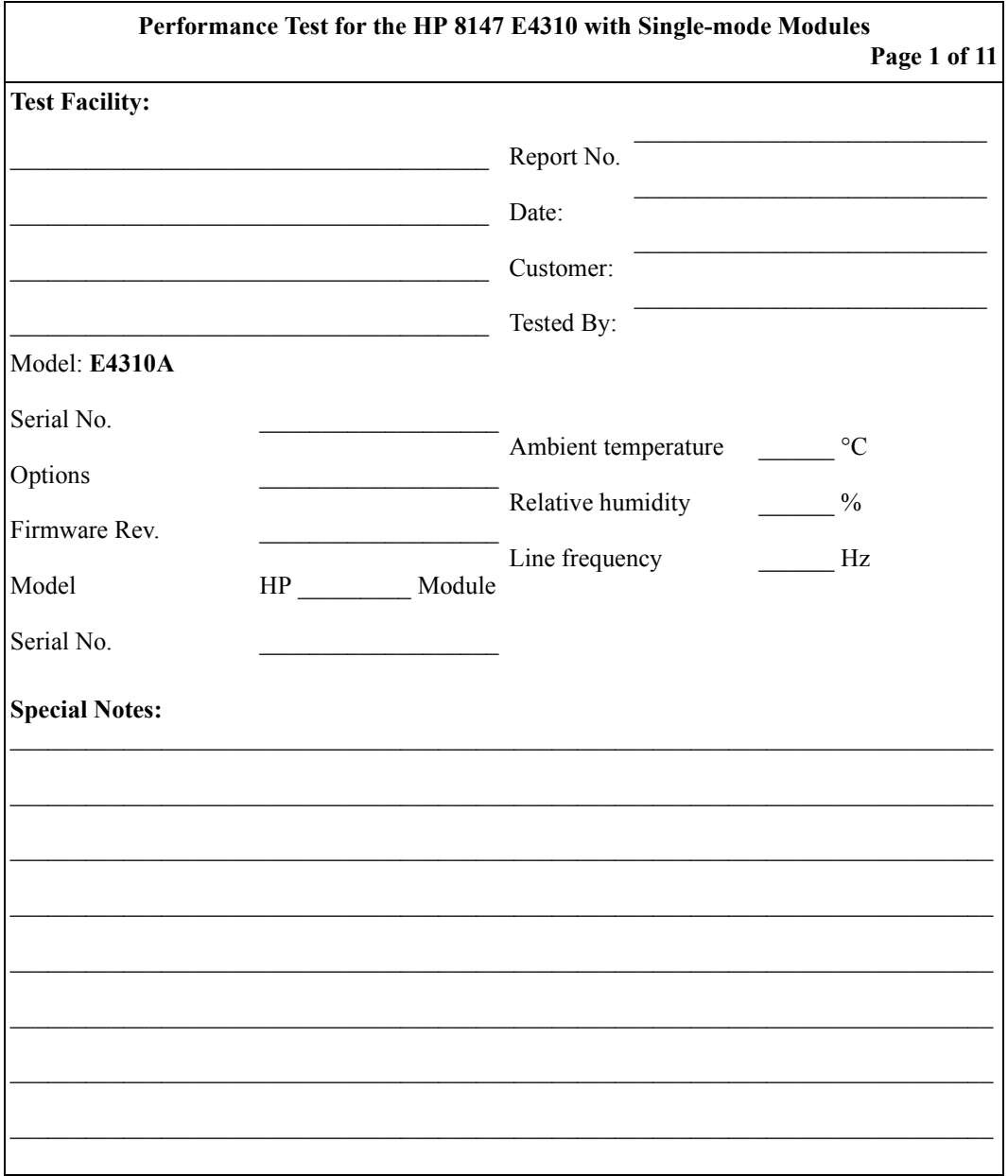

![](_page_201_Picture_9.jpeg)

![](_page_202_Picture_279.jpeg)

![](_page_203_Picture_205.jpeg)

![](_page_204_Picture_293.jpeg)

![](_page_205_Picture_279.jpeg)

![](_page_206_Picture_232.jpeg)

![](_page_207_Picture_295.jpeg)

Reflection<sub>2dB</sub>

![](_page_208_Picture_171.jpeg)

![](_page_209_Picture_204.jpeg)

![](_page_210_Picture_293.jpeg)

**E Cleaning Procedures**

**E**

# **Cleaning Procedures**

![](_page_213_Picture_46.jpeg)

![](_page_214_Picture_89.jpeg)

# **E.1 Cleaning Materials**

# **E.2 Cleaning Fiber/Front-Panel Connectors**

- **1** To clean the instrument front panel connector remove the connector interface.
- **2** Apply some isopropyl alcohol to the lens cleaning paper and clean the surface and the ferrule of the connectors.
- **3** Using a new dry piece of cleaning paper, wipe the connector surface and ferrule until they are dry and clean.

Appendix E. Cleaning Procedures **Cleaning Connector Interfaces**

- **4** Lightly press the adhesive tape several times against the connector surface to remove any remaining particles. After use store the tape in the container.
- **5** Protect the connector surface with a cap.

# **E.3 Cleaning Connector Interfaces**

![](_page_215_Picture_88.jpeg)

# **E.4 Cleaning Connector Bushings**

As used on the HP 8158B Optical Attenuator and HP 81000AS/BS Optical Power Splitter.

Normally the connector bushings require no cleaning. However, if it appears that cleaning is necessary, use only the blow brush with the brush part removed.
Appendix E. Cleaning Procedures **Cleaning Detector Windows**

**CAUTION** NEVER insert any cleaning tool into the bushing as this may affect the optical system. NEVER use any index matching compound, cleaning fluid or cleaning spray.

# **E.5 Cleaning Detector Windows**

As used on the HP 81520A and HP 81521B Optical Heads (large area).

- **1** Use the blow brush to remove any particles from the surface.
- **2** Wipe the surface with cleaning paper or special cleaning tips.

# **E.6 Cleaning Lens Adapters**

**CAUTION** Do not use any cleaning fluid or cleaning spray.

- **1** Using the blow brush, remove dust.
- **2** Wipe the surfaces with the special cleaning tips.

# **E.7 Cleaning Detector Lens Interfaces**

As used on the HP 81522A Optical Head (small area) and HP 8140A and HP 8153A detector modules.

Appendix E. Cleaning Procedures **Cleaning Detector Lens Interfaces**

Normally, the lens interface can be cleaned by using the blow brush. If adhesive dirt must be removed perform as follows:

- **1** Using the blow brush, remove the dust from the lens surface.
- **2** Press the special cleaning tip to the lens surface and rotate the tip.

**NOTE Use alcohol for cleaning only then when above procedure does not help or if the dirt is caused by oil or fat.**

**F Error Codes**

**F**

# **Error Codes**

This appendix provides information on all display and remote error messages.1

# <span id="page-220-0"></span>**F.1 Display Error Messages**

#### **Activate Marker C First**

The selected function (ADD EVENT, ADD LANDMARK, MODIFY LANDMARK, DELETE LANDMARK, or DELETE EVENT) failed because another marker than marker C is currently active.

The active marker is shown as a solid line with its title inverted. Press the NEXT MARKER hardkey to activate marker C.

#### **Analyze Needs Two Traces**

You need two traces to perform subtract measurement.

Load the two measurements. Close any other loaded traces.

#### **Analyze Needs Two Traces With Event Tables**

You need exactly two traces with valid event tables to perform twoway measurement.

Load the two measurements, made from both sides of the fiber. Close any other loaded traces. If an event table is not available, select  $ANALYSIS - SCAN TRACE$  to build one.

#### **ATTENTION: There may be Problems by Porting this File to Another System**

You have entered a file name that does not meet the DOS specifications (8 characters for the file name, 3 characters for the extension). This may lead to problems if you port the file to a DOS-PC.

#### **Averaging Time Cannot Be Set In Refresh Mode**

You cannot set the averaging time while the instrument is in refresh mode.

If you want to do averaged measurements, change the measurement mode first.

#### **Battery Low, Print Cancelled**

DC power goes down, printing is stopped, since the printer consumes a lot of power.

#### **CRC Error**

The cyclic redundancy check (CRC) for the opened file failed. The file is damaged and cannot be loaded.

Try another file. If the error occurs again, try another diskette or contact the nearest Hewlett-Packard Service Office to check the hard disk.

#### **Error Reading File**

A general error in reading a file appeared.

Try another file. If the error occurs again, try another diskette or contact the nearest Hewlett-Packard Service Office to check the hard disk.

#### **File Exists**

The entered name for a trace or macro file already exists. You cannot overwrite the file.

Enter another filename or delete the existing file.

#### **File Name May Be Too Long**

You entered a file name longer than 5 characters. The OTDR automatically appends \_*nn*.sor in automatic file name generation (SAVE hardkey or  $FILE - SAVE$ ). The resulting file name will not meet the DOS specifications.

#### **General Printer Error**

A general printer error occurred.

Check the printer and try again or turn off and on the instrument.

#### **Illegal Filename**

The entered file name is no valid file name.

File names must not contain a backslash.

#### **Illegal Filename or Drive Not Ready**

A file could not be saved. Reasons may be an invalid file name, an invalid drive or directory specification, or a defect drive.

#### **Landmark Already Exists**

You tried to add a landmark at a position where there already exists a landmark.

Use  $ANALYSIS - LANDMARK - MODIFY$  to modify an existing landmark.

#### **Macro Error**

During the execution of a macro, a syntax error was detected.

See the user's guide for a complete description of the macro commands.

#### **Make a Measurement First**

The selected function (for example, editing partial refractive index, editing partial scatter coefficient, saving a file) is not available unless there is a valid measurement.

Run a measurement and try again.

#### **Name Too Long**

The entered name or label is too long.

Consider the following limits:

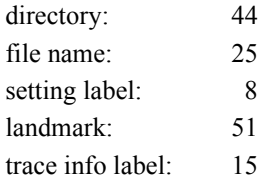

trace info: 41

#### **No Event Next to Marker C**

DELETE EVENT failed because there is no event near marker C.

Place marker C at the event that you want to delete. You can also use the event table to select the event.

#### **No Event Table Found**

DELETE EVENT failed because there is no valid event table.

Run the scan-trace algorithm to build the event table  $(ANALYZE -$ SCAN TRACE).

#### **No Landmark Next to Marker C**

Modifying or deleting a landmark failed because there is no landmark near marker C.

Place marker C at the landmark that you want to modify or delete. You can also use the event table to select the landmark.

#### **Nothing Selected**

In a select-files dialog, you have pressed the CONFIRM softkey before selecting at least one file.

Select a file first or press the CANCEL softkey to close the dialog box.

#### **Printer Door Closed**

The printer door is closed. The actual printout was cancelled.

Open the printer door and start the print again.

#### **Printer Not Ready**

The printer is not ready. The actual printout was cancelled.

Check the printer and start the print again.

#### **Printer Out of Paper**

The printer has run out of paper. The actual printout was cancelled.

Change the paper roll and start the print again.

#### **Printer Port Could Not Be Opened**

The printing could not be started because the printer port could not be opened.

Check the printer and turn off and on the instrument. If the error occurs again, contact the nearest Hewlett-Packard Service Office to check the printer port.

#### **Problems With Intermediate File Detected**

During the printing there appeared problems with an intermediate file detected. The actual printout was cancelled.

Check the printer and turn off and on the instrument. If the error occurs again, contact the nearest Hewlett-Packard Service Office to check the hard disk.

#### **Selected File Could Not Be Printed**

The selected file could not be printed.

Try to print another file or check the printer.

#### **Stop Measurement First**

The selected function (for example, changing measurement parameters) is not available while a measurement is running.

Stop the measurement and try again.

#### **Stop Scantrace First**

The selected function (for example, adding or deleting events, editing refractive indexes) is not available, while the Scan-Trace algorithm is running.

Wait until the algorithm has finished.

#### **Too Many Different Indexes**

You cannot enter partial refractive indexes or scatter coefficients for more than 20 different sections.

#### **Unable to Copy All Files**

Not all the selected files could be copied. Maybe some of the files already exist and could not be overwritten.

Try to copy single files.

#### **Unable to Create Directory**

A directory could not be created. Maybe the directory name is invalid.

Directory names may be up to 44 characters long.

#### **Unable to Delete All Files**

Not all the selected files could be deleted.

Try to delete single files.

#### **Unable to Find Events**

The Scan-Trace algorithm could not find any events.

To increase the resolution, you can select a smaller pulsewidth or let the OTDR optimize for resolution.

#### **Unable to Open File**

A general error in opening macro file appeared.

Try another file. If the error occurs again, try another diskette or contact the nearest Hewlett-Packard Service Office to check the hard disk.

#### **Unable to Play Macro**

You cannot activate a macro while a macro is already running.

Stop the running macro first.

#### **Unable to Read Directory**

A directory could not be read after you changed to it.

Change to another directory and try again. If the error occurs again, try another diskette or contact the nearest Hewlett-Packard Service Office to check the hard disk.

#### **Unable to Set Pulsewidth**

The pulsewidth set in the executed macro is not valid.

Valid values for the pulsewidth are 10 ns, 30 ns, 100 ns, 300 ns, 1 s, 3 s, 10 s.

#### **Unable to Set Start mm**

The start position set in the executed macro is not valid.

The start position has to be greater than 0 and less than the currently set stop position.

#### **Unable to Set Wavelength**

The wavelength set in the executed macro is not valid.

Valid values for the wavelength depend on the module.

#### **Unable to Write to File**

A general error in writing a trace file or a macro file appeared.

Try another file. If the error occurs again, try another diskette or contact the nearest Hewlett-Packard Service Office to check the hard disk.

#### **WARNING: Front Connector May Be Damaged**

The initial front connector check has shown that the connector's reflectance is higher than the stored threshold.

Check and clean the connector and the connector interface, or change the threshold to avoid further messages.

# <span id="page-227-0"></span>**F.2 Remote Error Messages**

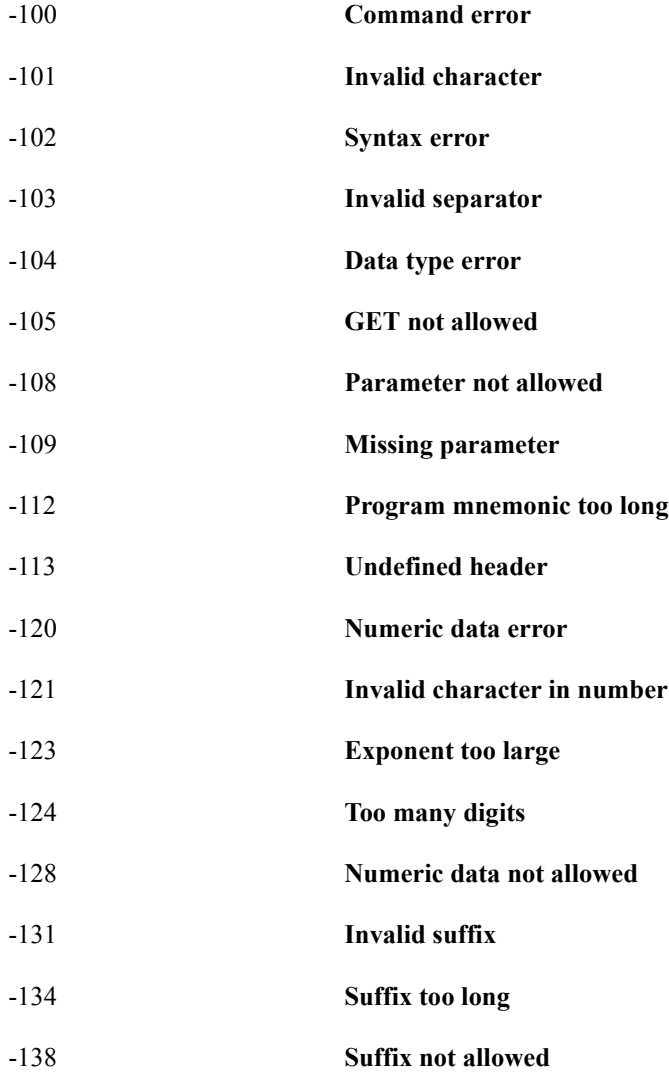

# Appendix F. Error Codes **Remote Error Messages**

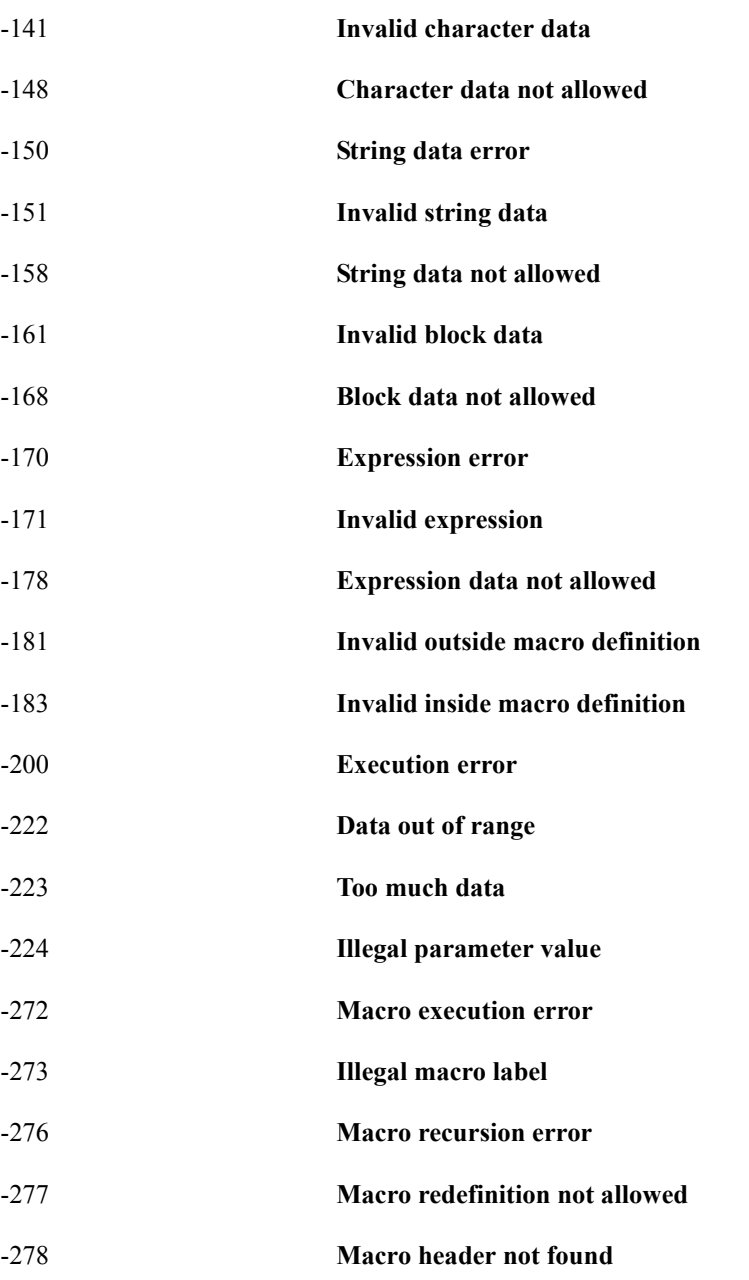

# Appendix F. Error Codes **Remote Error Messages**

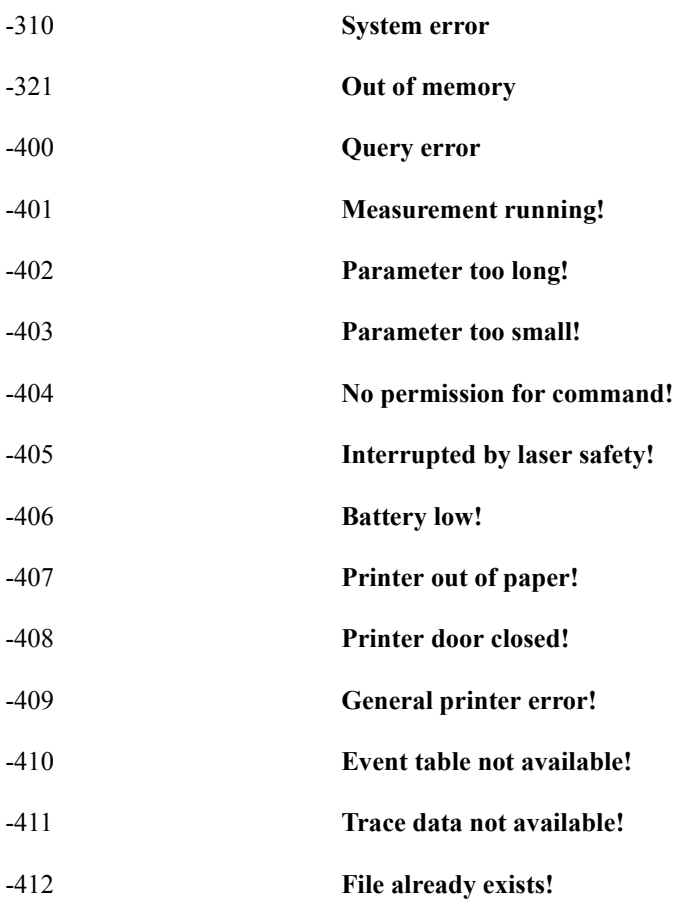

**G Overview**

**G**

# **Overview**

# **G.1 Elementary Sample Sessions**

[Figure G-1](#page-233-0) to [Figure G-5](#page-237-0) represent sample sessions for commonly used features.

The following conventions are used:

 **ï** Keys are written in boxed text. Hardkeys are in bold, softkeys in normal font.

Softkey options are listed at the right-hand side of the screen. If an option in a figure is unavailable, you should press the bottom softkey so that it reads Params instead of Menus.

• Menu items are in normal font without a box.

Menu items are selected by pressing the appropriate softkey, then using the modify knob to move to the appropriate option. When the correct item is highlighted, press the Modify knob.

Appendix G. Overview **Elementary Sample Sessions**

• Other explanatory text is in italics.

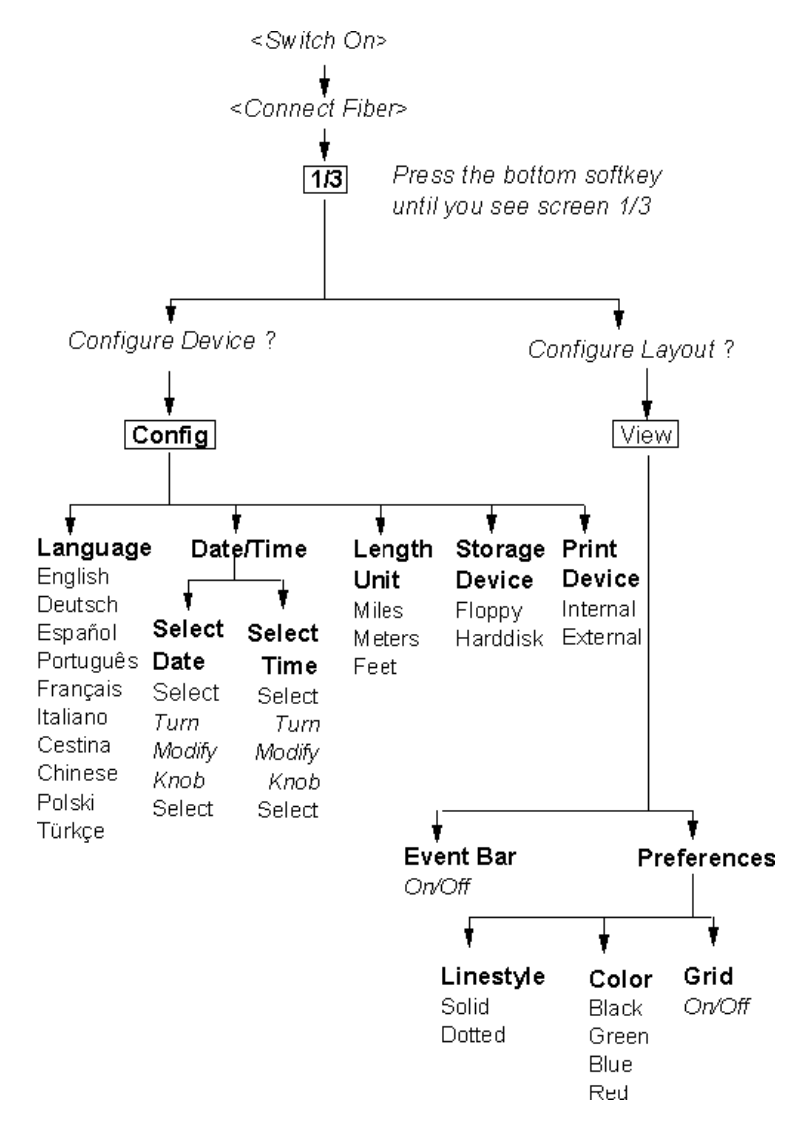

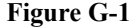

<span id="page-233-0"></span>**Figure G-1 Configure the instrument**

## Appendix G. Overview **Elementary Sample Sessions**

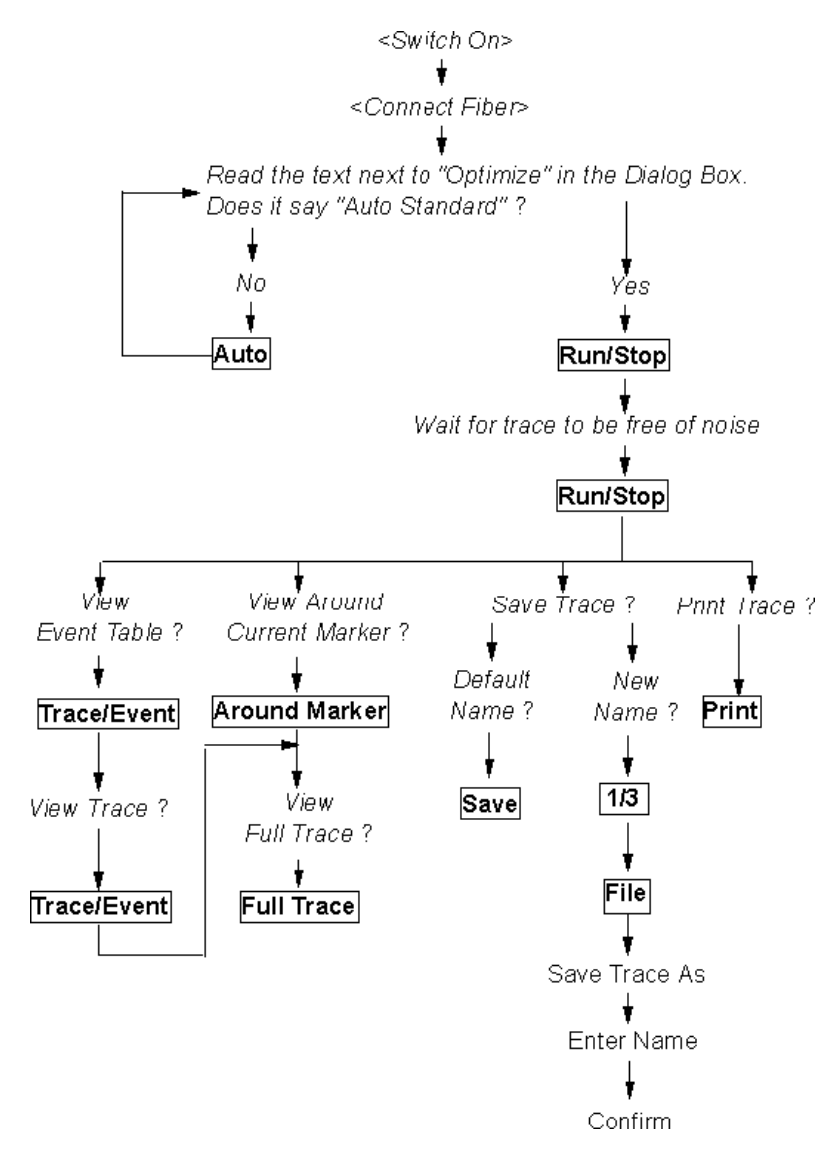

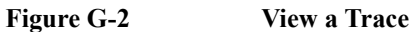

Appendix G. Overview **Elementary Sample Sessions**

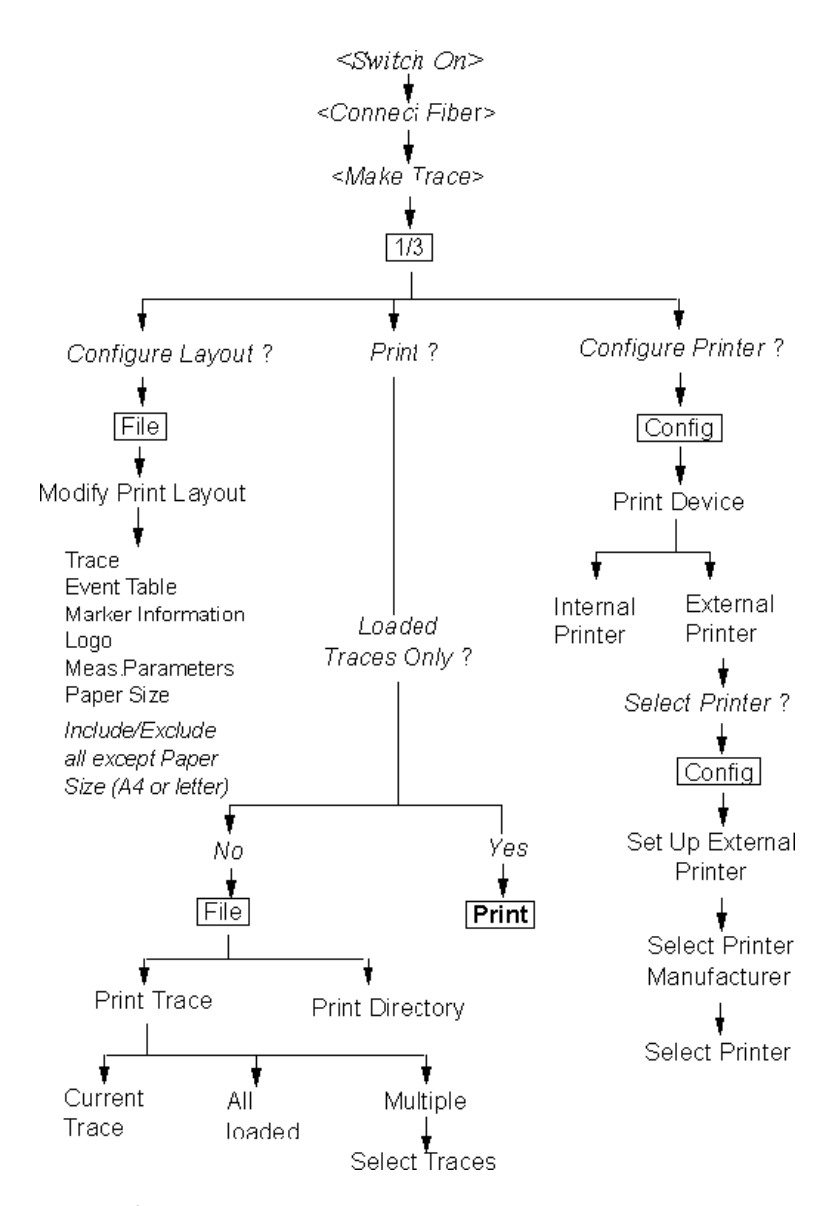

**Figure G-3 Use the printer**

## Appendix G. Overview **Elementary Sample Sessions**

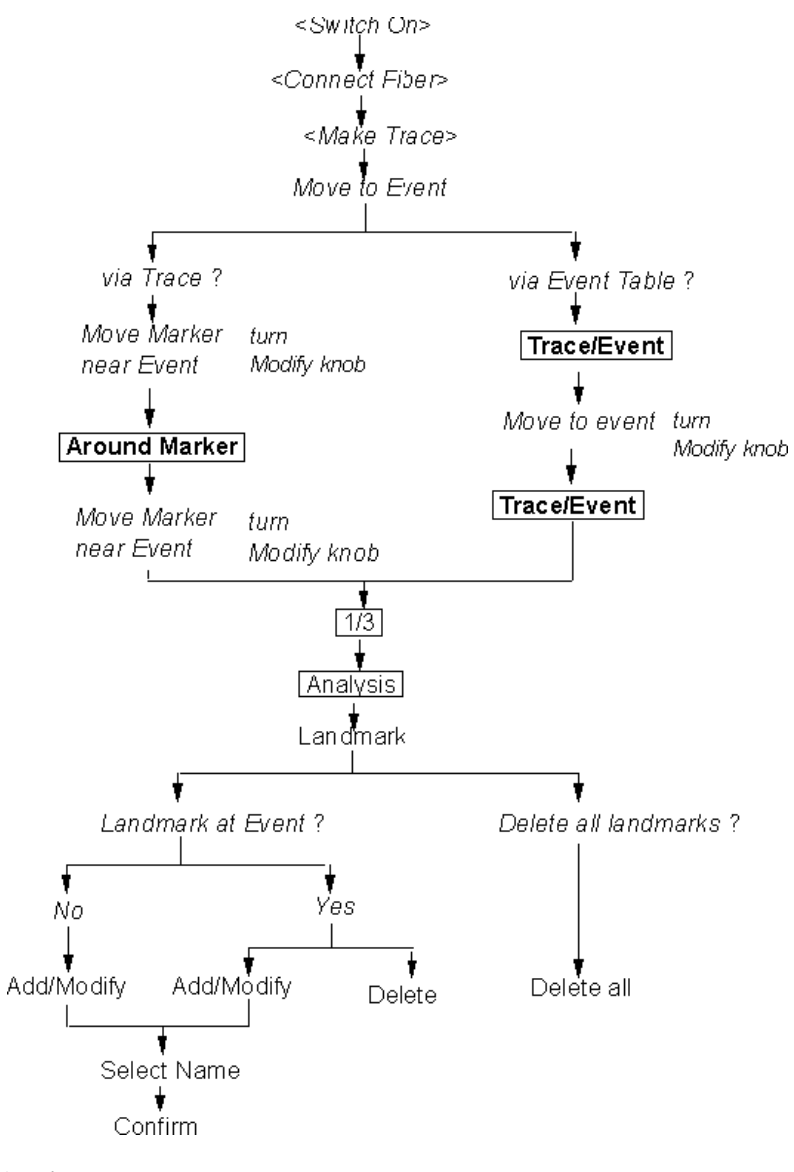

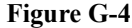

**Figure G-4 Add/Delete Landmarks**

Appendix G. Overview **Elementary Sample Sessions**

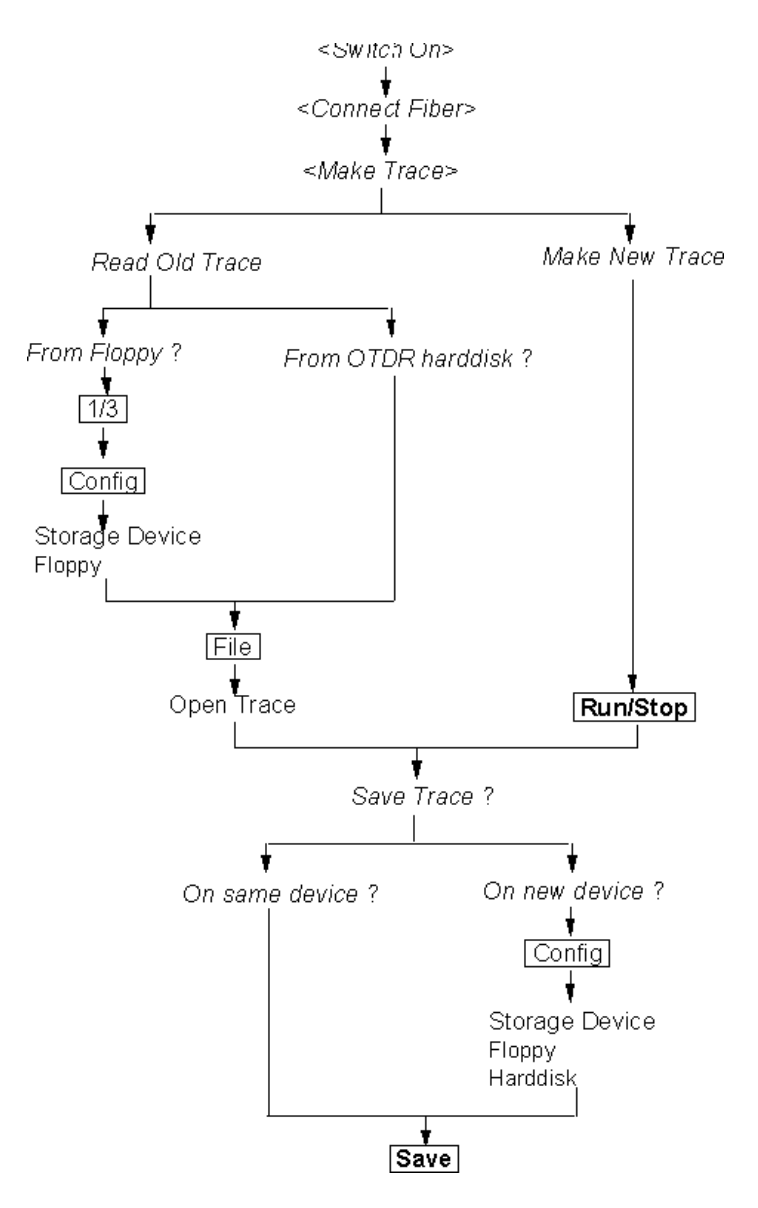

<span id="page-237-0"></span>**Figure G-5 Read from/Write to a Floppy Disk**

#### **Numerics**

2-Point Attenuation [78](#page-77-0) 2-Point Los[s 77](#page-76-0)

### **A**

AC line power supply requirements [118](#page-117-0) Acoustic noise emission [159](#page-158-0) Activating macros [94](#page-93-0) Add event [71](#page-70-0) landmar[k 53,](#page-52-0) [55](#page-54-0) non-reflective event [76](#page-75-0) reflective even[t 71](#page-70-1) Altitude, highest permitted for us[e 122](#page-121-0) Applicable fiber [157](#page-156-0) Around Marker (hard key) [32](#page-31-0) Attenuation [28](#page-27-0) 2-poin[t 78](#page-77-0) LSA 78 Attenuat[ion deadzone](#page-77-1) [145,](#page-144-0) [157,](#page-156-1) [158](#page-157-0) performance test [179](#page-178-0) Auto (hardkey) [33](#page-32-0) Automatic measurement [47](#page-46-0)

#### **B**

Backscatte[r 27](#page-26-0) Backscatter coefficien[t 146](#page-145-0) Battery replacemen[t 120](#page-119-0) Beam Waist Diamete[r 6](#page-5-0) Bellcore Revisio[n 59](#page-58-0)

### **C**

Central wavelength [157](#page-156-2) Change of the measurement span 60 of the paper rol[l 130](#page-129-0) of the refractive inde[x 45](#page-44-0) Claims [129](#page-128-0) Cleaning Materials [215](#page-214-0) Cleaning procedures [214](#page-213-0) Close trac[e 64](#page-63-0) Colo[r 64](#page-63-1) Connecting the fiber [45](#page-44-1) Connecto[r 30](#page-29-0) Connector interfaces [140](#page-139-0) Contrast-control keys position on the front panel [30](#page-29-1) Cooling [123](#page-122-0) Copying macro file[s 95](#page-94-0) CW Mod[e 153](#page-152-0)

## **D**

Dat[e 67](#page-66-0) DC power supply requirements [121](#page-120-0) Declaration of Conformity [160](#page-159-0) Delete landmar[k 55](#page-54-1) stored setting[s 87](#page-86-0) Display [155](#page-154-0) Display error messages [221](#page-220-0) Distanc[e 28](#page-27-1) Distance accurac[y 146,](#page-145-1) [158](#page-157-1) performance test [184](#page-183-0)

Distance offset error [147](#page-146-0) Distance sampling error [148](#page-147-0) Distance scale error [149](#page-148-0) Documentatio[n 154](#page-153-0) Dotted line[s 64](#page-63-2) Dynamic range [157](#page-156-3) performance test [167](#page-166-0) RM[S 149](#page-148-1)

# **E**

Easy mode [28](#page-27-2) softkeys [92](#page-91-0) Editing macro file[s 95](#page-94-1) Environmental [156](#page-155-0) Error messages displa[y 221](#page-220-0) remote contro[l 228](#page-227-0) Event [27](#page-26-1) add 71 no[n-reflective](#page-70-0) [27,](#page-26-2) [30,](#page-29-2) [76](#page-75-0) reflectiv[e 27,](#page-26-3) [30,](#page-29-3) [71](#page-70-1) Event ba[r 30](#page-29-4) Event deadzon[e 150,](#page-149-0) [157](#page-156-4) performance test [173](#page-172-0) Event table [51](#page-50-0) Event Thresholds [49](#page-48-0) Example of macro programming [112](#page-111-0) Expert mode [28](#page-27-3) External Printe[r 58](#page-57-0)

# **F**

Fiber, connection to the OTD[R 45](#page-44-1) Floppy disk drive

position on the front panel 30 [Full Trace \(hardkey\)](#page-29-5) [33](#page-32-1) Full-trace windo[w 30](#page-29-6) Function keys position on the front panel 30 Function overview [36](#page-35-0)

# **G**

Goto (macros[\) 107](#page-106-0)

### **H**

Halt a macr[o 94](#page-93-1) Hardkeys [32](#page-31-1) keyboard equivalent [33](#page-32-2) Help [41](#page-40-0) Help key [41](#page-40-1) position on the front panel 30 Horizontal parameters [152](#page-151-0) HP-IB adapter[s 139](#page-138-0) cables [139](#page-138-1) interface (option 004) [125](#page-124-0) Humidity [122](#page-121-1)

## **I**

Initial inspection [117](#page-116-0) Initial Safety Information [6](#page-5-1) Insertion Loss level marker[s 74](#page-73-0) Installation of new softwar[e 132](#page-131-0) of the paper rol[l 130](#page-129-1)

Instrument positionin[g 123](#page-122-1) Interface HP-IB [125](#page-124-0) LA[N 127](#page-126-0) parallel [124](#page-123-0) serial [124](#page-123-1) VGA displa[y 125](#page-124-1) Interfaces [155](#page-154-1)

### **K**

Keyboard [54,](#page-53-0) [125](#page-124-2) Knob (Modify knob[\) 36](#page-35-1)

### **L**

Label (macros[\) 108](#page-107-0) Label[s 65](#page-64-0) LAN connect to the OTDR [88](#page-87-0) interfac[e 127](#page-126-0) Landmark [30,](#page-29-9) [53](#page-52-1) ad[d 53,](#page-52-0) [55](#page-54-0) delete [55](#page-54-1) modif[y 55](#page-54-2) Laser Active sign position on the front panel 30 [Laser Class](#page-29-10) [6](#page-5-2) Laser Type [6](#page-5-3) Level Markers insertion los[s 74](#page-73-0) reflectance [72](#page-71-0) Line power cable [118](#page-117-1) Linestyle [64](#page-63-3) Load (macros[\) 103](#page-102-0) LoopEndCount (macros) [108](#page-107-1) LoopStart (macros) [108](#page-107-2)

Los[s 28](#page-27-4) 2-poin[t 77](#page-76-0) optical return loss [79](#page-78-0) tota[l 79](#page-78-1) Loss accurac[y 158](#page-157-2) 1dB [150](#page-149-1) performance test [190](#page-189-0) LSA Attenuatio[n 78](#page-77-1)

### **M**

Macro [92](#page-91-1) activating [94](#page-93-0) copying file[s 95](#page-94-0) editin[g 95](#page-94-1) recording [93](#page-92-0) stop [94](#page-93-2) syntax [95](#page-94-2) Macro command[s 96](#page-95-0) example [112](#page-111-0) for analyzing measurements [111](#page-110-0) Goto [107](#page-106-0) Labe[l 108](#page-107-0) Load [103](#page-102-0) LoopEndCount [108](#page-107-1) LoopStart [108](#page-107-2) Message [109](#page-108-0) overview [96](#page-95-1) PrintAl[l 103](#page-102-1) PrintCurrent [104](#page-103-0) Rem [109](#page-108-1) Save [104](#page-103-1) SaveA[s 104](#page-103-2) SetAutoMeasurement [98](#page-97-0) SetAveragingTime [99](#page-98-0) SetCommen[t 105](#page-104-0) SetCommentLabel [105](#page-104-1) SetCurrentTrace [105](#page-104-2) SetDefaultFileNam[e 112](#page-111-1) SetDottedLine[s 106](#page-105-0)

SetEventBar [106](#page-105-1) SetGri[d 106](#page-105-2) SetLengthUnit  [106](#page-105-3) SetMacroDelay [112](#page-111-2) SetNonReflEventThreshold [99](#page-98-1) SetOptimizatio[n 99](#page-98-2) SetPulseWidth [100](#page-99-0) SetReflEventThreshold 100 [SetStartValu](#page-99-1)[e 100](#page-99-2) SetStopValue [101](#page-100-0) SetTraceColor [107](#page-106-1) SetUserMode [107](#page-106-2) SetWaveLengt[h 101](#page-100-1) Slee[p 109](#page-108-2) StartMeasuremen[t 102](#page-101-0) StopMeasurement [102](#page-101-1)  $T_{\rm roff}$  110 Tron [101,](#page-100-2) [110](#page-109-1) WaitForStopMeasurement 103 [Manual measurement](#page-102-2) [60](#page-59-1) Marker [30](#page-29-11) Marker-information window [30](#page-29-12) Measurement automatic [47](#page-46-0) change of the span  $60$ file-name [31](#page-30-0) manual [60](#page-59-1) parameters [31](#page-30-1) printin[g 57](#page-56-0) saving [59](#page-58-1) Message (macros[\) 109](#page-108-0) Modes [28](#page-27-5) easy mode [28](#page-27-2) expert mod[e 28](#page-27-3) optimization mod[e 61](#page-60-0) Modify

landmar[k 55](#page-54-2) Modify knob [36](#page-35-2) position on the front panel 30 [Module specifications](#page-29-13) [157](#page-156-5) Mouse [125](#page-124-3) Multiple traces [62](#page-61-0)

# **N**

Name of the measurement file [31](#page-30-2) Navigato[r 41](#page-40-2) Next Marker (hard key) [32](#page-31-2) Noise level 98[% 151](#page-150-0) RM[S 152](#page-151-1) Non-Reflective Event [27](#page-26-2) ad[d 76](#page-75-0) Non-reflective Event [30](#page-29-14) Numerical Aperture [6](#page-5-4)

# **O**

Online documentation [41](#page-40-3) Operating environment [122](#page-121-2) Optical output position on the front panel 30 [Optical performance](#page-29-15) [157](#page-156-6) Optical Return Loss [79](#page-78-0) Optimization mode [61](#page-60-0) Optional features [137](#page-136-0) Output connecto[r 153](#page-152-1) Output Powe[r 6](#page-5-5) **Overview** available functions [36](#page-35-0) macro command[s 96](#page-95-1)

Overview screen [46](#page-45-0)

## **P**

Paper rolls installation and chang[e 130](#page-129-0) purchase of new one[s 132](#page-131-1) Parallel interface [124](#page-123-0) Parameter set u[p 45](#page-44-2) Parameter window [31](#page-30-3) Performance tests [164](#page-163-0) attenuation deadzone [179](#page-178-0) distance accurac[y 184](#page-183-0) dynamic range [167](#page-166-0) event deadzon[e 173](#page-172-0) form sheet[s 200](#page-199-0) loss accuracy [190](#page-189-0) reflectance accurac[y 194](#page-193-0) Powe[r 156](#page-155-1) Power supply requirements A[C 118](#page-117-2) D[C 121](#page-120-0) Print (hard key) [33](#page-32-3) PrintAll (macros) [103](#page-102-1) PrintCurrent (macros[\) 104](#page-103-0) Printer [58](#page-57-0) Printer slot position on the front panel 30 Printing a measuremen[t 57](#page-56-0) Pulse Duratio[n 6](#page-5-6) Pulse Energy [6](#page-5-7) Pulsewidth [153,](#page-152-2) [157](#page-156-7)

# **R**

Rack mount ki[t 141](#page-140-0) Rear panel [120](#page-119-1)

Recording macro[s 93](#page-92-0) Reflectance level-markers [72](#page-71-0) Reflectance accuracy [152,](#page-151-2) [158](#page-157-3) performance test [194](#page-193-0) Reflectio[n 29](#page-28-0) Reflective Even[t 27,](#page-26-3) [30](#page-29-17) ad[d 71](#page-70-1) Refractive Index resettin[g 47](#page-46-1) Refractive index, change of [45](#page-44-0) Rem (macros[\) 109](#page-108-1) Remote control error message[s 228](#page-227-0) Repackaging [129](#page-128-1) Replacing the batter[y 120](#page-119-0) Resetting the Refractive Index [47](#page-46-1) Return loss [29](#page-28-1) Run/Stop (hardkey) [33](#page-32-4)

## **S**

Safety consideration[s 117](#page-116-1) information for laser source 6 [summary](#page-5-8) [4](#page-3-0) symbols [5](#page-4-0) Save (hardkey[\) 33](#page-32-5) Save (macros) [104](#page-103-1) Save As [60](#page-59-2) SaveAs (macros) [104](#page-103-2) Saving a measuremen[t 59](#page-58-1) Scan trace [49,](#page-48-1) [154](#page-153-1) Screen keyboar[d 54](#page-53-0) Serial interface[s 124](#page-123-1)

Set up parameters [45](#page-44-2) SetABReadOut [111](#page-110-1) SetActiveMarke[r 111](#page-110-2) SetAnalysisMode [111](#page-110-3) SetAutoMeasurement (macros) [98](#page-97-0) SetAutoOffse[t 111](#page-110-4) SetAveragingTime (macros) 99 SetComment (macros) [105](#page-104-0) SetCommentLabel (macros) [105](#page-104-1) SetCurrentTrace (macros) [105](#page-104-2) SetDefaultFileName (macros) [112](#page-111-1) SetDisplayMode [111](#page-110-5) SetDottedLines (macros[\) 106](#page-105-0) SetEventBar (macros[\) 106](#page-105-1) SetGrid (macros) [106](#page-105-2) SetLengthUnit (macros[\) 106](#page-105-3) SetMacroDelay (macros) [112](#page-111-2) SetNonReflEventThreshold (macros) [99](#page-98-1) SetOptimization (macros[\) 99](#page-98-2) SetPosMarke[r 111](#page-110-6) SetPulseWidth (macros) [100](#page-99-0) SetReflEventThreshold (macros) [100](#page-99-1) SetReflexMarke[r 111](#page-110-7) SetSpliceMarker [111](#page-110-8) SetStartValue (macros[\) 100](#page-99-2) SetStopValue (macros) [101](#page-100-0) **Settings** store[d 86](#page-85-0) SetTraceColor (macros) [107](#page-106-1)

SetUserMode (macros) [107](#page-106-2) SetWaveLength (macros) [101](#page-100-1) SetXScaleMod[e 111](#page-110-9) SetZoo[m 111](#page-110-10) Signal-to-noise rati[o 152](#page-151-3) Single-mode modul[e 164](#page-163-0) Sleep (macros) [109](#page-108-2) SNR [152](#page-151-3) Softkeys [30,](#page-29-18) [35](#page-34-0) easy mode [92](#page-91-0) keyboard equivalent [35](#page-34-1) position on the front panel 30 Software upgrade[s 132](#page-131-2) Solid line[s 64](#page-63-4) Specification[s 152](#page-151-4) module specification[s 157](#page-156-5) Splic[e 30](#page-29-19) StartMeasurement (macros) [102](#page-101-0) Stop a Macr[o 94](#page-93-2) StopMeasurement (macros) [102](#page-101-1) Storage Device [59](#page-58-2) Storage environmen[t 122](#page-121-3) Stored Setting[s 86](#page-85-0) delete [87](#page-86-0) recal[l 87](#page-86-1) Subtract measuremen[t 85](#page-84-0) Switching on the OTDR [123](#page-122-2)

# **T**

Temperature for operation and storage [122](#page-121-4) Time [67](#page-66-1)

position on the front panel [30](#page-29-20)

Total Loss [79](#page-78-1) Trac[e 29](#page-28-2) close [64](#page-63-0) multiple traces [62](#page-61-0) styl[e 64](#page-63-5) Trace Informatio[n 65](#page-64-0) Trace scree[n 29](#page-28-3) Trace/Event (hard key[\) 33](#page-32-6) Troff (macros) [110](#page-109-0) Tron (macros) [101,](#page-100-2) [110](#page-109-1) Two-Way Measurement [82](#page-81-0)

### **U**

Upgrades of the OTDR software [132](#page-131-2)

### **V**

Vertical Offse[t 56,](#page-55-0) [64](#page-63-6) Vertical parameter[s 153](#page-152-3) VGA display interfaces [125](#page-124-1)

### **W**

WaitForStopMeasurement (macros) [103](#page-102-2) Wavelength [6](#page-5-9)

## **Y**

Year 2000 Complianc[e 10](#page-9-0)

# **Z**

Zoom keys (hard keys) [32](#page-31-3)